# USER'S MANUAL

# TMCP-VF

| 1.To turn ON the power                       | 36 |
|----------------------------------------------|----|
| 2.Preparation before embroidering            | 36 |
| 3.To input design to machine memory          | 40 |
| 4.To decide embroidery design (Data Setting) | 46 |
| 5.To decide embroidery mode                  | 48 |
| 6.Items to check                             | 50 |
| 7.To move frame to start position            | 52 |
| 8 To start embroidering                      | 55 |

A video can be played on PDF.

When the following title is pressed, it will jump to a video page.

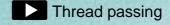

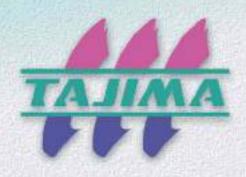

#### Foreword

This user's manual describes about the correct using method and instructions for use of this product. Please use this machine after understanding the contents of the manual.

This manual may contain discrepancies in detailed specifications as compared with the actual production model. If you have any questions about this manual, consult your TAJIMA distributor.

We believe that "BASICS TAJIMA EMBROIDERY MACHINES" and "MACHINE SETUP INSTRUCTIONS" are useful to deepen your knowledge about this product. Please also read those booklets.

Regarding how to handle the products related, refer to the user s manual exclusive for them included in the manual CD.

TISM Co.,Ltd.

## Safety precautions

To prevent any harm or damage to the person who use this product or other person, we describe items that must be surely followed as below.

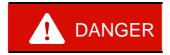

Indicates that there is a lot of danger of death or serious injuries [\*1] if handled by mistake.

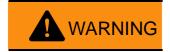

Indicates that there is a likelihood of death or serious injuries [\*1] if handled by mistake.

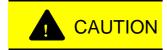

Indicates a potentially hazardous situation which may result in minor or moderate injury [\*2] or property damage if handled by mistake.

- \*1: A condition caused by electric shock, injury, fracture of a bone, etc., that leads to aftereffects, or an injury that necessitates hospitalization or visits to a hospital over a long period.
- \*2: An injury that does not necessitate hospitalization or visit to a hospital over a long period.

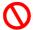

Prohibited items

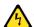

: Items that may cause electric shock if not observed

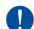

Items that must be followed carefully to ensure safe operation

# 1. Functional Limit Level (Operation Level)

Various types of machine operations are controlled by each functional limit level. This functional limit level will limit some operation and it has the purpose to protect designs from taking out unnecessarily or prevent incorrect parameter setting.

Functional Limit Level "1" is set at shipment. To change Functional Limit Level, input of the password is necessary. For details, consult the distributor.

| Functional Limit Level | Limit contents                                                                                                    |
|------------------------|----------------------------------------------------------------------------------------------------|
|                        | ALL Yes <sup>e</sup> (Cancellation of Functional Limit Level)(→p.142)                                                                         |
| SEL                    | All parameters will be displayed.                                                                                                    |
|                        | All settings will be changable.                                                                                                    |
|                        | <ul> <li>Only items of parameter P1 to P6 will be displayed. However, "2 Functional<br/>Limit Level" of Page P8 will be displayed.</li> </ul> |
|                        | <ul> <li>Writing the design data to the USB memory is prohibited.(→p.79)</li> </ul>                                                           |
| 1                      | <ul> <li>Design data edit in the machine memory is prohibited.(→p.85 to p.88)</li> </ul>                                                      |
| Setting at shipment    | Insertion of stitch, deletion of stitch, modification of stitch                                                                               |
|                        | <ul> <li>Detailed setting (shown below) at step unit setting will be hidden.(→p.115)</li> </ul>                                               |
|                        | Satin Stitch (area), Satin Stitch (density), Satin Stitch (Expansion)                                                                         |
|                        | <ul> <li>All parameters will be hidden. However, "2 Functional Limit Level" of Page P8<br/>will be displayed.</li> </ul>                      |
|                        | <ul> <li>Writing the design data to the USB memory is prohibited.(→p.79)</li> </ul>                                                           |
| 2                      | <ul> <li>Design data edit in the machine memory is prohibited.(→p.85 to p.88)</li> </ul>                                                      |
| (→p.138)               | Insertion of stitch, deletion of stitch, modification of stitch                                                                               |
|                        | <ul> <li>Detailed setting (shown below) at step unit setting will be hidden.(→p.115)</li> </ul>                                               |
|                        | Satin Stitch (area), Satin Stitch (density), Satin Stitch (Expansion)                                                                         |

| Chapte | er 1  | Items that must be followed carefully     |     |
|--------|-------|-------------------------------------------|-----|
| 1.     | To us | e this machine safely                     | . 2 |
|        | 1-1.  | Warning                                   | . 2 |
|        | 1-2.  | Caution                                   |     |
| 2.     | Warn  | ing labels                                | . 5 |
| 3.     | Chec  | king before starting operation            | . 7 |
|        |       |                                           |     |
| Chapte | er 2  | Name and way to use of each part          |     |
| 1.     | Name  | of each part                              | 10  |
| 2.     | How t | o use each part                           | 11  |
|        | 2-1.  | Power switch                              | 11  |
|        | 2-2.  | Emergency stop switch                     | 12  |
|        | 2-3.  | Bar switch                                | 13  |
|        | 2-4.  | Table offset switch                       | 16  |
|        | 2-5.  | Clutch lever                              | 17  |
|        | 2-6.  | Operation panel                           | 18  |
|        | 2-7.  | USB port                                  | 18  |
|        | 2-8.  | LAN port                                  | 19  |
| 3.     | Tensi | on base                                   | 20  |
|        | 3-1.  | Right and left LED                        | 20  |
|        | 3-2.  | Right LED                                 | 20  |
|        | 3-3.  | Left LED                                  | 21  |
|        | 3-4.  | Direct command switch                     | 22  |
|        |       |                                           |     |
| Chapte | er 3  | Screen                                    |     |
| 1.     | Basic | screen                                    | 26  |
|        | 1-1.  | Main screen (Screen 1010)                 | 26  |
|        | 1-2.  | Design selection screen (Screen 2000)     | 28  |
|        | 1-3.  | USB memory screen (Screen 3100)           | 29  |
|        | 1-4.  | Data set screen                           | 31  |
|        | 1-5.  | Needle bar selection screen (Screen 2010) | 32  |
| 2.     | Input | operation                                 | 34  |
|        | 2-1.  | To input value                            | 34  |
|        | 2-2.  | ·                                         | 34  |

| σπαρι  | J                | Thom to operate                                                                  |    |
|--------|------------------|----------------------------------------------------------------------------------|----|
| 1.     | To tu            | n ON the power                                                                   | 36 |
| 2.     | Prepa            | aration before embroidering                                                      | 36 |
|        | 2-1.             | To set fabric                                                                    | 36 |
|        | 2-2.             | Thread passing                                                                   | 37 |
| 3.     | To in            | out design to machine memory                                                     | 40 |
|        | 3-1.             | To input design in USB memory to machine memory                                  | 40 |
|        | 3-2.             | To input design in personal computer to machine memory                           | 41 |
|        | 3-3.             | To input design in personal computer to machine memory (Using a bar code reader) | 43 |
| 4.     | To de            | cide embroidery design (Data Setting)                                            | 46 |
| 5.     | To de            | cide embroidery mode                                                             | 48 |
|        | 5-1.             | To perform color change and start operation automatically                        | 48 |
|        | 5-2.             | To decide needle bar order                                                       | 48 |
| 6.     | Items            | to check                                                                         | 50 |
|        | 6-1.             | To check size of design and setting contents                                     | 50 |
|        | 6-2.             | To check the heads to be used                                                    |    |
|        | 6-3.             | To decide maximum speed                                                          | 51 |
| 7.     | To me            | ove frame to start position                                                      | 52 |
|        | 7-1.             | To move frame                                                                    | 52 |
|        | 7-2.             | To check if design fits in embroidery space (Tracing)                            | 53 |
| 8.     | To sta           | art embroidering                                                                 | 55 |
|        | 8-1.             | Handling of thread breakage                                                      | 55 |
|        | 8-2.             | Completion of embroidery                                                         | 58 |
| Chapte | or E             | Manual aparation                                                                 |    |
| опари  | <del>2</del> 1 0 | Manual operation                                                                 |    |
| 1.     | To re            | turn frame, to advance frame                                                     |    |
|        | 1-1.             | To switch "To return frame", "To advance frame"                                  |    |
|        | 1-2.             | To perform "To return frame", "To advance frame"                                 |    |
| •      | 1-3.             | To perform "To return frame", "To advance frame"                                 |    |
| 2.     |                  | d trimming, color change                                                         |    |
|        | 2-1.             | To trim thread                                                                   |    |
| _      | 2-2.             | To change color                                                                  |    |
| 3.     |                  | e Travel                                                                         |    |
|        | 3-1.             | To move frame to registered position (Frame travel to optional position)         |    |
|        | 3-2.<br>3-3.     | To return the moved frame to the previous position (Manual Offset)               |    |
|        | 3-3.<br>3-4      | To move frame to the registered position (Offset return)                         | 66 |

|       | 3-5.<br>3-6.<br>3-7. | To move frame by inputing value (Input value for Frame Travel)  To make machine memorize frame origin (Absolute origin search)  Resume operation when power is shut off (Power resume) | 69 |
|-------|----------------------|----------------------------------------------------------------------------------------------------|----|
| 4.    | Raisi                | ng and lowering of needle bar                                                                                                    | 71 |
|       | 4-1.                 | To lower needle bar                                                                                                    | 71 |
|       | 4-2.                 | To raise needle bar                                                                                                    | 71 |
|       | 4-3.                 | To lower needle bar to lower dead point                                                                                                    | 72 |
| 5.    | Vario                | us functions                                                                                                    | 73 |
|       | 5-1.                 | To turn ON/OFF the LED lamp                                                                                                    | 73 |
|       | 5-2.                 | Machine log data Download                                                                                                    | 73 |
|       | 5-3.                 | To open the movable knife (ATH clean-up function)                                                                                                    | 74 |
| Chapt | er 6                 | Delete, save and edit of design                                                                                                    |    |
| 1.    | To de                | elete design                                                                                                    | 76 |
|       | 1-1.                 | To delete design in machine memory by one design unit                                                                                                    | 76 |
|       | 1-2.                 | To delete plural designs in machine memory                                                                                                    |    |
|       | 1-3.                 | To delete design in USB memory                                                                                                    |    |
| 2.    | To sa                | ave design, to change design name                                                                                                    | 79 |
|       | 2-1.                 | To write design into a USB memory (Input of a password is necessary)                                                                                                    | 79 |
|       | 2-2.                 | To change saving place of design                                                                                                    | 81 |
|       | 2-3.                 | To change design name                                                                                                    | 82 |
| 3.    | To ed                | dit design                                                                                                    | 83 |
|       | 3-1.                 | To search stitch by specifying stitch No.                                                                                                    | 83 |
|       | 3-2.                 | To search stitch by specifying function code                                                                                                    | 84 |
|       | 3-3.                 | To insert a stitch (Input of the password is necessary)                                                                                                    | 85 |
|       | 3-4.                 | To delete a stitch (Input of the password is necessary)                                                                                                    | 87 |
|       | 3-5.                 | To modify a stitch (Input of the password is necessary)                                                                                                    | 88 |
|       | 3-6.                 | To delete small stitch                                                                                                    | 89 |
| 4.    | То со                | ppy, to divide and to combine design                                                                                                    | 91 |
|       | 4-1.                 | To copy design                                                                                                    | 91 |
|       | 4-2.                 | To divide design                                                                                                    | 92 |
|       | 4-3.                 | To combine design                                                                                                    | 93 |

# Chapter 7 Convenient functions

| 1. | To m  | ove the frame to the position registered                                                   | 98  |
|----|-------|--------------------------------------------------------------------------------------------|-----|
|    | 1-1.  | To move the frame automatically at the start and the end of embroidery  (Automatic Offset) | 98  |
|    | 1-2.  | To delete frame position registered (Automatic offset deletion)                            |     |
|    | 1-3.  | To move frame at a desired position during embroidery (Automatic free setting offset)      |     |
|    | 1-4.  | To move frame at color change position during embroidery (Auto color change offset)        | 103 |
| 2. | To ch | nange size of design/To change direction of design (Data conversion)                       | 104 |
|    | 2-1.  | To scale up/down                                                                           | 104 |
|    | 2-2.  | To rotate design                                                                           | 105 |
|    | 2-3.  | To reverse a design                                                                        | 107 |
| 3. | To er | nbroider repeatedly (Repeat)                                                               | 108 |
|    | 3-1.  | To repeat design by specifying vertical or horizontal and number of times                  | 108 |
|    | 3-2.  | To arrange design automatically                                                            | 110 |
|    | 3-3.  | To reverse design alternately                                                              | 111 |
| 4. | Adva  | nced setting of the needle bar step                                                        | 113 |
|    | 4-1.  | To delete the needle bar selection setting                                                 | 113 |
|    | 4-2.  | To insert a new setting in the needle bar selection setting                                | 114 |
|    | 4-3.  | To embroider design by changing condition only for the desired step                        |     |
|    |       | (Setting by step unit)                                                                     | 114 |
|    | 4-4.  | To replace specified needle bar No. with another needle bar No. in a batch                 |     |
|    |       | (Needle bar conversion)                                                                    | 118 |
| 5. | To se | elect working head to embroider (Head selection)                                           | 119 |
|    | 5-1.  | To set pattern No. in every needle bar step                                                | 119 |
|    | 5-2.  | To set working head for each pattern                                                       | 120 |
|    | 5-3.  | To activate the odd-numbered head or the even-numbered head only                           | 122 |
| 6. | Need  | lle bar color                                                                              | 123 |
|    | 6-1.  | To change the needle bar color                                                             | 123 |
| 7. | Head  | group                                                                                      | 124 |
| 8  | Mark  | ing                                                                                        | 125 |

2-2.

## Chapter 8 Optional device 1. 1-1. 1-2. 1-3. 1-4. 1-5. 2. 2-1. Chapter 9 Parameter (Setting item) [Important] About parameter display on the operation panel All parameters are explained in this chapter. However, some parameters, which could affect embroidery quality if they are changed easily, are set to be hidden at shipment and they can not be changed. To display or change them, input a password. For details of the password, consult the distributor. 1-2. 1-3. 1-4. 2. Parameter 143

|      | 14 Halt before F.B./inching                                                   | 148 |
|------|-------------------------------------------------------------------------------|-----|
|      | 15 R.P.M. limit by needle position                                            | 148 |
| 2-3. | Page P3                                                                       | 149 |
|      | 21 Thread trim length                                                         | 149 |
|      | 23 Sewing start return stitch                                                 | 150 |
|      | 24 Tie stitches                                                               | 151 |
|      | 25 Upper thread lock timing                                                   | 152 |
|      | 26 Upper thread detection                                                     | 152 |
|      | 27 Under thread detection                                                     | 153 |
|      | 29 Auto origin return                                                         | 154 |
|      | 30 Return the frame after manual frame travel                                 | 154 |
| 2-4. | Page P4                                                                       | 155 |
|      | 32 Language                                                                   | 155 |
|      | 33 Preset Halt by stitches                                                    | 155 |
|      | 34 Preset Halt by Data                                                        | 155 |
|      | 35 Preset Halt by Designs                                                     | 156 |
|      | 36 Preset Halt by Lubrication                                                 | 156 |
|      | 37 Preset halt (1st before end code)                                          | 156 |
|      | 38 Table Offset Position                                                      | 156 |
|      | 39 Optional position                                                          | 157 |
|      | 40 Needle Bar Color                                                           | 157 |
| 2-5. | Page P5                                                                       | 158 |
|      | 41 Lubrication cycle                                                          | 158 |
|      | 42 Lubrication cycle (Head)                                                   | 158 |
|      | 43 Sequin feed amount (R)                                                     | 159 |
|      | 44 Sequin feed amount (L)                                                     | 160 |
|      | 45 Auto lifting - Sequin device                                               | 161 |
|      | 46 Boring step                                                                | 162 |
|      | 50 Detailed Network information                                               |     |
| 2-6. | Page P7                                                                       | 163 |
|      | [71 R.P.M. setting]                                                           | 164 |
|      | 1 Speed change data                                                           | 164 |
|      | 2 Low speed r.p.m. / Low speed code r.p.m. (Input of a password is necessary) | 164 |
|      | 3 Start/ATH inching r.p.m. (Input of a password is necessary)                 | 165 |
|      | [72 Stitch Compensation]                                                      | 165 |
|      | 1 Backlash (X) (Input of a password is necessary)                             | 165 |
|      | 2 Backlash (Y) (Input of a password is necessary)                             | 165 |
|      | 3 Satin Stitch (area) (Input of a password is necessary)                      | 166 |
|      | 4 Satin Stitch (density) (Input of a password is necessary)                   | 166 |

|      | 5 Satin Stitch (Expansion) (Input of a password is necessary)                   | 166 |
|------|---------------------------------------------------------------------------------|-----|
|      | [73 Design Setting]                                                             | 167 |
|      | 2 Condition data (Input of a password is necessary)                             | 167 |
|      | [74 Frame Setting]                                                              | 167 |
|      | 3 Frame weight (Input of a password is necessary)                               | 167 |
|      | 4 Frame Travel Speed, Frame Stepping Method (Input of a password is necessary). | 167 |
|      | 5 Frame start timing(Input of a password is necessary)                          | 168 |
|      | 6 Frame start timing (FS mode) (Input of a password is necessary)               | 168 |
|      | [75 ATH Setting]                                                                | 168 |
|      | 1 ATH (Input of a password is necessary)                                        | 168 |
|      | 3 Sensitivity of ATH error detection (Input of a password is necessary)         | 169 |
|      | 4 Under-thread opening operation (Input of a password is necessary)             | 169 |
|      | [76 Stop position]                                                              | 170 |
|      | 1 Stop at Lower Dead Point (Input of a password is necessary)                   | 170 |
|      | 2 Return Frame at Lower dead point (Input of a password is necessary)           | 170 |
|      | [77 Optional Device (Hardware)]                                                 | 170 |
|      | 1 Sequin device (R) (Input of a password is necessary)                          | 170 |
|      | 2 Sequin device (L) (Input of a password is necessary)                          | 171 |
|      | 3 Insertion of jump at sequin (Input of a password is necessary)                | 171 |
|      | 4 Boring device (Input of a password is necessary)                              | 171 |
|      | 8 Air Pressure Sensor (Input of a password is necessary)                        | 172 |
|      | 9 Auto lubrication system (Input of a password is necessary)                    | 172 |
|      | 11 Bobbin changer (Input of a password is necessary)                            | 172 |
|      | 12 LED lamp (Input of a password is necessary)                                  | 172 |
|      | 18 Seed Beads Device (Input of a password is necessary)                         | 173 |
|      | [78 Optional device (Software)]                                                 | 173 |
|      | 1 Network (Input of a password is necessary)                                    | 173 |
|      | 2 Network name (Input of a password is necessary)                               | 175 |
| 2-7. | Page P8                                                                         | 176 |
|      | [84 Password (functional limit)]                                                | 177 |
|      | 1 Password (Functional limit level) (Input of a password is necessary)          | 177 |
|      | 2 Functional limit level                                                        | 177 |
|      | [85 Machine adjustment]                                                         | 177 |
|      | 1 Date and time (Input of a password is necessary)                              | 177 |
|      | 2 Total number of thread breakage (Input of the password is necessary)          | 178 |
|      | 3 Error stack (Input of a password is necessary)                                | 178 |
|      | 4 Memory Process (Input of a password is necessary)                             | 179 |
|      | 5 Machine log data Download (Input of password is necessary)                    | 180 |

| 6 Display of main shaft stop position (Input of a password is necessary)     | 180 |
|------------------------------------------------------------------------------|-----|
| 7 Display of needle position angle (Input of a password is necessary)        | 181 |
| 8 Time for detect power failure (Input of a password is necessary)           | 182 |
| 9 Main Shaft Brake (Input of a password is necessary)                        | 182 |
| 10 Frame servo lock (Input of the password is necessary)                     | 182 |
| 12 Manual frame travel speed (Input of a password is necessary)              | 182 |
| 13 Automatic frame travel speed (Input of a password is necessary)           | 183 |
| 14 Frame weight data install (Input of the password is necessary)            | 183 |
| 15 Software install (Input of a password is necessary)                       | 183 |
| 17 Sequin chip feed (Input of a password is necessary)                       | 184 |
| 20 Needle bar upper dead point adjustment (Input of a password is necessary) | 184 |
| 21 Air lifter adjustment (Input of a password is necessary)                  | 184 |
| [86 Machine condition]                                                       | 185 |
| 1 Machine type, machine number (Input of a password is necessary)            | 185 |
| 2 Head interval (Input of a password is necessary)                           | 185 |
| 3 Y-axis frame size (Input of a password is necessary)                       | 185 |
| 4 Frame spec. (Input of a password is necessary)                             | 186 |
| 5 Overlap (Input of a password is necessary)                                 | 186 |
| 6 Maximum RPM (Input of a password is necessary)                             | 186 |
| 11 Frame weight level (Input of a password is necessary)                     | 187 |
| 12 X Stitch Length Adjustment (Input of the password is necessary)           | 187 |
| 13 Y Stitch Length Adjustment (Input of the password is necessary)           | 188 |
| 14 X Stitch Length Adjustment (FS mode) (Input of the password is necessary) | 188 |
| 15 Y Stitch Length Adjustment (FS mode) (Input of the password is necessary) | 188 |
| [87 Panel setting]                                                           | 189 |
| 1 Sound volume (Input of a password is necessary)                            | 189 |

| Chapte | er 10 | Outline of functions                                 |     |
|--------|-------|------------------------------------------------------|-----|
| 1.     | Cond  | ition data                                           | 192 |
| 2.     | Offse | t Frame Travel                                       | 193 |
|        | 2-1.  | Automatic Offset                                     | 193 |
|        | 2-2.  | Automatic free-setting offset                        | 194 |
|        | 2-3.  | Auto Color Change Offset                             | 195 |
| 3.     | Trace |                                                      | 196 |
| 4.     | FS m  | ode                                                  | 197 |
|        | 4-1.  | Sewing comparison                                    | 198 |
|        | 4-2.  | To improve embroidery results further                |     |
|        | 4-3.  | Optional parts                                       |     |
|        | 4-4.  | Example of Usage                                     | 201 |
| 5.     | Head  | group                                                | 202 |
|        | 5-1.  | Outline                                              | 202 |
|        | 5-2.  | An example when using head group                     | 204 |
| 6.     | Marki | ng                                                   | 208 |
|        | 6-1.  | Outline                                              | 208 |
|        | 6-2.  | An example of using Marking                          | 210 |
| Chapte | er 11 | Troubleshooting, maintenance                         |     |
|        |       |                                                      |     |
| 1.     | Troub | leshooting                                           | 212 |
|        | 1-1.  | Stop factor (Code No.)                               | 212 |
|        | 1-2.  | When the machine does not sew well                   | 219 |
| 2.     | Maint | enance                                               | 221 |
|        | 2-1.  | Cleaning                                             | 222 |
|        | 2-2.  | Lubrication                                          | 226 |
|        | 2-3.  | Greasing                                             | 228 |
|        | 2-4.  | Inspection                                           | 230 |
|        | 2-5.  | Repair                                               | 230 |
| 3.     | Items | to notice when attaching tension base cover          | 231 |
| 4.     | Adjus | tment of Snap-fit middle thread guide                | 232 |
| 5.     | Upgra | ading of software (Input of a password is necessary) | 235 |

# Chapter 12 Appendix

| 1. Spec |                    | fication of the machine                     | . 240 |
|---------|--------------------|---------------------------------------------|-------|
|         | 1-1.               | Electrical specifications                   | . 240 |
|         | 1-2.               | Ambient noise level                         | . 240 |
|         | 1-3.               | Machine weight                              | . 240 |
| 2.      | Electi             | rical system diagram (3-phase 200 to 220 V) | . 241 |
| 3.      | Dip switch setting |                                             |       |
|         | 3-1.               | IDU-13*card                                 | . 247 |
|         | 3-2.               | CPU-13*Card                                 | . 248 |
|         | 3-3.               | Head 13*card                                | . 249 |
| 4.      | Term               | inology                                     | . 254 |

## 1. Handling of each section

- (1) I want to release the lock of the emergency stop switch.
  - →Refer to "2-2. Emergency stop switch" of page 12.
- (2) I want to change the frame travel speed.
  - →Refer to "7-1. To move frame" of page 52.

## 2. Preparation before embroidering

- (1) I want to embroider the design saved in USB memory.
  - →Refer to "3-1. To input design in USB memory to machine memory" of page 40.
- (2) I want to embroider the design saved in the machine memory.
  - →Refer to "4. To decide embroidery design (Data Setting)" of page 46.
- (3) I want to delete the design saved in the machine memory.
  - →Refer to "1. To delete design" of page 76.
- (4) I want to delete the design saved in USB memory.
  - →Refer to "1-3. To delete design in USB memory" of page 78.
- (5) I want to copy the design saved in the machine memory.
  - →Refer to "4-1. To copy design" of page 91.
- (6) I want to change the name of the design saved in the machine memory.
  - →Refer to "2-3. To change design name" of page 82.
- (7) I want to set the color change sequence.
  - →Refer to "5-2. To decide needle bar order" of page 48.
- (8) I want to check the size of the design and the setting contents.
  - →Refer to "6-1. To check size of design and setting contents" of page 50.
- **(9)** I want to move the frame to check the size of the design.
  - →Refer to "7-2. To check if design fits in embroidery space (Tracing)" of page 53.
- (10) I want to change the size of the design to embroider.
  - →Refer to "2. To change size of design/To change direction of design (Data conversion)" of page 104.

- (11) I want to embroider repeatedly.
  - →Refer to "3. To embroider repeatedly (Repeat)" of page 108.
- (12) After finish of embroidering, I want to move the frame to the front automatically.
  - →Refer to "1-1. To move the frame automatically at the start and the end of embroidery (Automatic Offset)" of page 98.
- (13) I want to change the detecting sensitivity of the upper thread breakage.
  - →Refer to "26 Upper thread detection" of page 152.
- (14) I want to return the frame automatically when the thread breaks.
  - →Refer to "12 Auto F.B. after T. detection" of page 147.
- (15) I want to make the positioning data of applique.
  - →Refer to "Marking" of page 125.
- (16) I want to embroider by using "Head group".
  - →Refer to "Head group" of page 124.
- (17) I want to stop the machine in the middle of embroidering.
  - →Refer to "33 Preset Halt by stitches" of page 155.

### 3. From start to completion of embroidering

- (1) I want to specify the number of stitches to return the frame. You want to advance the frame.
  - →Refer to "1-2. To perform "To return frame", "To advance frame" of page 61.
- (2) I want to return by Stop code. I want to advance the frame.
  - →Refer to "1-3. To perform "To return frame", "To advance frame" of page 62.
- (3) I want to trim the thread manually.
  - →Refer to "2-1. To trim thread" of page 63.
- (4) I want to change the color manually.
  - ightarrowRefer to "2-2. To change color" of page 64.

- (5) I want to return the frame to the start position in the middle of embroidering.
  - →Refer to "3-3. To return frame to the start position (Start position return)" of page 66.
- (6) I want to return the frame to registered position in the middle of embroidering.
  - →Refer to "3-4. To move frame to the registered position (Offset return)" of page 66.
- (7) I want to return the moved frame to the previous position in the middle of embroidery.
  - →Refer to "3-2. To return the moved frame to the previous position (Manual Offset)" of page 65.

### 4. Optional device

- (1) I want to raise/lower Sequin devices at all heads together in a batch.
  - →Refer to "1-1. To raise/lower all the Sequin devices of all heads at the same time" of page 130.
- (2) I want to raise/lower Sequin devices ESQ-C individually.
  - →Refer to "1-2. To raise/lower Sequin devices individually" of page 131.
- (3) I want to replace Sequin 1 of Sequin device ESQ-C with Sequin 2.
  - →Refer to "1-4. To replace Sequin 1 with Sequin 2 (Step unit)" of page 132.
  - →Refer to "1-5. To replace Sequin 1 with Sequin 2 (Design data in a batch)" of page 134.
- (4) I want to change various settings of Sequin device.
  - →Refer to "43 Sequin feed amount (R)" of page 159.
  - →Refer to "44 Sequin feed amount (L)" of page 160.
- (5) I want to change setting of Boring device.
  - →Refer to "46 Boring step" of page 162.

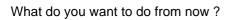

# Chapter 1 Items that must be followed carefully

| 1. To use this machine safely         | 2 |
|---------------------------------------|---|
| 2. Warning labels                     | 5 |
| 3. Checking before starting operation | 7 |

## 1. To use this machine safely

## 1-1. Warning

# **A** WARNING

- This machine is designed for industrial use. Use this machine for semi- or finished textile products and similar materials. Using the machine for other purposes must be avoided.
- O Do not stand on the machine.
- Do not use a device such as a cellular phone that generates microwave near the control circuits of the power supply box, the operation panel box, etc. Microwave may cause malfunctioning of the machine.
- O Do not detach covers for the shaft and the pulley. Also, do not run the machine without the covers.
- On not have your hands, etc. access to the vicinity of needle during operation. Otherwise, sticking of needle could injure you.
- Ouring operation, do not access your hands and/or face to moving sections. Especially, it is dangerous around needle, rotary hook, take-up lever, pulley and speed-reduction box.
- Read this book thoroughly and understand the contents of operation certainly. Then, operate the machine.

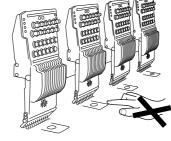

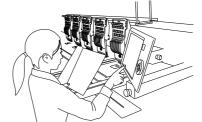

- Wear proper clothes and tidy up yourself so that you can smoothly perform the operation.
- A single operator should operate the machine in principle. If plural operators are working together, make sure that no one is working near the moving units of the machine before starting the machine.
- Use the machine under the environment where access can be supervised so that unauthorized person does not operate the machine. Supervise children so that they do not access to the machine.
- I Only the persons who are sufficiently trained for the operation must operate the machine.
- The rear of the machine is not a working area. If you have to move to the rear of the machine, make sure to turn OFF the main switch.
- Stop the machine before threading into the needle and checking the finish of embroidery.

**SQ11** 

# **WARNING**

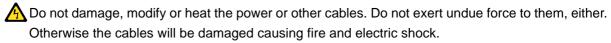

Insert the power cable plug fully. If a metallic part etc. touches an electrode in the plug, it may cause fire and/or electric shock.

Keep away electrical units from water and chemicals. Entry or splashing of them into electrical units leads to short circuits, causing fire, electric shock and other troubles. If water or other chemicals enter the unit, turn OFF the power switch, shut OFF the primary power of the machine and contact your local distributor.

Before opening the electrical boxes, be sure to turn OFF the power switch of the machine and shut OFF the primary power. If not, it may cause electric shock.

#### 1-2. Caution

# **A**CAUTION

- Use the machine with about 70% of the maximum speed as "Operation for total fitting" for about one week after installing this machine. By performing operation for total fitting, life of the machine will become longer, which will be useful to avoid unexpected troubles.
- On Do not use bent needles or needles that are not suitable for the material. Be sure to turn OFF the power switch after working, and turn OFF the primary power supply.
- ODo not put things on the machine table.

# **A**CAUTION

Control the operation noise in the environment.

This machine is designed to reduce noise during operation. To improve the sound insulation performance in a factory still more, use the interior finish materials which show high sound insulating performance for the walls, ceiling, and floor of the factory.

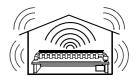

Install the machine on a sturdy floor.

The floor structure must be strong enough to bear the machine weight (indicated on the spec. plate).

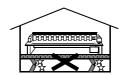

Avoid dust and moisture.

Since dust and moisture lead to dirt and rust on the machine, use the machine in an environment of facility of air conditioner, and clean the working place periodically. Use caution not to expose the machine to direct wind from the air conditioner so that embroidery threads do not become disheveled.

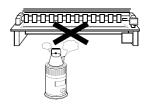

Humidity: 30 to 95% RH (relative humidity) without condensation

Ambient temperature: 5 to 40°C (during operation), -10 to 60°C (during storage)

Avoid direct sunlight.

If the machine is exposed to direct sunlight over an extended period of time, the machine body may be discolored or deformed. Put curtains or shades to prevent the machine from direct sunlight.

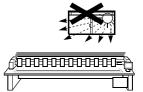

Provide enough space for maintenance.

Taking account of workability when maintaining and inspecting the machine, provide working area of 50 cm or more to right and left, and 55 cm or more to rear directions for the machine against obstacles such as walls.

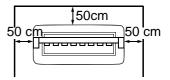

Pay attention to interference of radio wave.

Although the machine is designed not to affect radio wave interference to other equipments, there could be cases where it causes interference depending on operation environment and type of other equipment. If such problems arise, install the equipment with a space from the machine as big as possible.

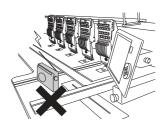

## 2. Warning labels

The machine has warning labels that bear instructions for safe operation. Machine operators must follow the instructions shown on the warning labels. Do not detach the warning label nor make them illegible by painting, etc. If the warning label is missed or damaged, contact your TAJIMA distributor.

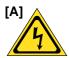

There could be danger of burning, death or severe injury due to electric shock. Persons except the service personnel designated by Tajima should not open the covers. When you open the cover, turn OFF the power switch and wait for four minutes or more.

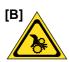

There could be danger of being caught.

Persons except the service personnel designated by Tajima should not open the covers.

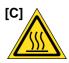

You could be burnt by high temperature. Do not touch carelessly.

[D] Pay attention around needle.

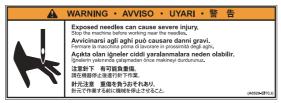

[E] Pay attention not to be clipped into the machine.

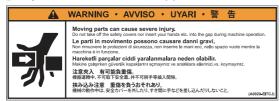

**[F]**Pay attention not to be caught into the machine.

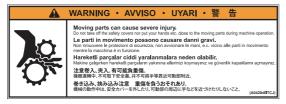

[G]Pay attention to rotary hook.

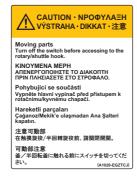

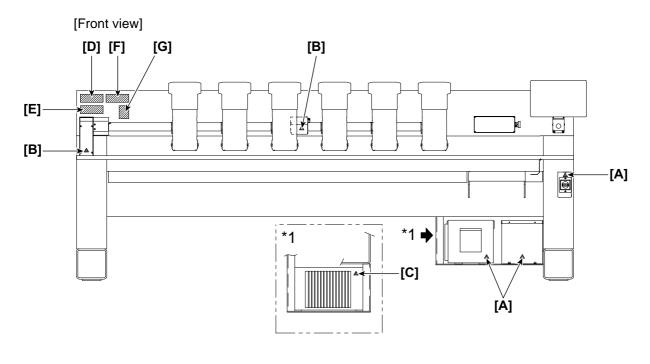

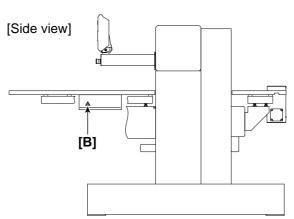

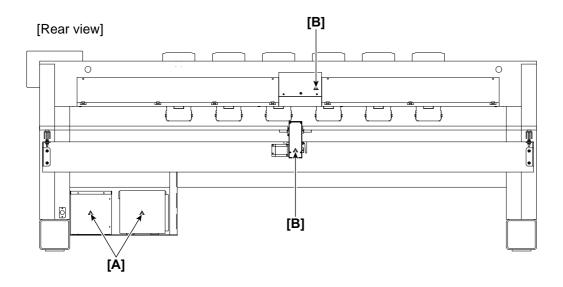

# **3.** Checking before starting operation

Before starting work, execute inspection (including cleaning, lubrication) of each part.

| Spot                      | Check                                                                                                    |  |
|---------------------------|----------------------------------------------------------------------------------------------------|--|
| Covers                    | Covers might be attached incorrectly.                                                                                                    |  |
| Upper thread              | The thread might be passed incorrectly to each part.(→p.37)  The tension might be inadequate.  The thread might be entwined around frame/drive system. |  |
| Under thread              | The under thread (bobbin case) might be set to rotary hook incorrectly.  The tension might be inadequate.                                              |  |
| Needle                    | The needle might be bent.  The direction of needle might have been wrong.  The needle might be broken.                                                 |  |
| Rotary hook               | Cleaning/lubrication might be performed in inadequate frequency. (→p.226)                                                                              |  |
| Right LED of tension base | The right LED of the head to use might not been lit in green.(→p.20)                                                                                   |  |

Chapter 1

# Chapter 2 Name and way to use of each part

| 1. Name of each part    | 10 |
|-------------------------|----|
| 2. How to use each part | 11 |
| 3. Tension base         | 20 |

# 1. Name of each part

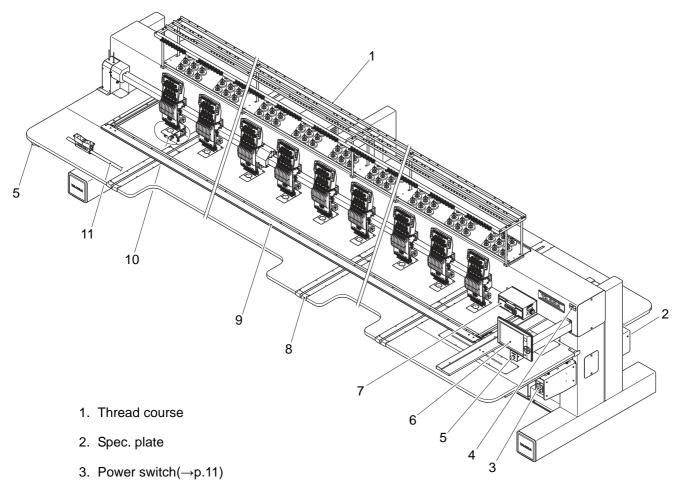

- 4. LAN port(→p.19)
- 5. Emergency stop switch(→p.12)
- 6. Operation panel(→p.18)
- 7. Color change system
- 8. Table lid
- 9. Border frame
- 10. Rotary hook base
- 11. Bar switch(→p.13)
- 12. Tension base(→p.20)
- Snap-fit middle thread guide (→p.39)
- 14. Clutch lever(→p.17)
- 15. Needle bar case

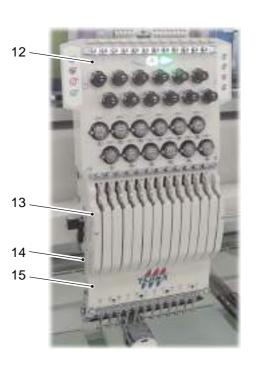

## 2. How to use each part

### **2-1.** Power switch

When turning ON the power, set the power switch to "ON". When turning OFF the power, set this switch to "OFF". If the emergency stop switch is pressed or the power is shut off during operation, the power switch will be positioned at the middle.

# **A**CAUTION

- To turn ON the power again, wait for 30 seconds or more. The system sometimes may not start up normally.
- O Do not turn ON the machine power with the USB memory connected to the operation panel. The system sometimes may not start up.

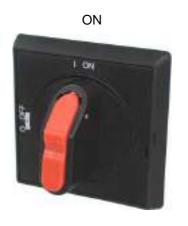

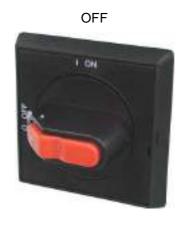

Middle position between ON and OFF

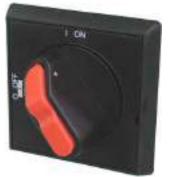

To cancel, turn "OFF" once, then turn "ON".

To lock the power switch, use the padlock.

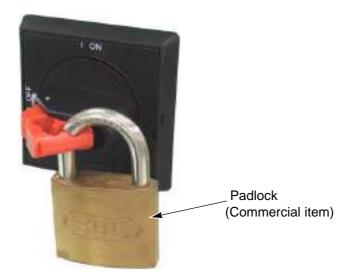

## **2-2.** Emergency stop switch

# **A**CAUTION

When performing this operation, do not put your hands, etc. on the table. Moving the frame could injure you.

The emergency stop switch is equipped as a measure for safety. Pressing this switch during operation will turn OFF the power and stop the machine. At this time, the power switch will be switched to the middle position.

Below operation panel

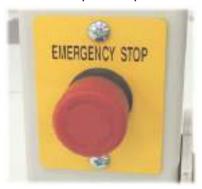

Below left-side table

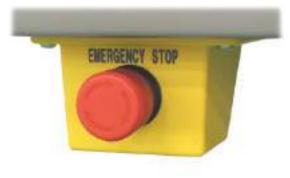

[How to resume]

(1) Turn the switch to the right. The lock will be released.

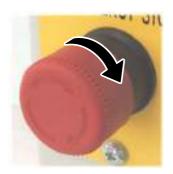

**(2)** The power switch is set to "Middle position". Turn "OFF" → "ON" the power switch. At this moment, wait for 30 seconds or more.

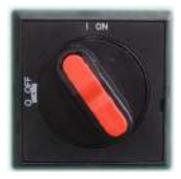

(3) After the electricity is connected and the power starts up, press icon G. Code No.2E3 will be reset.

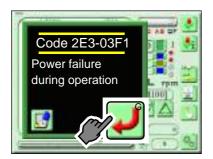

**(4)** Press either one of following 2 icons according to embroidery condition. Pressing icon will cause the frame to move.

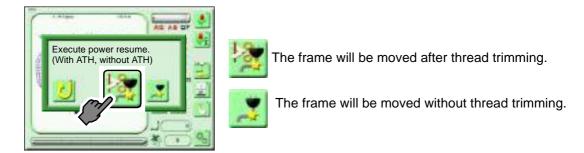

**(5)** After frame travel, the frame may move forward by some stitches from the previous position. Check the frame position, and restart embroidery after returning the frame.

#### 2-3. Bar switch

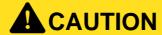

Before starting the machine, pay enough attention to the surrounding safety. Moving needle bar and/or frame could injure you.

#### Bar switch

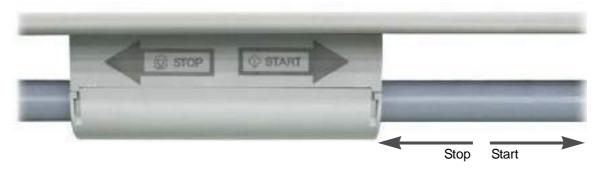

## (1) During stop

| Move the bar switch to the right and release it immediately.   | Operation starts.                                                            |
|----------------------------------------------------------------|------------------------------------------------------------------------------|
| Move the bar switch to the right and hold it at that position. | The machine will work slowly.  When released, the machine will run normally. |

a. You want to return the frame.

To return the frame:

This function makes the frame move to the direction which stitches return with the needle bar stopped.

Check if the current setting is Frame Back (to return the frame).(→p.27)

Move the bar switch to the left according to the chart below.

# **A**CAUTION

When performing this operation, do not put your hands, etc. on the table. Moving the frame could injure you.

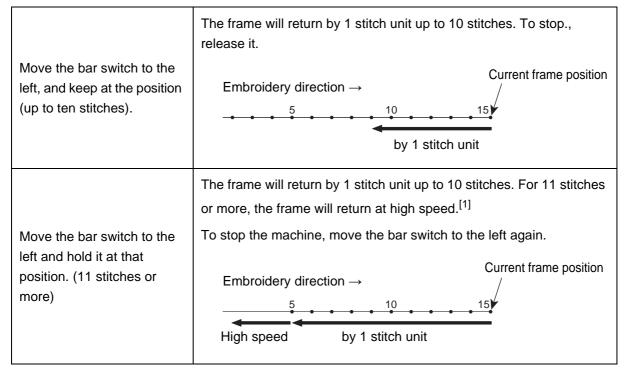

[1]The frame returning speed can be selected from the frame feeding amount (one, three or five stitches).(→ p.147)

b. You want to advance the frame.

To advance the frame:

This function makes the frame move to the direction which stitches advance with the needle bar stopped.

Check if the current setting is Frame Forward (to advance the frame).(→p.27)

Move the bar switch to the left according to the chart below.

# CAUTION

When performing this operation, do not put your hands, etc. on the table. Moving the frame could injure you.

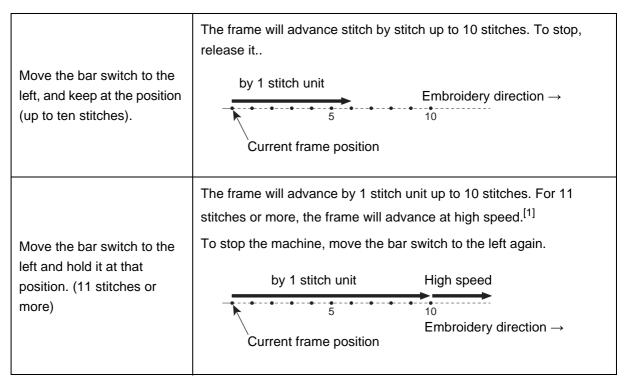

[1]The frame advancing speed can be selected from the frame feeding amount (one, three or five stitches).(→ p.147)

#### (2) During operation

| Move the bar switch to the left and release it at once. | Operation stops. |
|---------------------------------------------------------|------------------|
|---------------------------------------------------------|------------------|

#### **2-4.** Table offset switch

This operation facilitates threading by moving the frame to the rear (table offset position) at thread breakage. This switch is supported to some model only and equipped under the table.

When you want to change the table offset position, refer to the detail page.(→p.156)

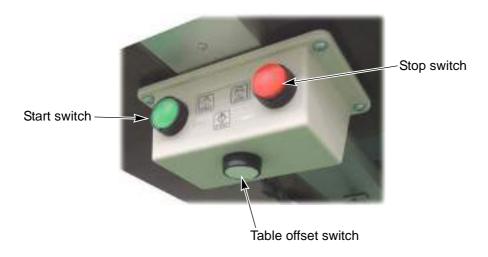

## (1) Occurrence of thread breakage

# **A**CAUTION

When performing this operation, do not put your hands, etc. on the table. Moving the frame could injure you.

The frame movement differs depending on the way of pressing the table offset switch.(a, b in the chart below)

| a.Press the table offset switch and release it immediately. | the frame will move to the table offset position.                                           |
|-------------------------------------------------------------|---------------------------------------------------------------------------------------------|
| b.Press the table offset switch for two seconds or more.    | The thread trimming will be executed, and the frame will move to the table offset position. |

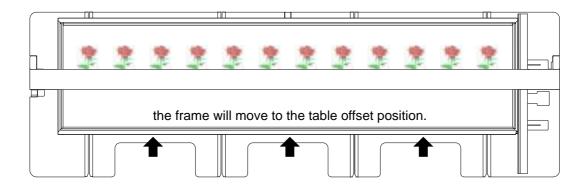

## (2) After threading

# **A**CAUTION

When returning the frame to the original position from the table offset position, do not use the bar switch. Moving the frame could injure you.

The frame movement differs depending on the way of pressing the table offset switch, the start switch and the stop switch. (a, b, c in the chart below)

| a.Press the table offset switch. | The frame will move to the previous position.                                    |
|----------------------------------|----------------------------------------------------------------------------------|
| b.Press the start switch.        | The frame will move to the previous position,and the operation will start again. |
| c.Press the stop switch.         | The frame will move to the previous position and return.                         |
|                                  | Releasing the stop switch will stop the frame movement.                          |

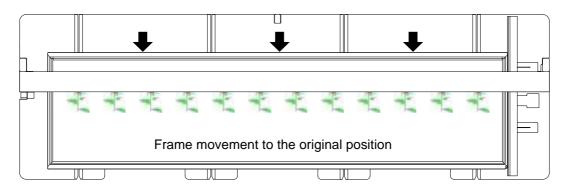

### 2-5. Clutch lever

This lever suspends needle bar of the head that is not used.

Clutch lever: The needle bar is suspended mechanically.

B switch (Direct command switch): The needle bar is suspended electrically. (→p.23)

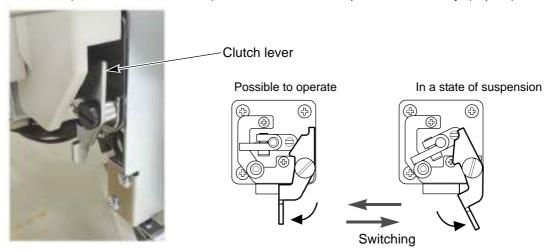

# **2-6.** Operation panel

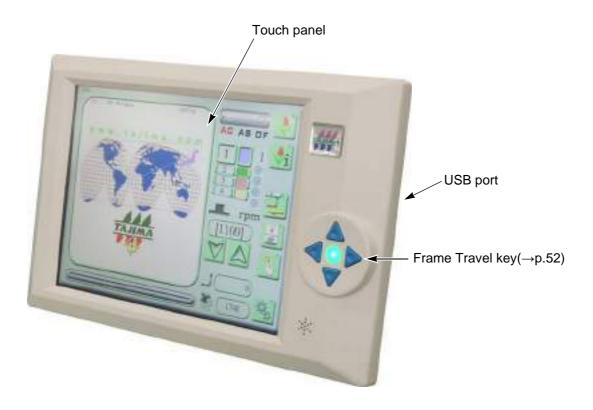

# **2-7.** USB port

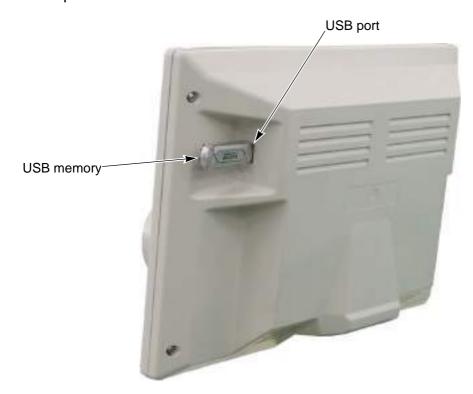

Prepare a commercial item for the USB memory. The USB memory is used for the following cases.

- When registering a design stored in the USB memory into the machine memory.
- · When saving the design registered in the memory of the machine into the USB memory
- · When the software of the machine is upgraded

Some type and/or capacity of the USB memory could not be used for this machine. In this case, buy the USB memory recommended by Tajima. For details, consult the distributor.

# **A**CAUTION

- O Do not turn ON the machine power with the USB memory connected to the operation panel.
- O Do not insert the USB memory in the state of dirt or dust attached to the inside of the connector.
- O Do not push / pull the USB memory during operation of the machine.
- Insert the USB memory slowly and gently. If the USB memory is inserted impetuously, it could be damaged.
- Insert the USB memory upright against the port (insertion slot). Oblique insertion could damage to inside circuit board due to interference of connector with the circuit board.
- 1 Start operation after inserting the USB memory for five or more seconds.

## **2-8.** LAN port

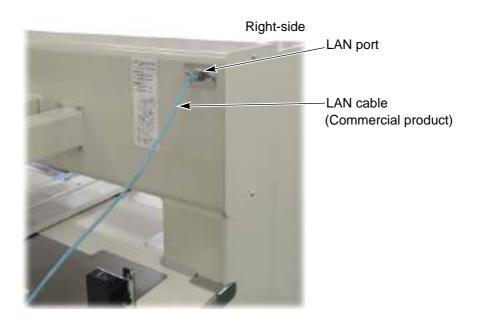

# 3. Tension base

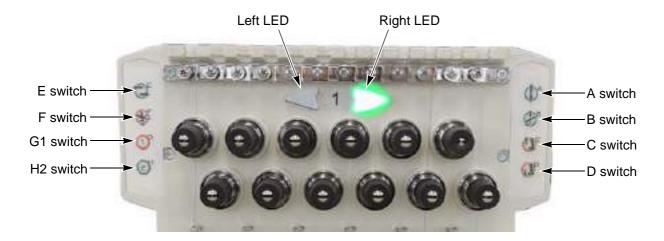

## 3-1. Right and left LED

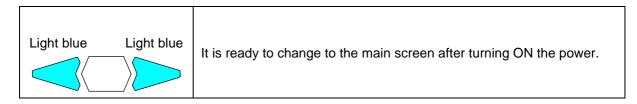

## 3-2. Right LED

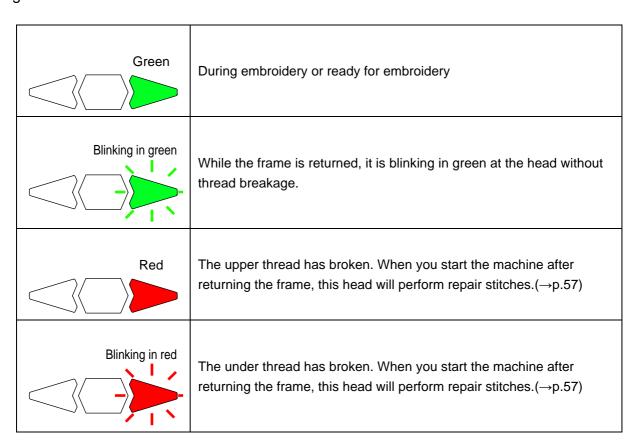

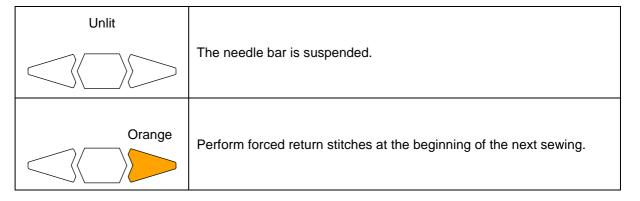

#### 3-3. Left LED

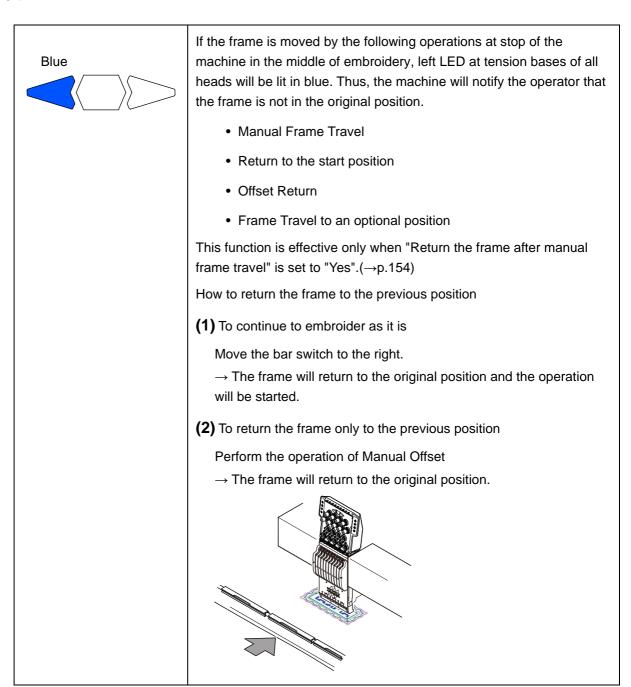

#### **3-4.** Direct command switch

#### (1) A switch

Every time pressing A switch will change the color of the LED lamp.

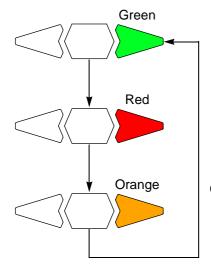

Green: After returning the frame, do not perform repair stitches at the next start of machine.

Red: After returning the frame, perform repair stitches at the next start of machine.

Orange: After returning the frame, perform return stitches and repair stitches at the next start of machine.

#### [Various operations]

a.To make the suspended head possible to operate, press A switch one time.

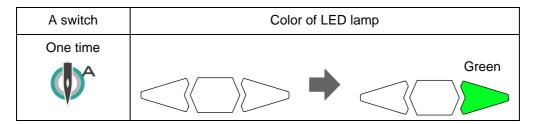

b. When you want to embroider from the position where the frame is returned at the head without thread breakage, press A switch at the head one time.

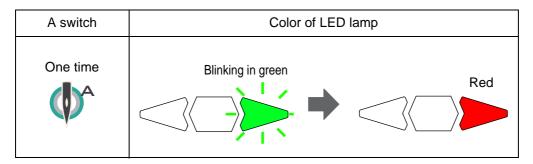

c. When you want to perform forced return stitches at the beginning of the next sewing at the head where repair stitches are selected to perform (LED lamp lit in red), press A switch one time. In case of plural heads where repair stitches are selected to perform, press A switch at any one of these heads.

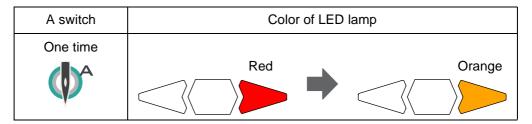

d. When you want to perform forced return stitches from the position where the frame is returned at the head without thread breakage, press A switch twice.

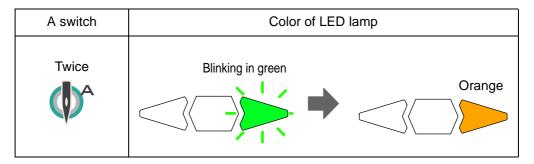

#### (2) B switch

Press B switch at the head to suspend.

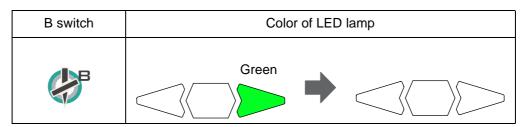

#### (3) C switch

Raise the needle bars and presser foots for all heads to the retracting position.

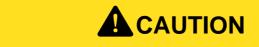

When performing this operation, do not put your hands etc. near the needle or on the machine table. Moving up of the presser foot could injure you.

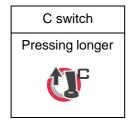

#### (4) D switch

Lower the needle bar and presser foot of the selected head.

# **A**CAUTION

When performing this operation, do not put your hands etc. near the needle or on the machine table. Moving down of the presser foot could injure you.

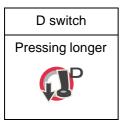

#### (5) E switch

This switch will switch Frame Back (to return the frame) or Frame Forward (to advance the frame). This operation is available only when the right LED is lit.

| E switch | Lighting condition of lamp                                 |                                                            |  |
|----------|------------------------------------------------------------|------------------------------------------------------------|--|
|          | Return the frame.                                          | Advance the frame.                                         |  |
|          | White                                                      | White                                                      |  |
|          |                                                            |                                                            |  |
|          | The lamp will be lit in white for two seconds, and turn to | The lamp will be lit in white for two seconds, and turn to |  |
|          | the previous color.                                        | the previous color.                                        |  |

#### (6) F switch

This switch will perform manual thread trimming at all heads. Pressing F switch longer will perform thread trimming.

# **A**CAUTION

When performing this operation, do not put your hands etc. near the needle or on the table. Moving needle bar or frame could injure you.

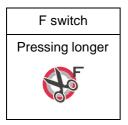

# Chapter 3 Screen

| 1. Basic screen    | 26 |
|--------------------|----|
| 2. Input operation | 34 |

# 1. Basic screen

#### **1-1.** Main screen (Screen 1010)

When the power is turned ON, the following screen will appear. From this screen, setting or operation will be started.

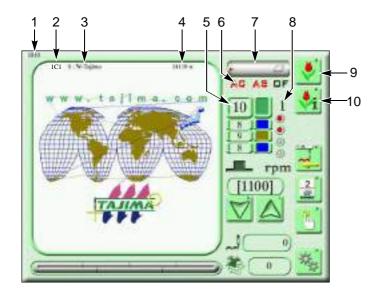

- 1. Screen number (1010)
- 2. Stop factor (It will be displayed during stop of the machine.)
- 3. Design name
- 4. Total number of stitches of design
- 5. Needle bar No. of the current step
- Setting condition of Automatic Color Change, Auto Start and Automatic Offset. Red letters show the setting now.

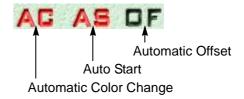

- 7. When FS mode is activated, "FS mode" is displayed.
- 8. Current needle bar step No.
- 9. Design selection screen(→p.28)
- Screen of detailed design information (→p.50)

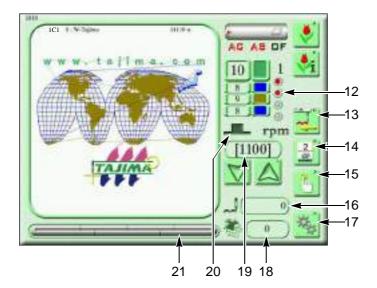

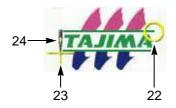

- 11. Auto Color Change Offset(→p.103)
- Current setting value of FB (Return the frame) / FF (Advance the frame)

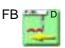

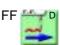

- Manual color change screen(→p.64)
   Numbers indicate the current needle bar No.
- 14. Manual operation screen(→p.63)
- 15. Current number of stitches
- 16. Setting item screen(→p.137)
- 17. The number of times of embroideries that have been done up to now Even if the power is turned OFF/ON, counting will continue.
- 18. Maximum speed(→p.51)
- 19. Current main shaft angle

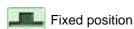

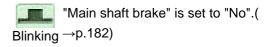

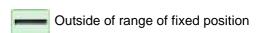

- 20. Process status of embroidery
- 21. End position
- 22. Start position +
- 23. Current needle position

#### **1-2.** Design selection screen (Screen 2000)

Select a design in the machine memory and perform the edit of design, the change of needle bar order, and setting of repeat.

Screen 2000 Screen 1010 Main ( Pt | P2 ) Free space 85% 8 10 11

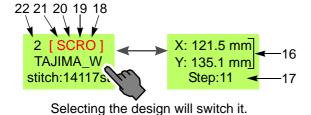

12

14

13

When there is no design in the machine memory, icons 8, 9, and 10 are not displayed.

- 1. Screen number (2000)
- 2. Design data stored in the machine memory
- 3. Screen page
- 4. Folder

Design data can be saved in the folder. It is not possible to change folder name (Group1 to Group5).

- 5. Remaining number of machine memory (40,000,000 stitches) Free space will be displayed as "%". If remaining space becomes 20% or less, remaining number of stitches will be displayed.
- 6. Return to screen 1010.
- 7. USB memory screen(→p.29)
- 8. Design edit screen(→p.75)
- 9. Needle bar selection screen(→p.48)
- 10. Screen of scaling up/down and repeat of design(→p.104)
- 11. Determine the data set.
- 12. Rearrangement of design

Name: Alphabetical design name order Time: Updating order

- 13. Switch the screen to the next page or the previous page.
- 14. Return the screen to P1
- 15. When "Group" folder is selected, return to the screen of "Main" folder.
- 16. Design size (embroidery space)
- 17. Number of steps
- 18. With setting of automatic offset(→p.98)
- 19. With setting for repeat(→p.108)
- 20. With setting for scaling up/down of design (→p.104)
- 21. With setting for step unit(→p.114)
- 22. Machine memory number

#### 1-3. USB memory screen (Screen 3100)

Screen 1010 → To set USB memory

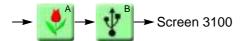

It is possible to select plural designs on this screen.

The below illustration shows an example that four designs are selected.

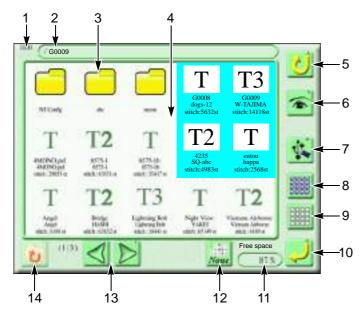

"Selected / not selected" will be switched each time the design is selected.

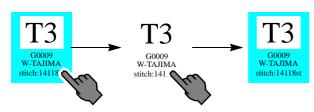

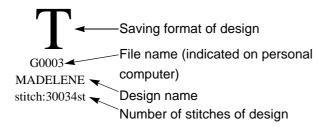

Saving format of design

T: TAJIMA format (DST)

T2: TAJIMA binary format (TBF)

T3: TAJIMA integrated file (TCF)

Depending on saving format of the design, the design except above one will be displayed.

- 1. Screen number (3100)
- 2. File name of selected design
- Folder
   It is possible to display up to the third layer directory.
- 4. Design saved in USB memory
- 5. The screen returns to the screen 2000.
- Images of all designs are displayed when pressing this icon without selecting any design. Only an image of this design is displayed when pressing this icon with a design selected.
- Deletion of a design(→p.78)
   It will be displayed only when design is selected.
- 8. Select all designs.
- 9. Selecting the design will be canceled.
- 10. Determine the input data.
- Machine memory capacity
   (40,000,000 stitches)
   Free space will be displayed as "%". If
   remaining space becomes 20% or less,
   remaining number of stitches will be
   displayed.
- 12. Rearrangement of design (folder is excluded)

None: Registering order Time: Updating order

Name: Alphabetical file name order

- 13. Switch the screen to the next page or the previous page.
- 14. If the folder is selected, the layer directory will be returned to the upper one.

When reading a design (File name: G003) saved in USB memory by a personal computer, the display will be given as below.

| Saving format           | Indication on personal computer | Use                                                                                                    |
|-------------------------|---------------------------------|----------------------------------------------------------------------------------------------------|
| T3 (TCF) <sup>[1]</sup> | G0003.TCF                       | Data integrating T2(CT0, DGF, TBF) and CT1  The following conditions are included in CT1.  Message S(→p.47)  Message E(→p.47) |
| T2 (TBF) <sup>[2]</sup> | G0003.CT0                       | Color Change Sequence, Start Position                                                                                         |
|                         | G0003.DGF                       | Image data                                                                                                    |
|                         | G0003.TBF                       | Stitch data of TAJIMA binary format                                                                                           |
| T (DST)                 | G0003.DST                       | Stitch data of TAJIMA ternary format                                                                                          |

[1] T3 design is unified by following four files.

| TBF                    | CT0              |
|------------------------|------------------|
| (TAJIMA binary format) | (Condition data) |
| DGF                    | CT1              |
| (Thumbnail data)       | (Message)        |

[2] T2 design is one set of following three items. However, they are not unified.

| TBF                     | CT0              |
|-------------------------|------------------|
| (TAJIMA binary format)  | (Condition data) |
| DGF<br>(Thumbnail data) |                  |

## 1-4. Data set screen

Select the design and enable to embroider. (Data set)

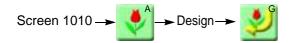

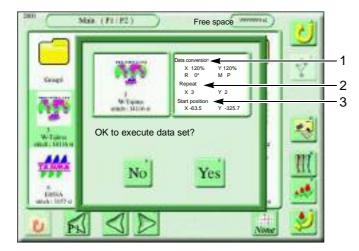

- 1. Setting for scaling up/down of design
- 2. Setting of repeat
- Start position
   Frame position where machine started embroidering last time

#### **1-5.** Needle bar selection screen (Screen 2010)

Perform general settings about needle bar.

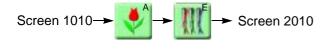

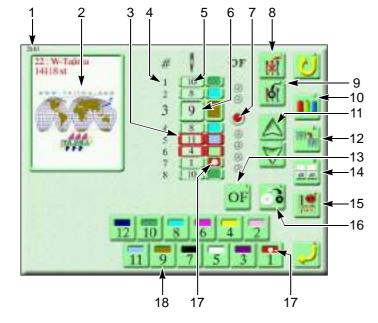

The upper figures 16 and 17 are displayed only when the sequin device ESQ-C is mounted.

- 1. Screen number (2010)
- 2. Design being selected
- Red frame indication of the step Step that sewing condition was set at "Step unit setting" individually(→p.114)
- Needle bar step
   The section divided by a color change code in the design data. The first section is called step 1.
- Needle bar No.
   In the example of the left figure, step 1 will be sewn at the needle bar number 10.
- Cursor
   Step to perform needle bar selection from now
- Offset lamp(→p.103)
   After step 3 is finished, the frame will move to the offset position.
- 8. Deletion of needle bar step(→p.113)
- 9. Insertion of needle bar step(→p.114)
- 10. Needle bar color(→p.123)
- 11. Move the cursor up and down.
- 12. Needle bar conversion(→p.118)
- 13. Auto Color Change Offset Setting(→p.103)
- 14. Head selection(→p.119)
- Step unit setting(→p.114)
   Change sewing condition of the desired step.
- Sequin reversion(→p.132)
   Sequins to be output are replaced by reversing a sequin.
- 17. Sequin reversion(→p.132)
- 18. Needle bar selection icon

When selecting the head group, the following display will appear.

An example that "4H" is selected

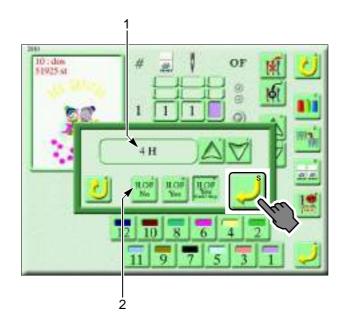

- Head group (→p.124, p.202)
   2H, 3H, 4H, TE2H, selected head
- 2. Head Offset
- 3. Needle bar step
- 4. Head to embroider
- 5. Needle bar No.
- 6. Selection of head to embroider

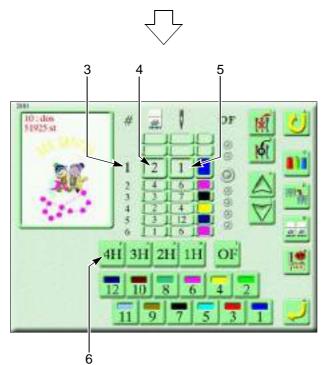

# 2. Input operation

#### **2-1.** To input value

When inputting the value, select the number icon, and press icon G.

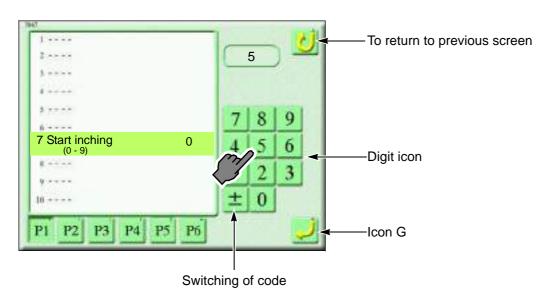

#### **2-2.** To input character

When inputting the character, select the character icon, and press icon G.

Switching of large letter/small letter

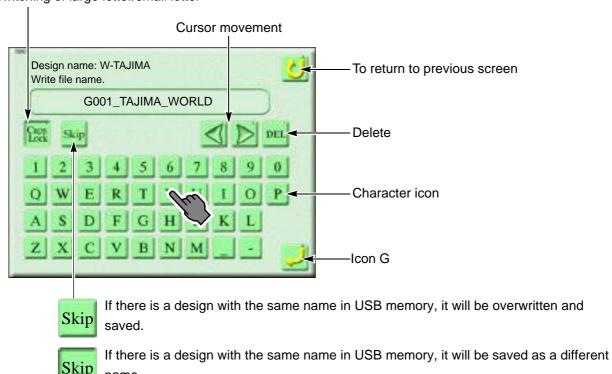

# Chapter 4 How to operate

| 1. To turn ON the power                       | . 36 |
|-----------------------------------------------|------|
| 2. Preparation before embroidering            | . 36 |
| 3. To input design to machine memory          | . 40 |
| 4. To decide embroidery design (Data Setting) | . 46 |
| 5. To decide embroidery mode                  | . 48 |
| 6. Items to check                             | . 50 |
| 7. To move frame to start position            | . 52 |
| 8. To start embroidering                      | . 55 |

# 1. To turn ON the power

# **A**CAUTION

O Do not turn ON the machine power with the USB memory connected to the operation panel. The system sometimes may not start up.

When the power starts up, after the screen of software version displays, the main screen will appear. From this screen, setting or operation will be started.

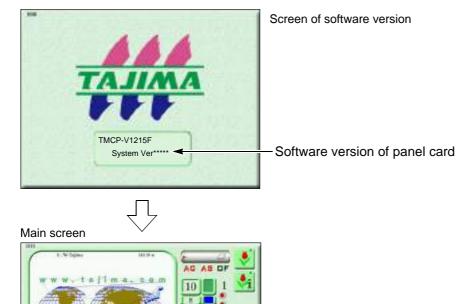

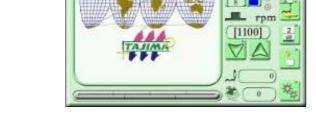

## 2. Preparation before embroidering

#### 2-1. To set fabric

To make embroidery results beautiful or to perform efficient works by reducing the thread breakage, it is important to stretch the fabric correctly on the embroidery frame. Fix fully stretched fabric without any wrinkle.

#### 2-2. Thread passing

If the thread does not pass to each section correctly, it could cause trouble such as the deterioration of embroidery or the thread breakage, etc. Pass the thread correctly referring to the figure below.

- (1) Place the thread cone on the thread stand blade.
- (2) Pass the thread through the thread course.

Play a video.

To play the video, Adobe Flash Player is necessary. Press the play button as shown left, and follow the displayed screen to install Adobe Flash Player.

To close the video, scroll down to the next page.

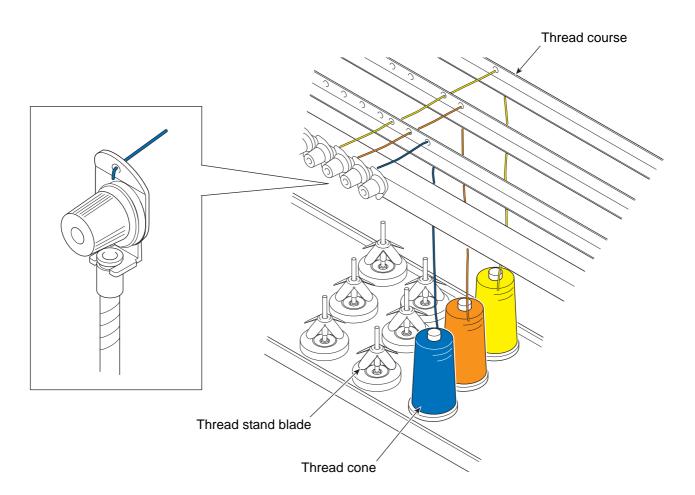

- (3) Put the thread into the groove of the tension stud. (Indicated by an arrow)
- (4) To perform threading through the spiral tube, use the threader (accessory).

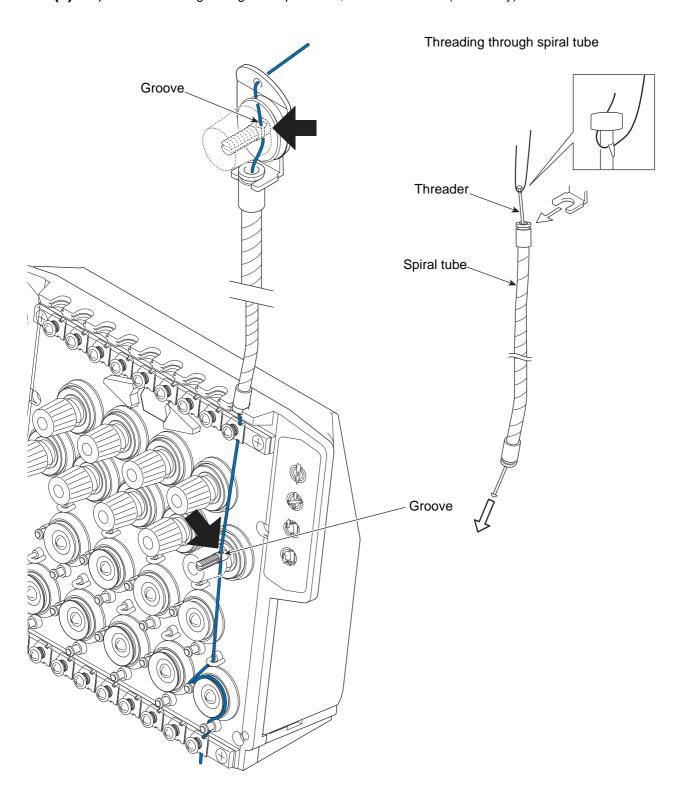

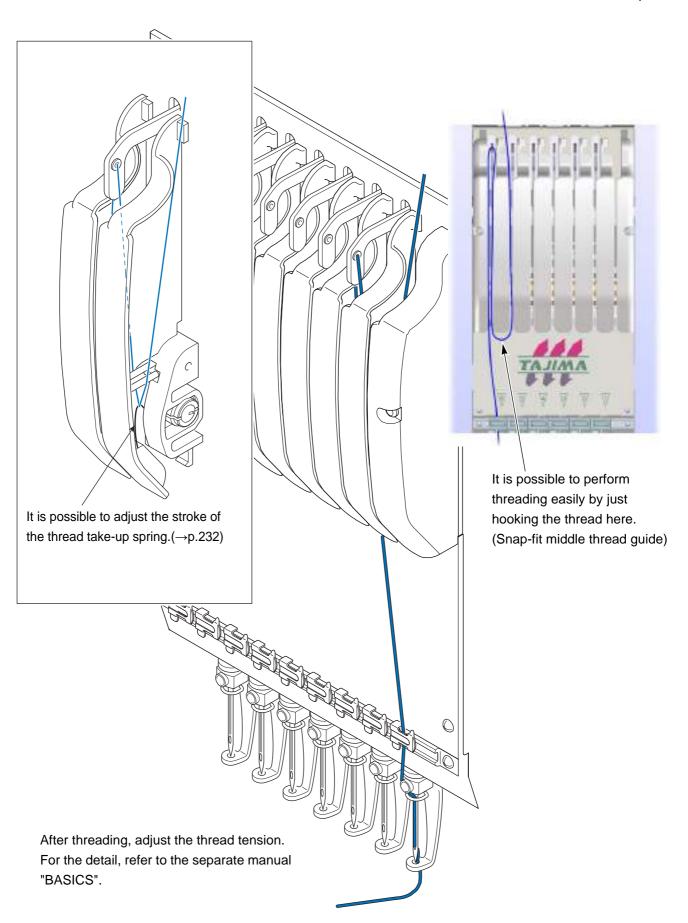

## 3. To input design to machine memory

The machine memory can register up to 650 designs at the maximum. (Up to 2,000,000 stitches for one design)

Main: 200 designs

Group 1 to 5: 90 designs each

#### **3-1.** To input design in USB memory to machine memory

Hereafter, icons are referred as icon A and icon B derived from each alphabet positioned at upper right of each icon.

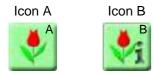

It is possible to register the condition data (Color change sequence, Start position) included in the design in USB memory into the machine memory(→p.167)

This enables to omit the setting of the color change sequence and the start position.

#### [How to operate]

Example: Select two designs and input to "Main" of the machine memory.

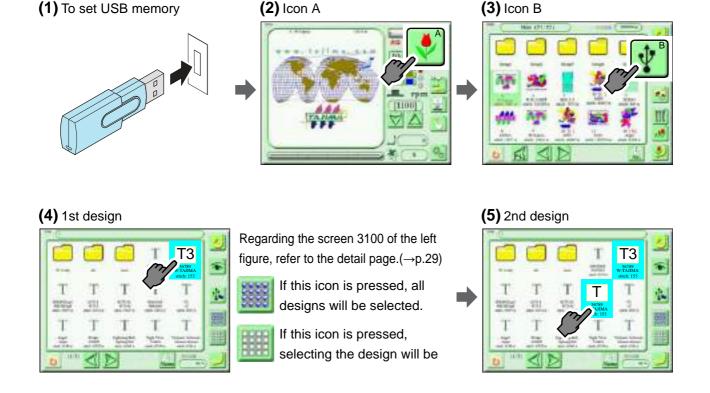

#### (6) To set

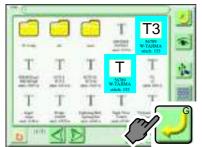

When the numbers of designs exceed the machine memory capacity or the machine memory capacity is not enough, the code No. 2BA will be displayed.

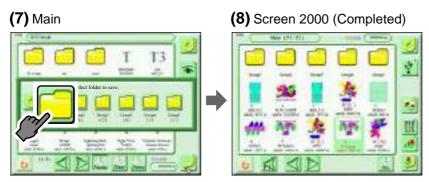

When embroidering this design continuously, proceed to the following operation.

"To decide embroidery design (Data Setting)"(→p.46)

## 3-2. To input design in personal computer to machine memory

Software sold separately (DG/ML by Pulse) is necessary to perform this operation.

The below operating example is inputting method of data by "DG/ML by Pulse".

#### [How to operate]

Example: Select two designs and input to "Main" of the machine memory.

- (1) Turn OFF the power of the personal computer and the machine.
- (2) Connect the personal computer to the machine with LAN cable.

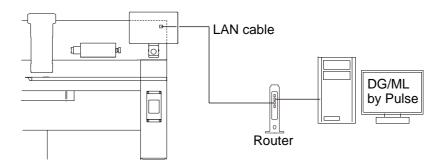

- (3) Turn ON the power of the personal computer, and start up DG/ML by Pulse.
- (4) Turn ON the machine power, and set "1 Network" to "DG/ML[V1]".(→p.173)

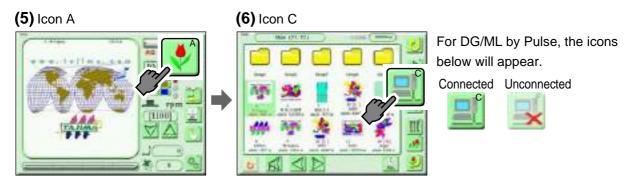

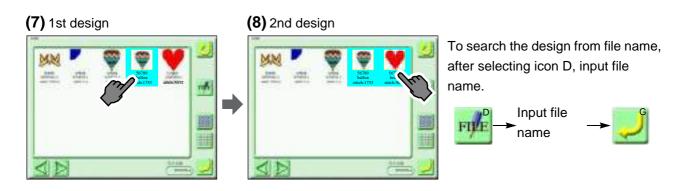

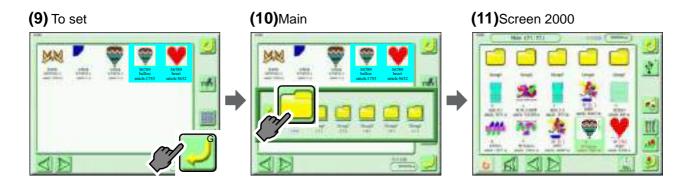

Registration is completed. When embroidering this design continuously, proceed to the following operation.

"To decide embroidery design (Data Setting)"(→p.46)

#### **3-3.** To input design in personal computer to machine memory (Using a bar code reader)

Select the design (saved in DG/ML by Pulse) by the bar code reader and input it to the machine memory. Regarding the bar code reader, prepare a commercial item. To perform this operation, software sold separately (DG/ML by Pulse) is necessary.

#### [How to operate]

- (1) Turn OFF the power of the personal computer and the machine.
- (2) Connect the personal computer to the machine with LAN cable.
- (3) Turn ON the power of the personal computer, and start up DG/ML by Pulse.
- **(4)** Turn ON the machine power, and set "1 Network" to "DG/ML[V1]".(→p.173)
- (5) Connect the bar code reader to the USB port of the operation panel.

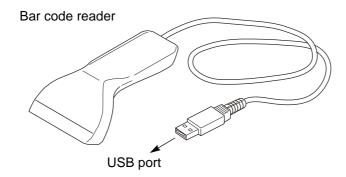

(6) Set to the main screen.

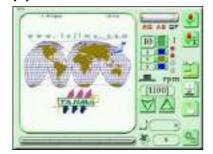

(7) Read the bar code by using the bar code reader.

Bar codes can be printed by using the print function of DG/ML by Pulse.

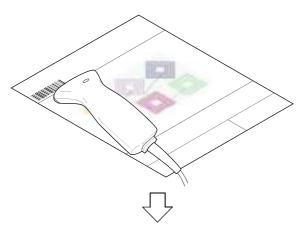

The message will be transmitted from the personal computer to the machine, and it will be displayed on the operation panel.

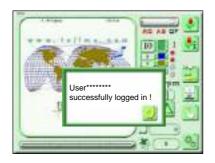

The bar code can be read also from the following screen.

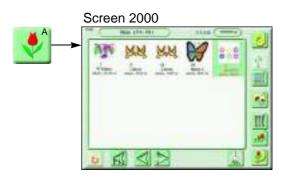

In addition, bar codes can be read also from the following screens.

Screen 4100, Screen 4150

If the bar code of the design to be embroidered next is read during machine operation, the preread design will be set at the end of the current embroidery design and then a yellow bar will be displayed. (Pre-reading of the next design)

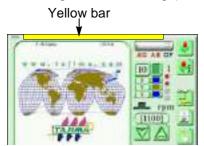

When performing the following operation, the yellow bar will disappear.

- When performing panel operation
- · When the machine is started/stopped
- When the power is turned OFF and ON, etc.

The pre-read design requires the following conditions.

- The design which can be performed pre-reading is one design only.
- When bar codes are read plural times during operation, the design read latest will be selected.
- When suspending to embroider a design during operation and setting the data of another design, the pre-read design will be deleted.
- To suspend embroidering some design during operation and perform the data setting of the preread design, read the bar code again.

# 4. To decide embroidery design (Data Setting)

# **A**CAUTION

When performing this operation, do not put your hands, etc. on the table. Moving the frame could injure you.

#### [How to operate]

Example: Select one design from designs saved in the machine memory.

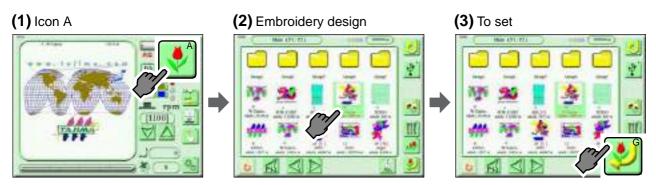

#### (4) Yes (Completed)

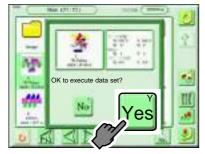

When "Start position" or "Offset position" is set in an embroidery design, the following display will appear. If "Yes" is pressed, the frame will move.

For "Start position" and "Offset Position", refer to the detail page. (→p.193)

#### (5) Yes (Completed)

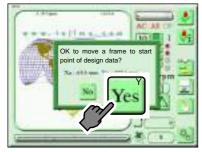

The screen described left shows the message when the start position is set. When the offset position is set, the message below will be displayed.

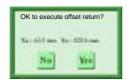

When some message is written for the design (\*\*\*\*.TCF), the following screen will be displayed. To write some message into the design (\*\*\*\*.TCF), DG15 by Pulse or later version is necessary.

Display after data set

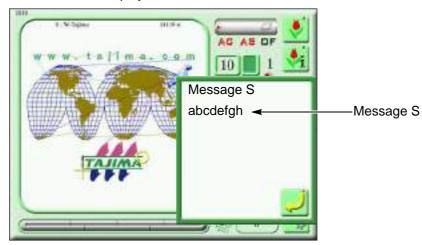

Display after completion of embroidery

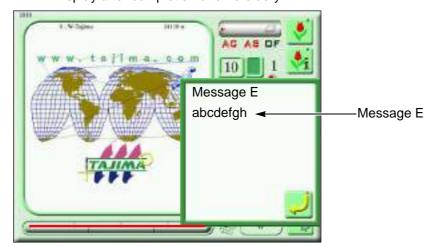

## **5.** To decide embroidery mode

#### **5-1.** To perform color change and start operation automatically

According to usage order of needle bars, set "To perform" / "Not to perform" Color Change automatically. To sew with single color irrespective of using order, set "Auto Color Change" to "No". If "No" is selected at "Auto Color Change", it is not possible to set "Auto start" or "Auto start after auto data set".

#### [How to operate]

Example: Perform Auto color change, and Auto start.

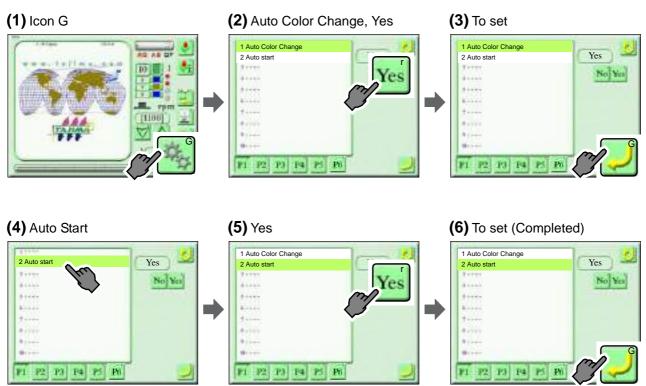

#### **5-2.** To decide needle bar order

This setting is effective only when Auto Color Change is set to "Yes".(→p.143)

This setting is unnecessary when the order of needle bars to use is already included as the condition data in the design to be embroidered from now.

#### [How to operate]

Example: Set step 1 to needle bar No.4 and step 2 to needle bar No.6.

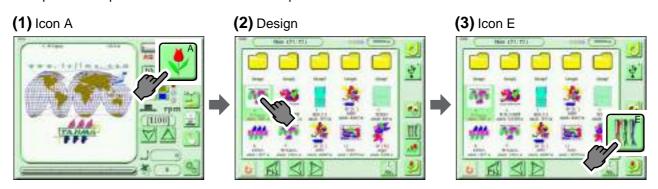

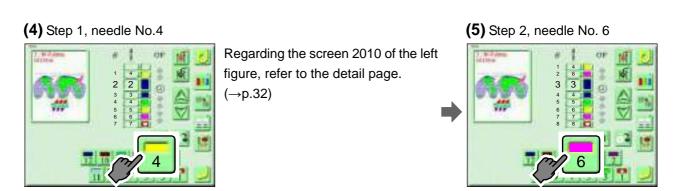

#### (6) To set (Completed)

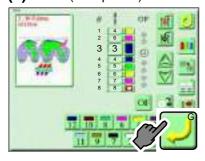

#### [How to operate]

Example: Set step 3 to needle bar No.6.

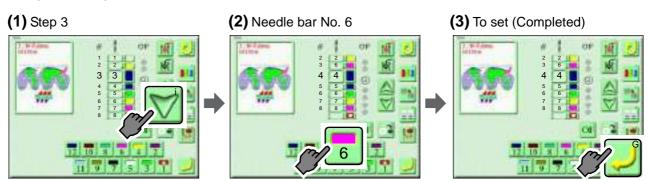

#### **6.** Items to check

#### **6-1.** To check size of design and setting contents

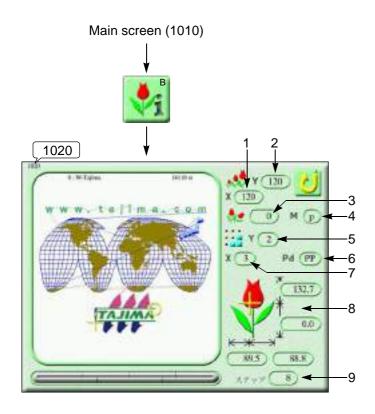

When some message is written for the design (\*\*\*\*.TCF), the following screen will be displayed. To write some message into the design (\*\*\*\*.TCF), DG15 by Pulse or later version is necessary.

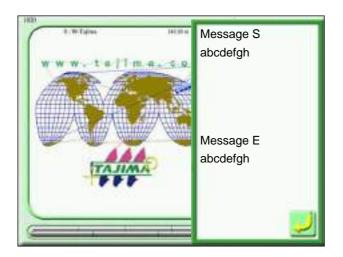

- 1. Scale ratio of design (Horizontal)
- 2. Scale ratio of design (Vertical)
- 3. Rotating angle of design
- 4. Reverse of designp: Not to performq: To perform
- 5. Number of repeats of design (Vertical)
- 6. Repeat method
- 7. Number of repeats of design (Horizontal)
- Size of design (mm)
   The size after scaling up/down will be displayed on the base of the start position.

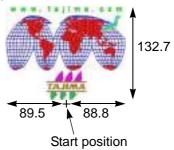

9. Number of steps of design

#### 6-2. To check the heads to be used

Check if the right LED of the head to embroider lights up in green. When the right LED of the head to embroider is unlit, press A switch. The right LED at the head will lights up in green.

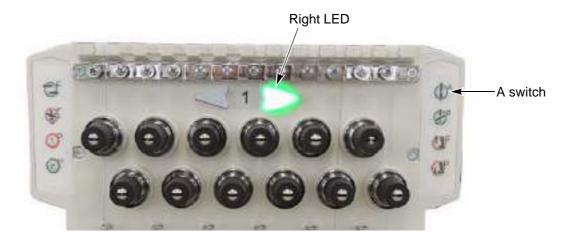

#### **6-3.** To decide maximum speed

Maximum speed means the maximum value of the embroidery speed. The embroidery speed will increase/decrease automatically according to the stitch length of the design during the operation.

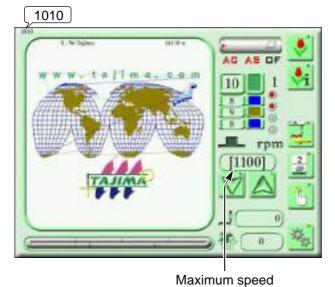

Maximum speed

The maximum speed will be displayed by [] during stop of the machine.

To change the maximum speed during stop or operating of the machine, press the following icons.

To lower To raise

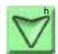

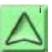

The value will be forwarded faster by pressing the key longer.

# **7.** To move frame to start position

#### **7-1.** To move frame

Perform this operation when moving the frame to the start position manually.

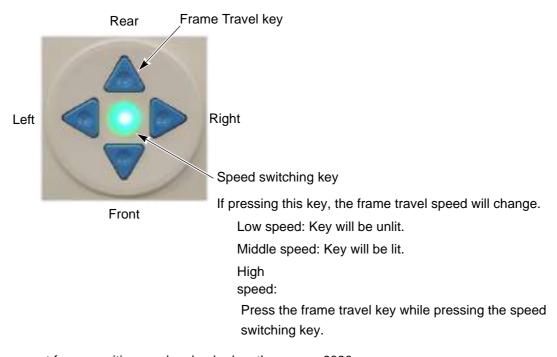

The current frame position can be checked on the screen 6030.

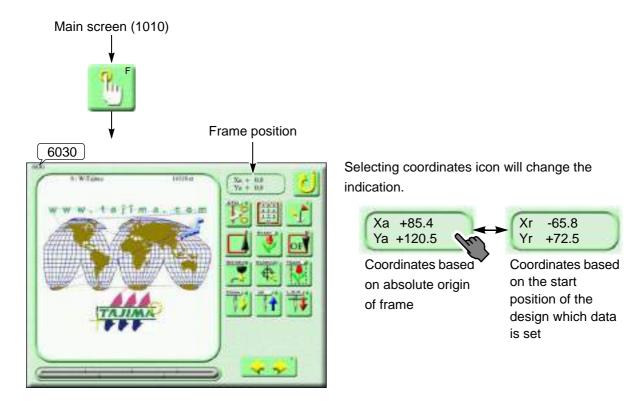

#### **7-2.** To check if design fits in embroidery space (Tracing)

It is possible to check the size of the design by moving the frame along the design before embroidery.  $(\to p.196)$ 

The position where tracing was executed will be the start position.

# CAUTION

When performing this operation, do not put your hands, etc. on the table. Moving the frame could injure you.

#### [How to operate]

Example: Execute tracing by high speed frame travel.

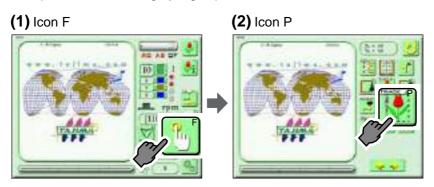

(3) High speed frame travel (Completed)

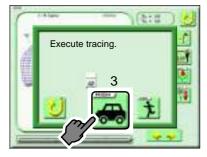

Current needle bar No.

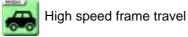

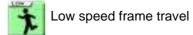

To interrupt working, press the stop switch. To start again, follow the operating screen.

When the start position is correct, the frame will move to the direction indicated by arrows from the start position and will stop after finishing Trace.

#### (Fig. A)

When the start position is incorrect, the frame will stop during operation and the error No. 225 will appear. Decide the start position again. (Fig. B)

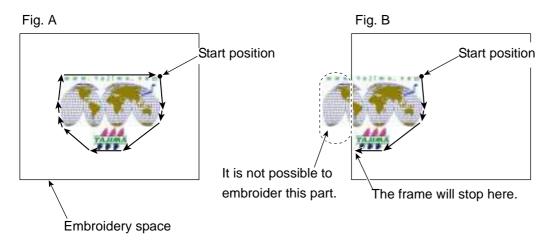

# **8.** To start embroidering

# **A**CAUTION

Before the start of the operation, pay enough attention to the surrounding safety. Moving the needle bar and/or the frame could injure you.

#### Bar switch

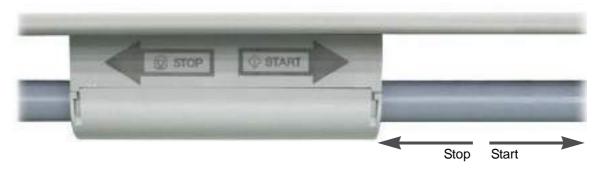

- (1) When starting the operation, move the bar switch to the right side.
- (2) To stop, move the bar switch to the left side.
- (3) To start slow operation from the state that the machine stops, move the bar to the right side and hold it at the position. Releasing it will change to normal operation.

## **8-1.** Handling of thread breakage

The machine will stop automatically. Besides, the right LED at the head with thread breakage will switch to red (lit, or blinking). Code No.291 or No.293 indicating the thread breakage will be also displayed on the operation panel.(→p.214)

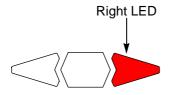

Condition of right LED

Lit: The upper thread is broken.

Blinking: The under thread is broken.

Restart the embroidery by the following procedure.

(1) Thread the needle, or change the under thread (bobbin case).

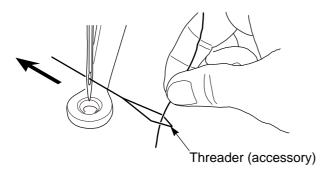

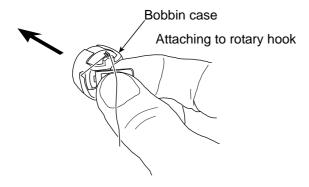

(2) Return the frame for several repair stitches.

When you start the machine, only the head with the thread breakage will start repair stitches from where the frame was returned.

When you want to add return stitches at the beginning of repair stitches, press A switch on the head with the thread breakage one time.

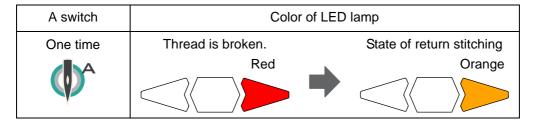

[Procedure from thread breakage to repair stitches]

a. After thread breakage occurs, the frame will move some stitches and then stop.

Occurrence of thread breakage

Position with missing stitches

Embroidery direction

Position where the frame stopped

b. Return the frame for some stitches.

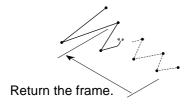

c. When starting the machine, repair stitches will be performed only at the head with thread breakage.

After that, all heads start working and will continue embroidering.

Repair stitches only at the head with thread breakage

All heads will continue embroidering.

# **8-2.** Completion of embroidery

Destination of the frame movement differs depending on setting of the machine.

| Setting of Automatic Offset                         |                                                                                                    |  |
|-----------------------------------------------------|----------------------------------------------------------------------------------------------------|--|
| Yes                                                 | No                                                                                                    |  |
| The frame will move to the offset position. (→p.98) | The frame will not move. However, when Auto Origin Return has been set, the frame will move to the start position. |  |
| Offset position                                     |                                                                                                    |  |

# **Chapter 5 Manual operation**

| 1. To return frame, to advance frame  | 60 |
|---------------------------------------|----|
| 2. Thread trimming, color change      | 63 |
| 3. Frame Travel                       | 65 |
| 4. Raising and lowering of needle bar | 71 |
| 5. Various functions                  | 73 |

# 1. To return frame, to advance frame

To return frame (Frame back):

The frame will be moved to the direction where stitches return with the needle bar stopped. When thread breakage occurs, perform Frame Back by a few stitches automatically.(→p.147)

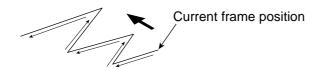

TO advance frame (Frame forward):

The frame will be moved to the direction where stitches advance with the needle bar stopped.

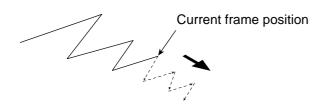

There are following three types of the frame travel by Frame Back, Frame Forward.

- Frame travel by 1-stitch unit
   Perform by using the bar switch.(→p.13)
- Frame travel specifying number of stitches (Frame travel for number of stitches)
   Execute on the operation panel.(→p.61)
- Frame travel by Stop code
   Execute on the operation panel.(→p.62)

#### **1-1.** To switch "To return frame", "To advance frame"

It is possible to switch also by using the direct command switch (E switch).(→p.24)

[How to operate]

Example: Switch from "To return frame" to "To advance frame".

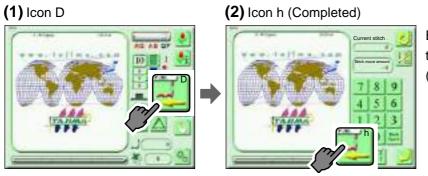

Every time pressing icon h will switch to FB (return the frame), FF (advance the frame).

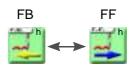

### 1-2. To perform "To return frame", "To advance frame"

Perform Frame Back or Frame Forward for all stitches being set together.

# **A**CAUTION

When performing this operation, do not put your hands, etc. on the table. Moving the frame could injure you.

#### [How to operate]

Example: Perform frame forward for all 500 stitches in one piece.

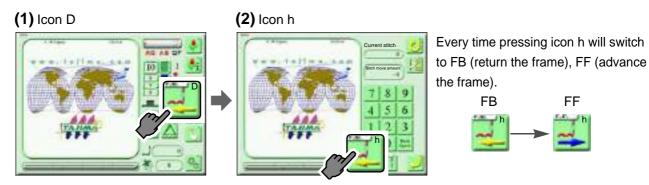

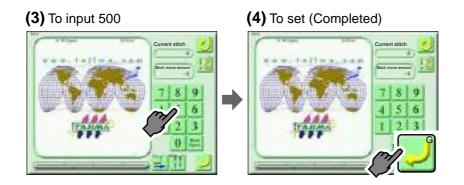

### **1-3.** To perform "To return frame", "To advance frame"

Perform Frame Back or Frame Forward by Stop code

# CAUTION

When performing this operation, do not put your hands, etc. on the table. Moving the frame could injure you.

#### [How to operate]

Example: Advance the frame for five times of color change codes.

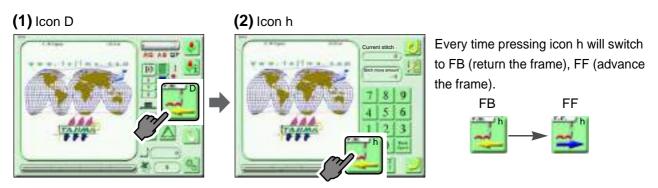

#### (3) Icon i

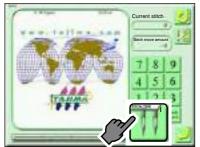

Every time selecting icon i will select the next color change code.

An example when selecting color change code five times

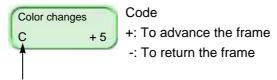

The last color change code will be displayed as "E"

# (4) To set (Completed)

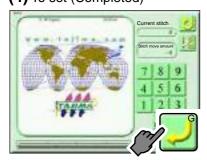

# 2. Thread trimming, color change

#### 2-1. To trim thread

It is possible to trim thread also by using the direct command switch (F switch).(→p.24)

# **A**CAUTION

When performing this operation, do not put your hands etc. near the needle or on the table. Moving needle bar or frame could injure you.

#### [How to operate]

Example: Trim upper/under thread.

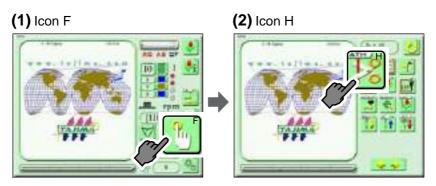

#### (3) Icon B (Completed)

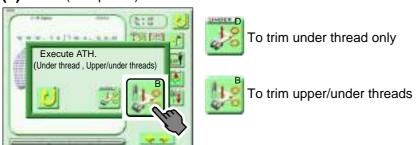

# 2-2. To change color

# **A**CAUTION

When performing this operation, do not put your hands etc. around the needle bar case. Moving needle bar case could injure you.

#### [How to operate]

Example: Perform color change at 8th stitch.

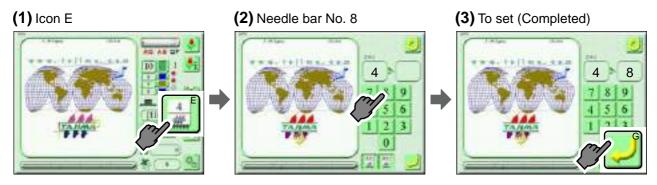

### **3.** Frame Travel

#### **3-1.** To move frame to registered position (Frame travel to optional position)

Move the frame to the position registered by parameter "39 Optional position".(→p.157)

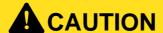

When performing this operation, do not put your hands, etc. on the table. Moving the frame could injure you.

[How to operate]

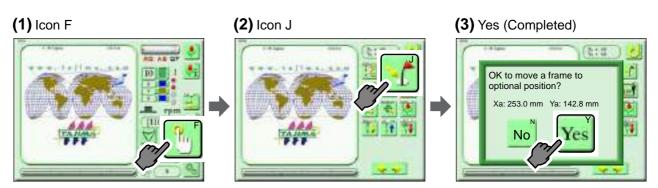

#### **3-2.** To return the moved frame to the previous position (Manual Offset)

It is possible to operate this function during embroidery only.

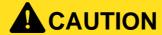

When performing this operation, do not put your hands, etc. on the table. Moving the frame could injure you.

[How to operate]

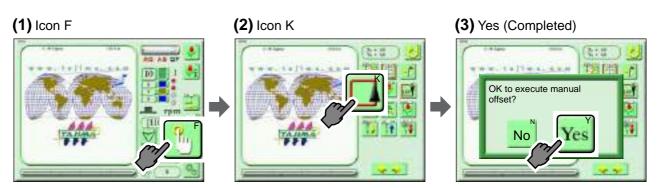

#### **3-3.** To return frame to the start position (Start position return)

# **A**CAUTION

When performing this operation, do not put your hands, etc. on the table. Moving the frame could injure you.

#### [How to operate]

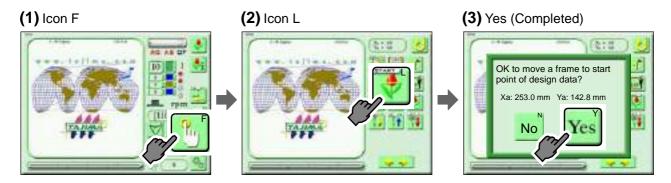

#### **3-4.** To move frame to the registered position (Offset return)

It is possible to operate only when the offset position is registered.

# **A**CAUTION

When performing this operation, do not put your hands, etc. on the table. Moving the frame could injure you.

#### [How to operate]

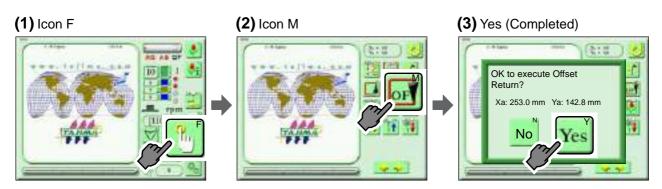

### **3-5.** To move frame by inputing value (Input value for Frame Travel)

# **A**CAUTION

When performing this operation, do not put your hands, etc. on the table. Moving the frame could injure you.

#### [Explanation of screen]

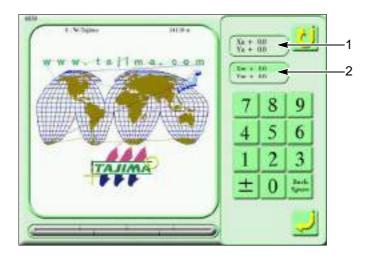

 Current frame position
 Selecting coordinates icon will change the indication.

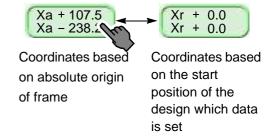

2. Frame Travel amount from current frame position

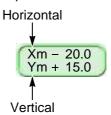

#### [How to operate]

Move the frame by inputting the following value. The value is the moving amount from the current frame position.

X: +60.0 (mm), Y: -85.0 (mm)

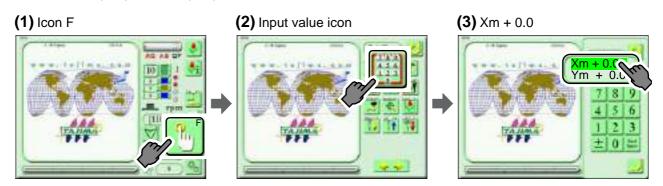

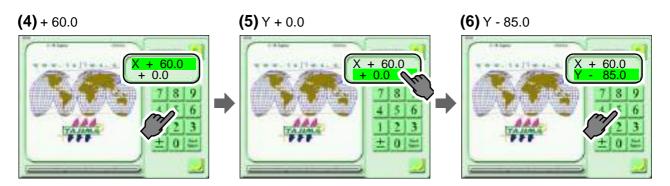

# (7) To set (Completed)

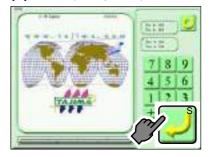

### **3-6.** To make machine memorize frame origin (Absolute origin search)

The frame origin is a reference point to calculate the frame position. (Xa:0.0, Ya:0.0)

Execute this function when moving the frame with the power turned OFF in changing frame etc. or when setting software frame limit.

If a frame origin is not correct, the following troubles will occur.

- The frame coordinates are not displayed correctly.
- The frame does not return to the interrupted position even after performing power resume, etc.

# **A**CAUTION

When performing this operation, do not put your hands, etc. on the table. Moving the frame could injure you.

#### [How to operate]

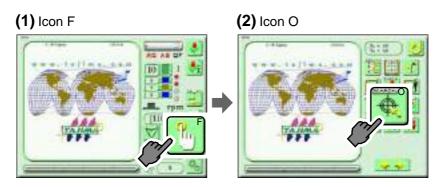

#### (3) Yes (Completed)

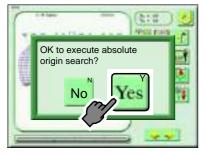

After Frame Travel, the frame will return to the previous position.

### **3-7.** Resume operation when power is shut off (Power resume)

When the power is shut off by the emergency stop switch or the power failure etc., returning the frame to the previous position will prevent the design from displacing.(→p.12)

To perform origin return operation on the operation panel, follow the procedure below.

# CAUTION

When performing this operation, do not put your hands, etc. on the table. Moving the frame could injure you.

#### [How to operate]

Example: Execute the power resume after thread trimming.

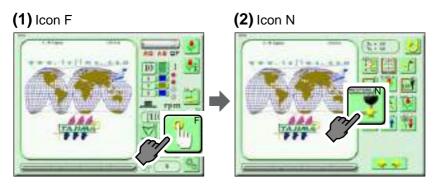

#### (3) To trim thread (Completed)

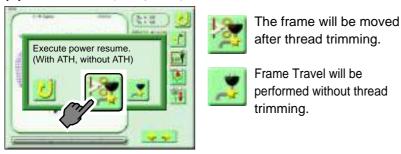

(4) After frame travel, the frame may move forward by some stitches from the previous position. Check the frame position, and restart embroidery after returning the frame.

# 4. Raising and lowering of needle bar

#### **4-1.** To lower needle bar

Lower the needle bars selected now at all heads together. Use this function to make positioning of the frame before embroidering.

# **A**CAUTION

When performing this operation, do not put your hands etc. near the needle or on the table. Moving up/down of the needle bar could injure you.

#### [How to operate]

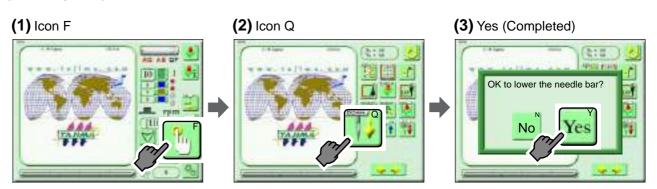

#### **4-2.** To raise needle bar

# **A**CAUTION

When performing this operation, do not put your hands etc. near the needle or on the table. Moving up/down of the needle bar could injure you.

#### [How to operate]

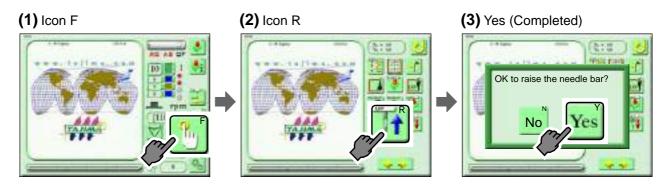

### 4-3. To lower needle bar to lower dead point

Lower the needle bars selected now to the lower dead points at all heads together. Performing this operation will cause the needle stuck in the fabric. Use this function to embroider consecutively on the long fabric.

# **A**CAUTION

When performing this operation, do not put your hands etc. near the needle or on the machine table. Moving down of the needle bar could injure you.

#### [How to operate]

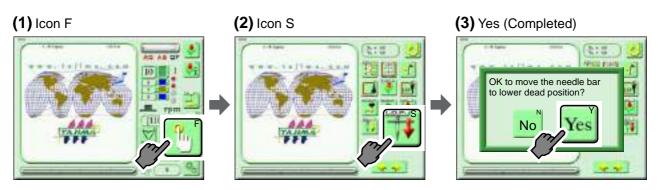

# **5.** Various functions

#### **5-1.** To turn ON/OFF the LED lamp

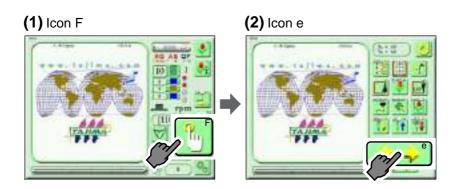

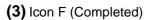

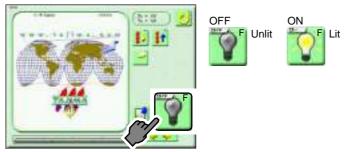

# 5-2. Machine log data Download

Get the operation logs and the communication records. This function is for analyzing cause of some trouble of the machine. When your distributor asks to get log datas, send datas to your distributor saving log data information in the USB memory by the following operation.

#### [How to operate]

Example: Save log data into the USB memory.

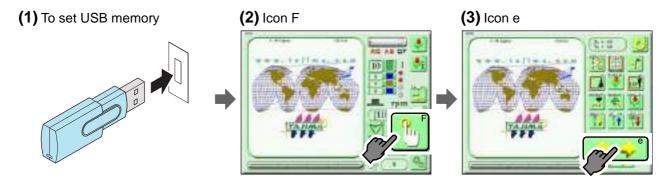

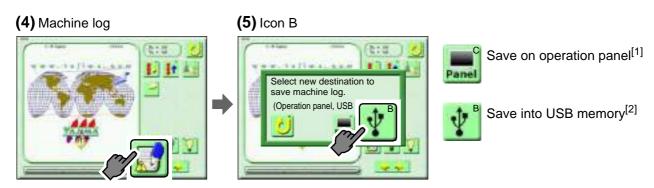

- [1]Save the log datas into a CF (Compact Flash Memory) inside of the operation panel for 50 times. The log datas exceeding 50 times will be overwritten. It is not possible to take out any data from the CFast card.
- [2]Save the log datas saved in a CFast card and log datas acquired this time into USB memory.
- **(6)** Take out the USB memory. (Completed)

#### **5-3.** To open the movable knife (ATH clean-up function)

Use this function to clean up around ATH (Automatic thread trimming device).(→p.222)

[How to operate]

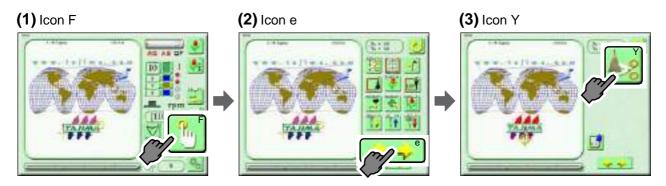

#### (4) Icon u

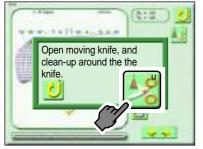

Since pressing icon u will open the moving knife, clean up around ATH. After cleaning, pressing the following icon will return the moving knife to the previous position.

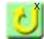

# Chapter 6 Delete, save and edit of design

| 1. To delete design                         | 76 |
|---------------------------------------------|----|
| 2. To save design, to change design name    | 79 |
| 3. To edit design                           | 83 |
| 4. To copy, to divide and to combine design | 91 |

# 1. To delete design

#### **1-1.** To delete design in machine memory by one design unit

[How to operate]

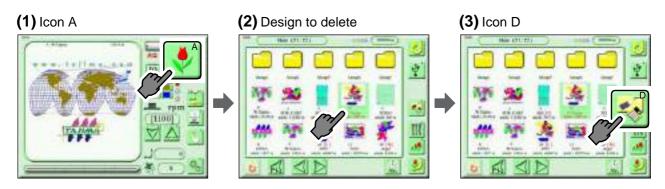

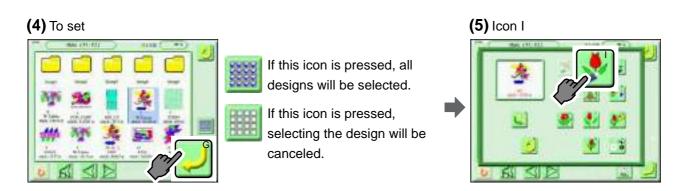

#### (6) Yes (Completed)

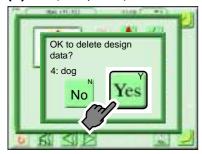

When selecting the design of the set data, the following screen will appear.

#### (7) Yes (Completed)

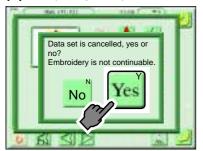

Pressing "Yes" will delete the design of which data is set.

# 1-2. To delete plural designs in machine memory

It is possible to delete designs without limit.

#### [How to operate]

Example: Delete two designs selected.

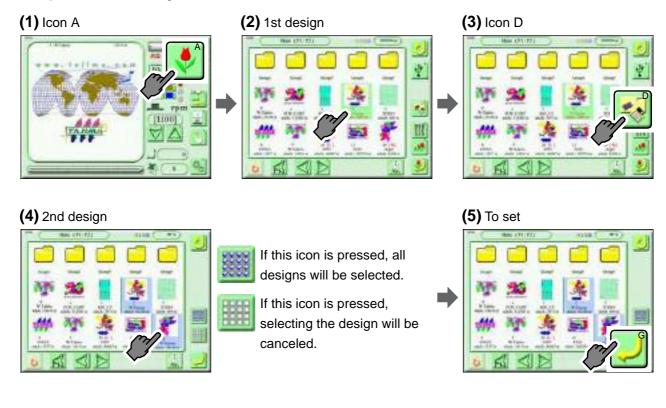

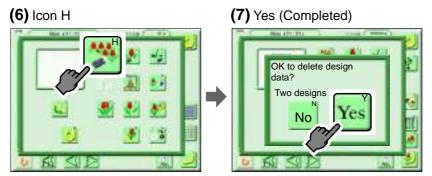

### 1-3. To delete design in USB memory

It is possible to delete designs without limit.

#### [How to operate]

Example: Select two designs, then delete them.

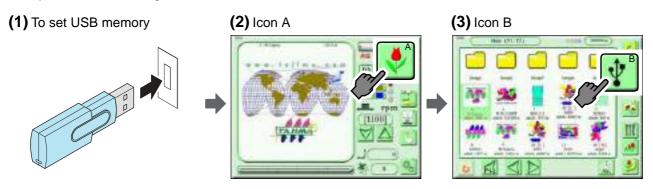

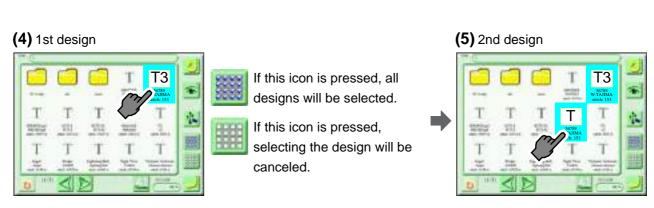

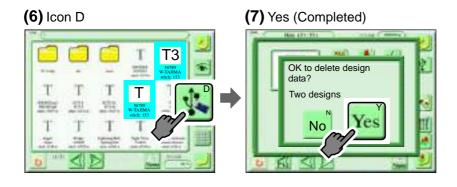

# **2.** To save design, to change design name

### **2-1.** To write design into a USB memory (Input of a password is necessary)

It is possible to write designs into USB memory without limit.

To use this function, it is necessary to set the functional limit level to "SEL" by inputting a password.  $(\rightarrow p.176)$ 

#### [How to operate]

Example: Select two designs and write them into USB memory with the saving format "T3".

(1) Switch the screen to page P8, input the password and select "SEL".(→p.176)

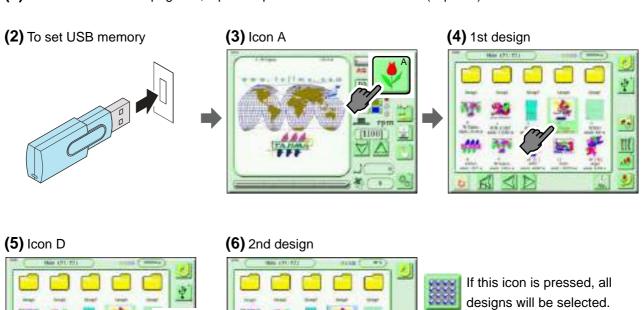

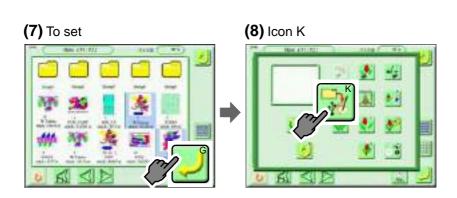

If this icon is pressed, selecting the design will be

canceled.

When the file name is not changed, proceed to the next operation after setting. (Procedure (11))

When changing the file name, follow the procedure below.

Change the file name of writing design 1. (Example: G0009)

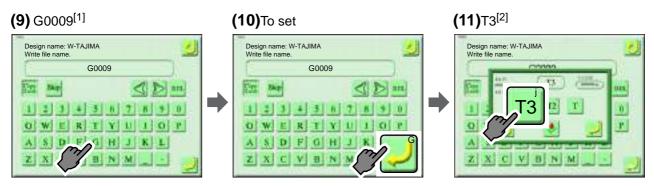

[1]Input the number or alphabet. (Up to 20 characters) Characters input here will become a file name on a personal computer.

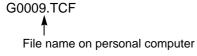

[2]Select "T3" usually. When "T3" is selected, the message (S, E) also will be saved into USB memory.

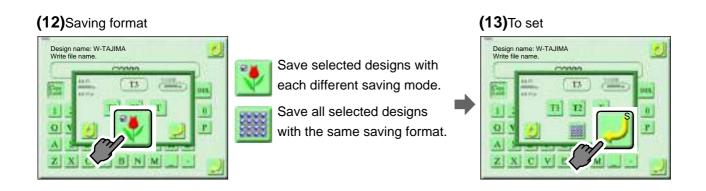

Change the file name of writing design 2 continuously. (Example: G0010)

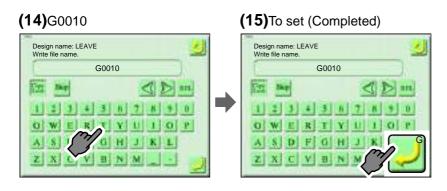

### **2-2.** To change saving place of design

Move the saving place of the design saved in the machine memory. It is possible to change the saving place of the design without limit.

#### [How to operate]

Example: Select two designs and move them to the saving place "Group 2" of the design.

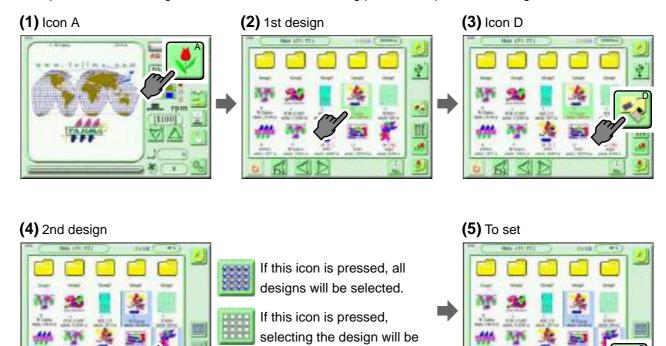

canceled.

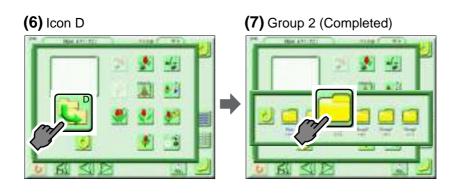

### 2-3. To change design name

Change the name of the design saved in the machine memory by one design unit.

[How to operate]

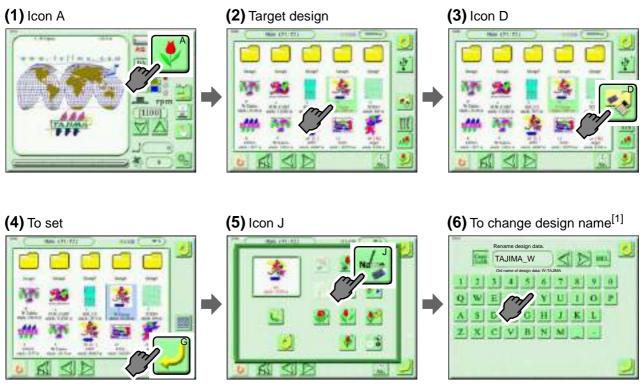

[1]Up to 8 characters can be set for a design name.

#### (7) To set (Completed)

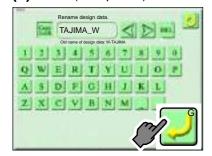

# **3.** To edit design

The design saved in the machine memory is targeted.

To use this function, it is necessary to set the functional limit level to "SEL" by inputting a password.(→p.176)

# **3-1.** To search stitch by specifying stitch No.

[How to operate]

Example: 480th stitch will be searched.

(1) Switch the screen to page P8, input the password and select "SEL".(→p.176)

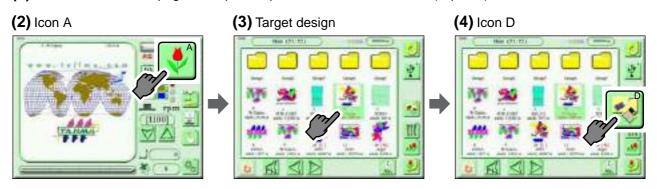

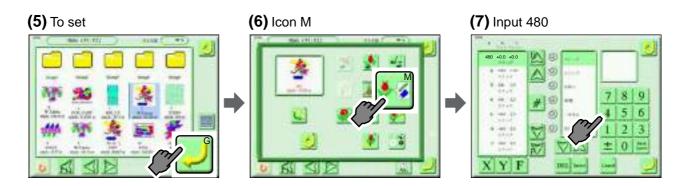

#### (8) Icon j (Completed)

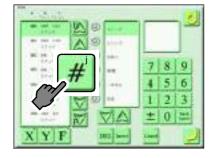

# **3-2.** To search stitch by specifying function code

Correspondent function code to the machine and the movement are as shown in the chart below.

| Function Code                 | Movement                                                                          | Detail                            |
|-------------------------------|-----------------------------------------------------------------------------------|-----------------------------------|
| Stitch                        | Stitches will be sewn.                                                            |                                   |
| Jump                          | Jumping will be performed. (Frame travel without needle locating)                 |                                   |
| Color Change                  | Stop by color change will be performed.                                           |                                   |
| АТН                           | Upper thread or upper/under threads will be trimmed automatically. <sup>[1]</sup> | Upper thread, upper/under threads |
| Temporary stop                | Temporary stop will be performed at stitch or jump.                               | Stitch, jump                      |
| Low speed                     | A low speed operation will be performed at specified stitch section.              | Start S, end S<br>Start J, end J  |
| Satin Stitch                  | Satin stitch conversion will be performed at specified block.                     | Start, end                        |
| Automatic free-setting offset | Frame travel will be performed according to the setting of automatic offset.      |                                   |
| Sequins                       | Sequin device will work at specified block.                                       | Start, end, output 1, output 2    |
| ATH prohibited                | ATH will not be performed at specified stitch section.                            | Start S, end S<br>Start J, end J  |

[1] This machine trims upper/under threads even if "Upper thread" is selected.

#### [How to operate]

Example: Search jump code and color change code.

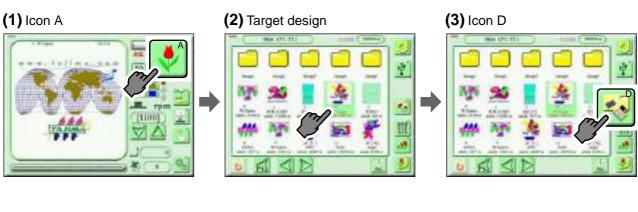

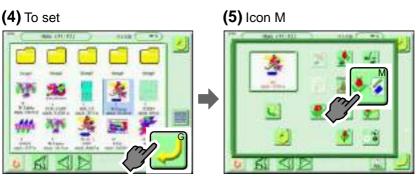

#### (6) Jump, color change

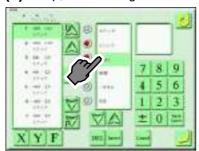

Selected item will be displayed as shown below.

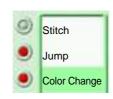

#### (7) Icon h, or Icon I (Completed)

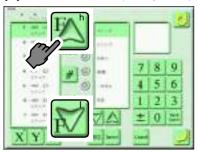

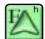

Stitches before the selected stitch will be searched.

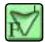

Stitches after the selected stitch will be searched.

# **3-3.** To insert a stitch (Input of the password is necessary)

The stitch will be inserted before the selected stitch. If a stitch with a length length is inserted, a design will be displaced hereafter.

To use this function, it is necessary to set the functional limit level to "SEL" by inputting a password.  $(\rightarrow p.176)$ 

[How to operate]

Example: Non-data ATH (trims upper/under threads) code will be inserted at 480th stitch.

(1) Switch the screen to page P8, input the password and select "SEL".(→p.176)

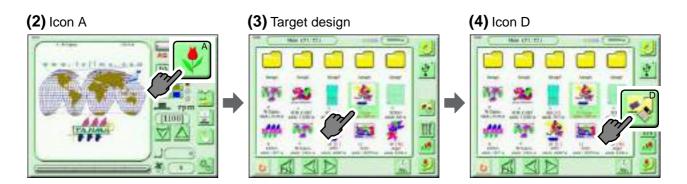

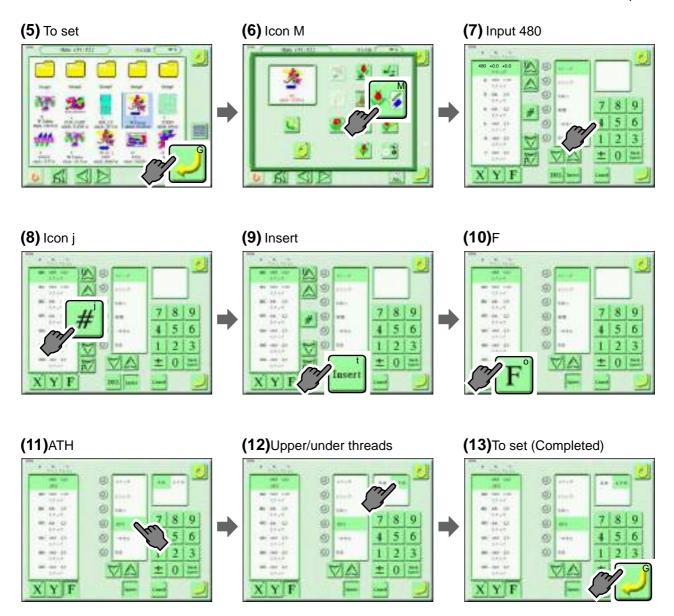

### **3-4.** To delete a stitch (Input of the password is necessary)

If the stitch having length is deleted, a design will displace hereafter.

To use this function, it is necessary to set the functional limit level to "SEL" by inputting a password.(→p.176)

[How to operate]

Example: 480th stitch will be deleted.

(1) Switch the screen to page P8, input the password and select "SEL".(→p.176)

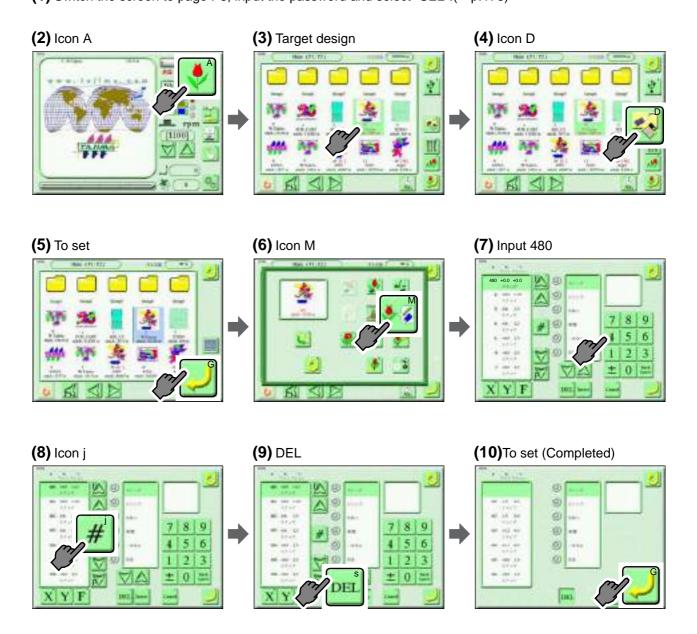

### **3-5.** To modify a stitch (Input of the password is necessary)

If stitch length after change is different from that before change, a design will displace hereafter.

To use this function, it is necessary to set the functional limit level to "SEL" by inputting a password.(→p.176)

#### [How to operate]

Example: Modify the stitch code at 480th stitch to jump code.

(1) Switch the screen to page P8, input the password and select "SEL".(→p.176)

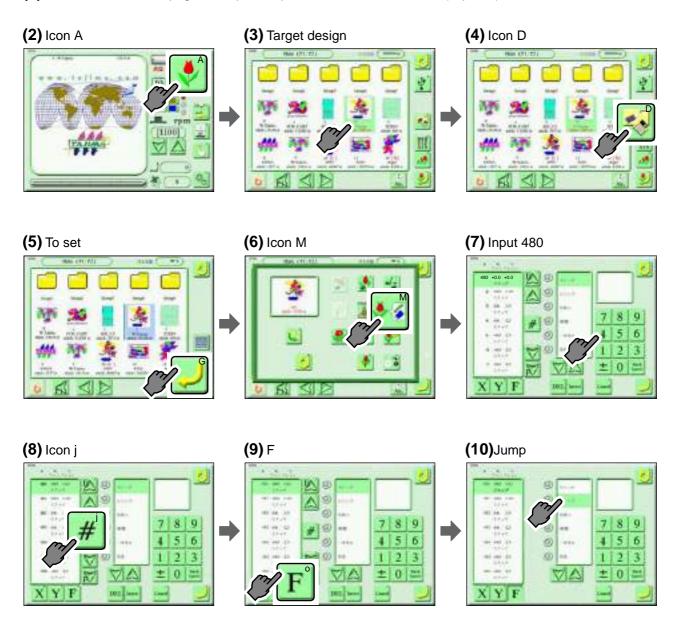

#### (11)To set (Completed)

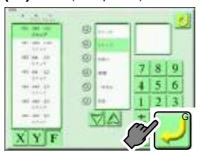

#### **3-6.** To delete small stitch

Fine stitches will be absorbed in before-and after stitches. This function is effective to reduce thread cast-off and thread breakage. It is possible to process designs in the same layer without limit.

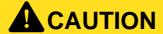

The previous design will be overwritten after removing tiny stitches. Back up the design according to need.

#### [How to operate]

Example: Select two designs and delete the stitches of 0.5 mm or less in the designs.

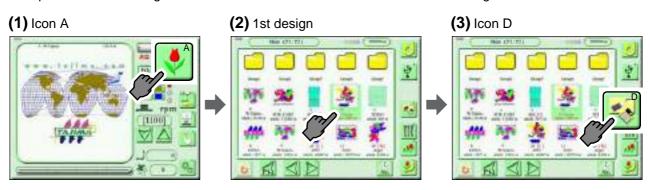

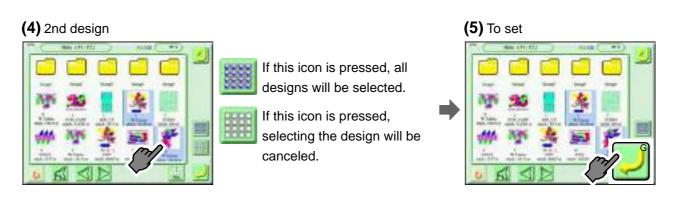

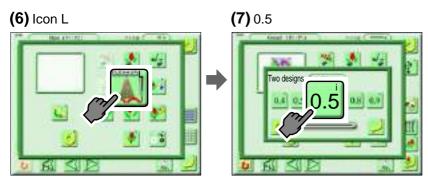

When the selected design is one design, icon b will appear. If you press icon b, the number of removable stitches will be displayed.

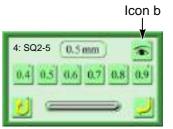

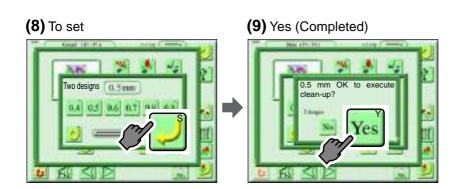

# **4.** To copy, to divide and to combine design

The design saved in the machine memory is targeted.

# 4-1. To copy design

It is possible to copy designs without limit.

#### [How to operate]

Example: Select two designs and copy them in the saving place "Group 2" of the design.

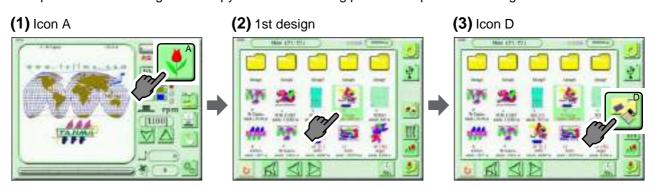

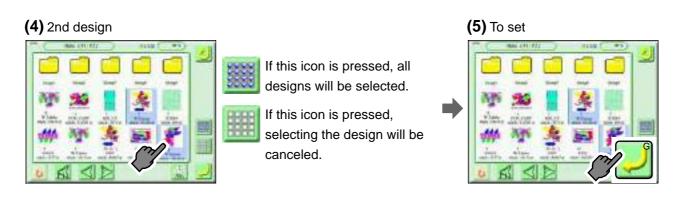

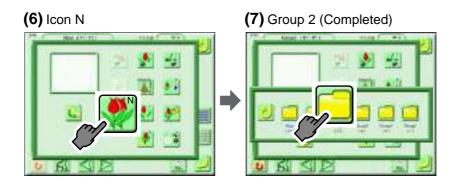

# 4-2. To divide design

Design can be divided at the specified stitch by this function.

#### [How to operate]

Example: Divide the design by the color change code of a design.

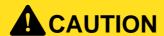

Previous design will be divided by this operation. Back up the design as necessary.

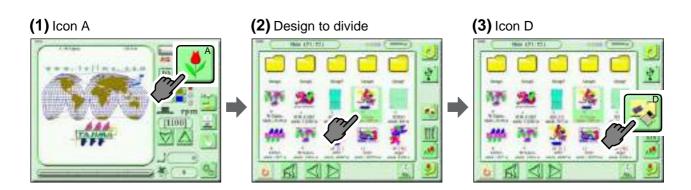

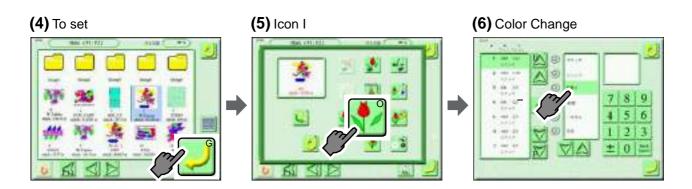

#### (7) Icon h, or Icon I

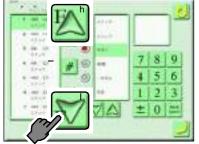

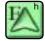

Stitches before the selected stitch will be searched.

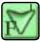

Stitches after the selected stitch will be searched.

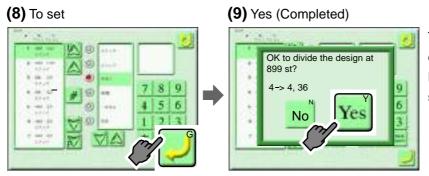

The design of a memory No.4 will be divided to a memory No.4 and that No.36 and saved in a example shown left.

# 4-3. To combine design

Combine the plural designs, and save as one design in the machine memory.

[How to operate]

Example: Combine two designs.

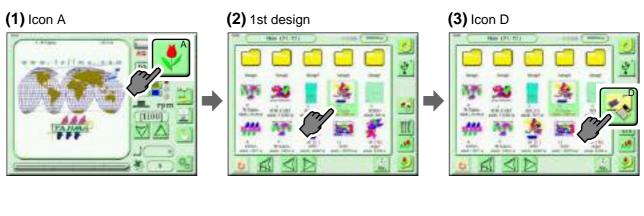

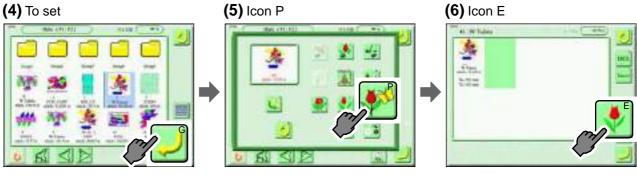

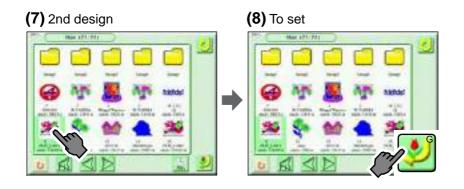

# (9) 1st design

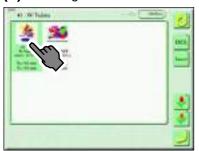

When deleting 2nd design, press "DEL" key with selecting 2nd design.

To copy a design, press "Insert" key while selecting a design.

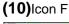

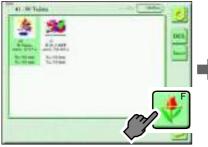

# (11)Start position

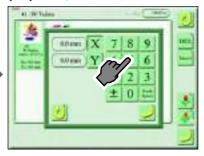

Input X/Y coordinates of the start position with numerical key.

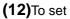

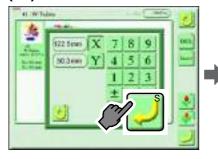

# (13)2nd design

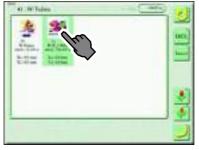

# (14)Icon F

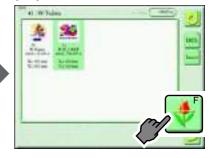

# (15)Start position

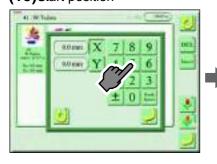

(16)To set

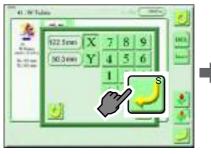

# (17) To set (Completed)

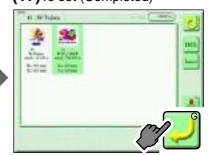

[How to operate]

Example: Combine three designs.

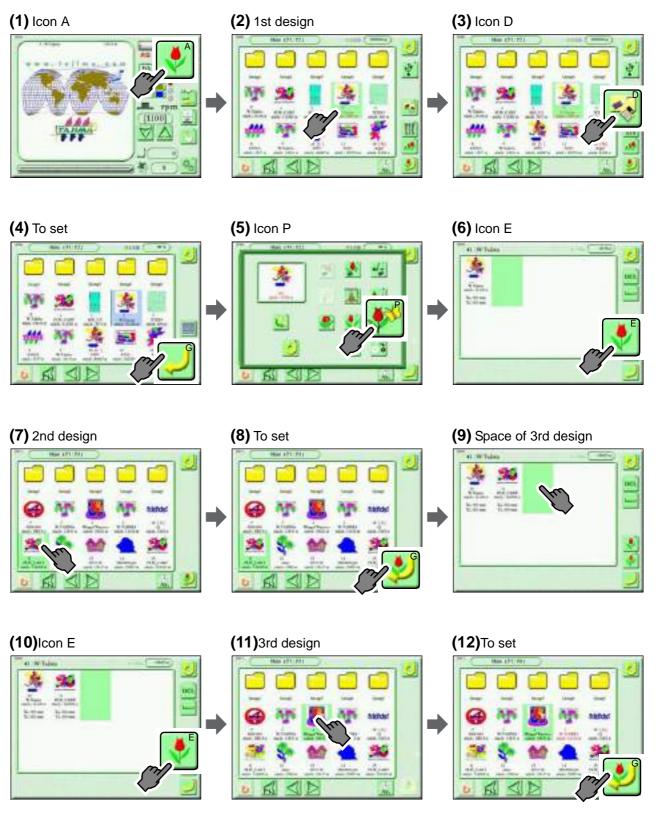

**(13)**After that, decide the start position of 1st design.(→p.94)

Chapter 6

# **Chapter 7 Convenient functions**

| 1. To move the frame to the position registered98                               |
|---------------------------------------------------------------------------------|
| 2. To change size of design/To change direction of design (Data conversion) 104 |
| 3. To embroider repeatedly (Repeat)108                                          |
| 4. Advanced setting of the needle bar step 113                                  |
| 5. To select working head to embroider (Head selection) 119                     |
| 6. Needle bar color123                                                          |
| 7. Head group124                                                                |
| 8. Marking 125                                                                  |

# 1. To move the frame to the position registered

# **1-1.** To move the frame automatically at the start and the end of embroidery (Automatic Offset)

The frame will move automatically between offset position and start position so that replacement of the frame and the fabric to be stretched can be performed easily. Regarding this function, refer to the detail page.(→p.193)

The frame can move through one spot of the middle position. Setting contents here will be added in the design. So, when you embroider this design next time, setting again will be unnecessary.

# **A**CAUTION

When performing this operation, do not put your hands, etc. on the table. Moving the frame could injure you.

#### [How to operate]

#### Example:

Automatic offset will be set and the frame will be moved through one spot (OF1). The below example is an illustration that indicates the frame movement by arrows.

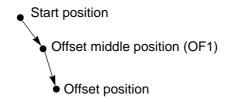

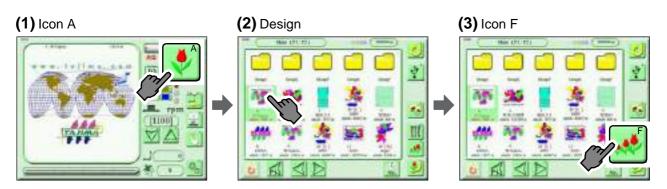

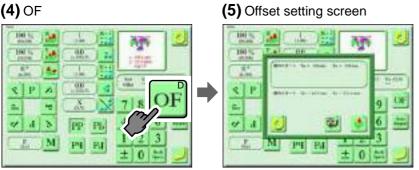

Move the frame by the next operation.

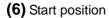

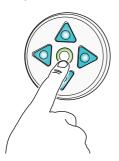

Move the frame to the start position by pressing the frame travel key.

• Start position

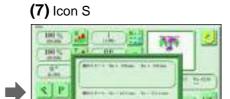

(8) Offset middle position

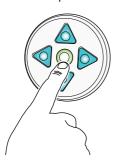

Move the frame to the offset middle position by pressing the frame travel key.

Start position

Offset middle position

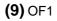

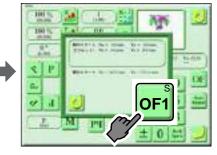

(10)Offset position

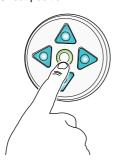

Move the frame to the offset position by pressing the frame travel key.

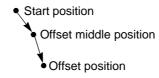

# **(11)**OF2

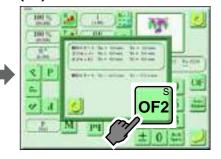

(12)To set (Completed)

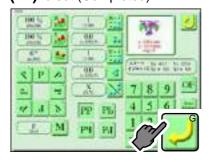

# **1-2.** To delete frame position registered (Automatic offset deletion)

# **A**CAUTION

When performing this operation, do not put your hands, etc. on the table. Moving the frame could injure you.

#### [How to operate]

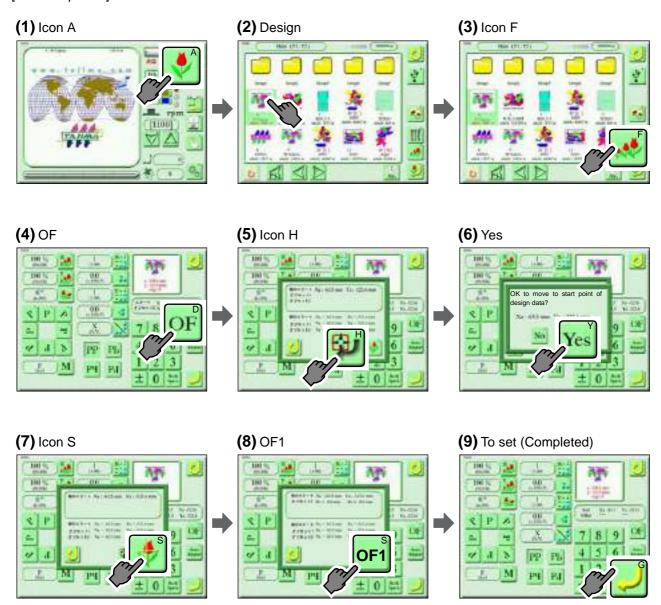

### **1-3.** To move frame at a desired position during embroidery (Automatic free setting offset)

"Automatic free-setting offset" code will be inserted in the design data. Then, the machine will stop by stitch you desire and the frame will move to the front (offset position) automatically during embroidery. Therefore, this function is suitable for works of applique and placing embroidery etc. Setting of "Automatic offset" is necessary to make this function available.  $(\rightarrow p.98)$ 

For this function, refer to the detail page.(→p.194)

To use this function, it is necessary to set the functional limit level to "SEL" by inputting a password.(→p.176)

#### [How to operate]

Example: Insert "Automatic free-setting offset" code to 480th stitch.

- (1) Switch the screen to page P8, input the password and select "SEL".(→p.176)
- **(2)** Decide the frame position by "Automatic offset".(→p.98)

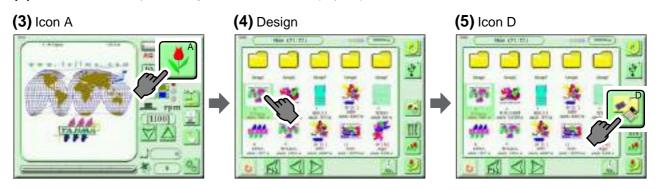

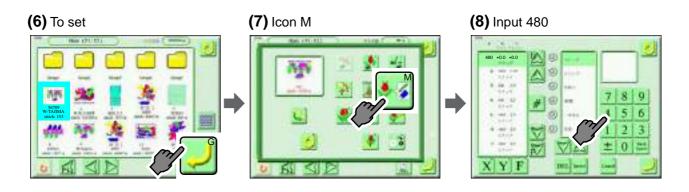

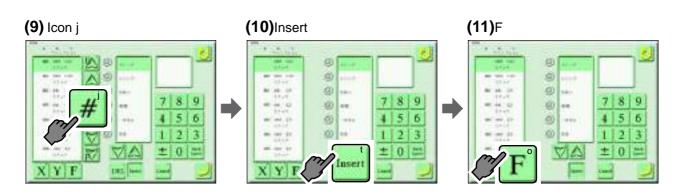

Chapter 7

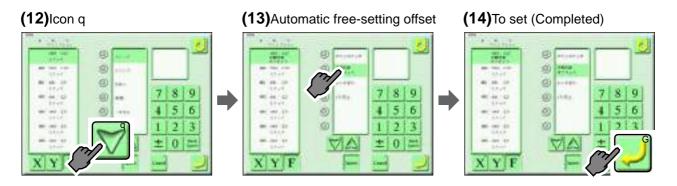

# **1-4.** To move frame at color change position during embroidery (Auto color change offset)

Offset" will be inserted to the needle bar step by the operation of selecting needle bar. Then, the machine will stop at the color change position you desire, and perform thread trimming, and then the frame will move to the front (offset position) automatically during embroidery. Therefore, this function is suitable for works of applique and placing embroidery etc. Setting of "Automatic offset" is necessary to make this function available.  $(\rightarrow p.98)$ 

For this function, refer to the detail page.(→p.195)

[How to operate]

Example: Insert "Offset" after Step 4.

(1) Decide the frame position by "Automatic offset".(→p.98)

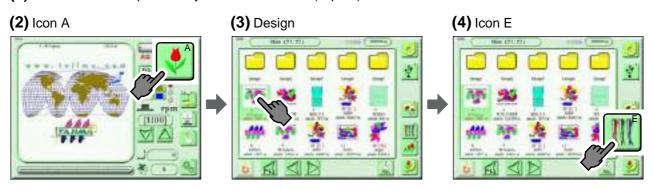

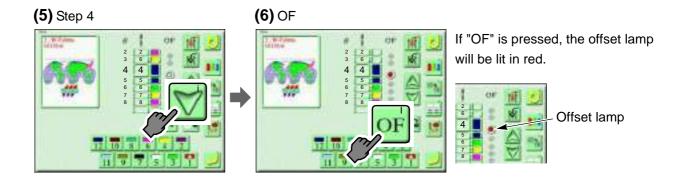

#### (7) To set (Completed)

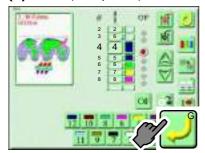

# 2. To change size of design/To change direction of design (Data conversion)

When the rotation and the reversion are set at the same time, the data will be changed in order from the rotation to the reversion.

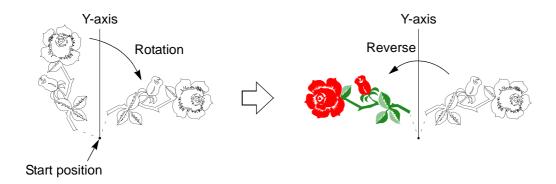

# 2-1. To scale up/down

[How to operate]

Example: Enlarge to 150% in vertical and horizontal.

Before change

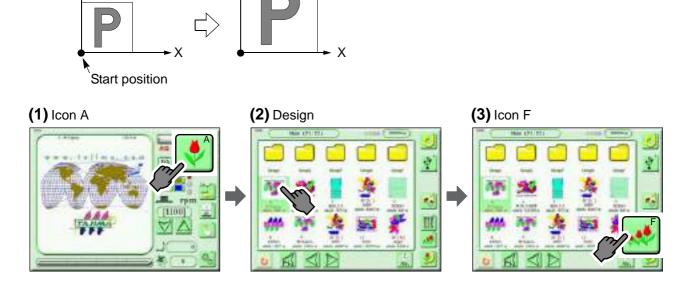

After change

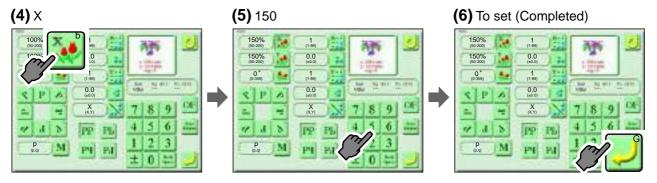

# **2-2.** To rotate design

[How to operate]

Example: Rotate the design by 45° unit. (45° in this example)

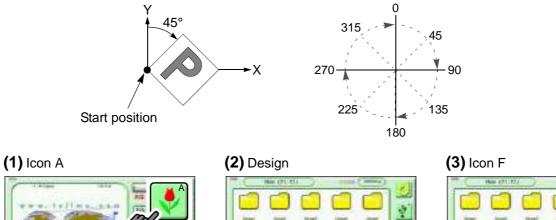

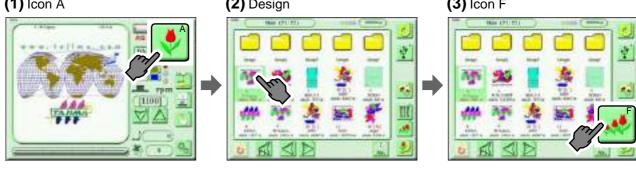

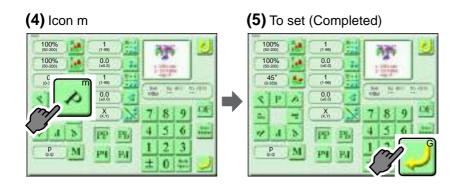

#### [How to operate]

Example: Rotate the design by 1° unit. (5° in this example)

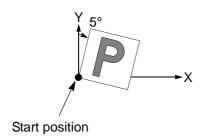

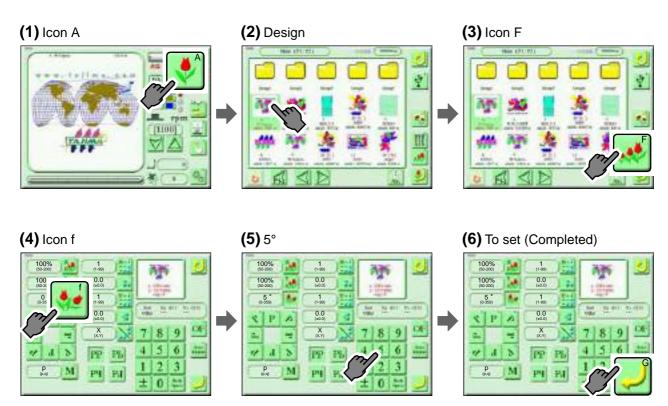

# 2-3. To reverse a design

[How to operate]

Example: Reverse the design.

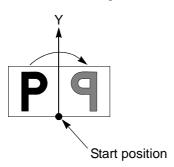

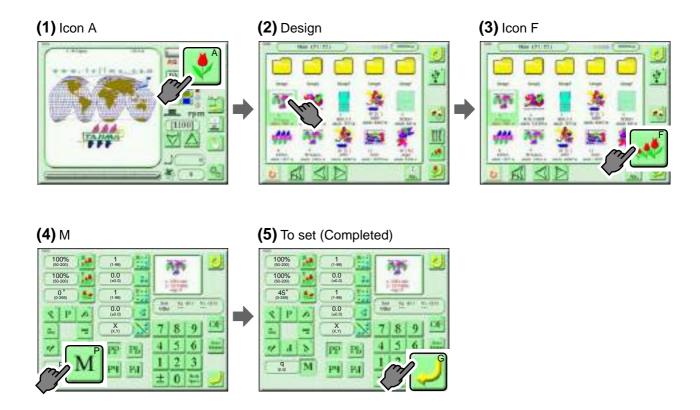

# **3.** To embroider repeatedly (Repeat)

When repeating the design changed size and direction, this function will repeat the design of shape enlarged/reduced, rotated and reversed.

# **3-1.** To repeat design by specifying vertical or horizontal and number of times

[How to operate]

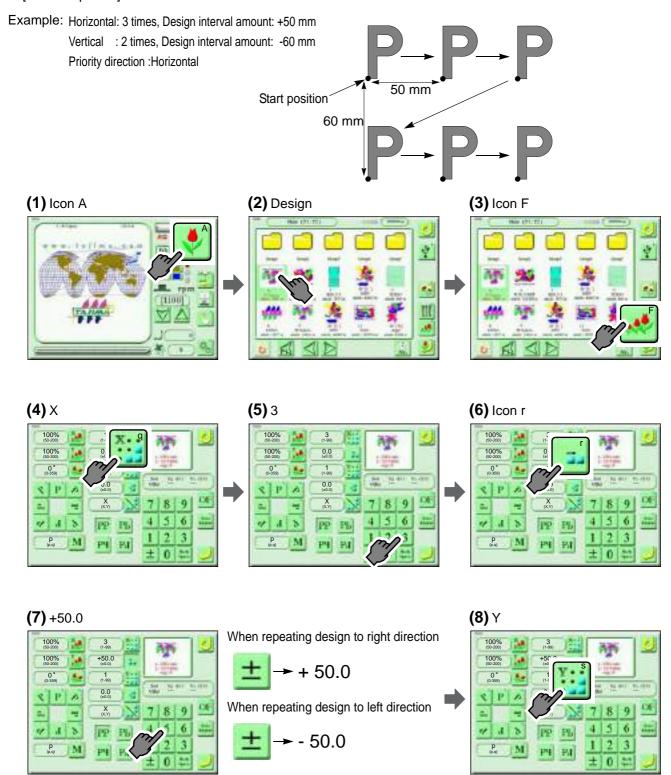

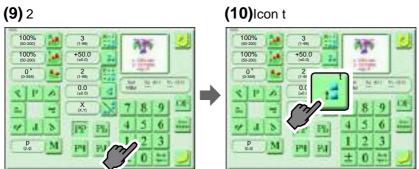

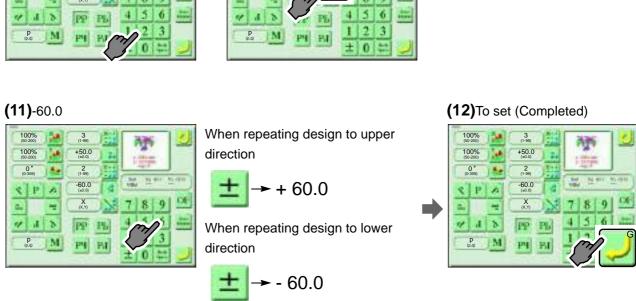

### **3-2.** To arrange design automatically

The machine will automatically calculate the number of designs that can be arranged within the embroidery space, then will perform embroidery.

#### [How to operate]

Example: Arrange the distance (horizontal) of the design to 50 mm, the distance (vertical) of the design to -60 mm and at the center.

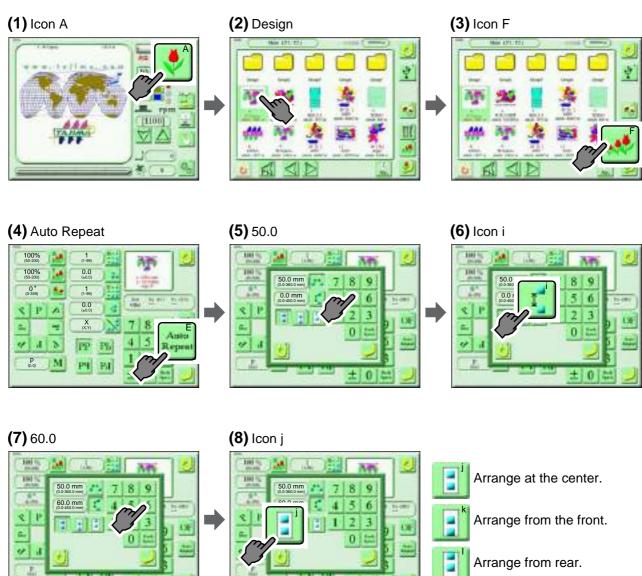

#### (9) To set (Completed)

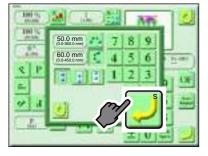

Number of repeating times in horizontal and vertical, and the start position have just been registered.

# **3-3.** To reverse design alternately

The design being set repeat will be embroidered at odd Nth (number) time and even Nth time by reversing alternately.

[How to operate]

Example: Reverse based on X-axis.

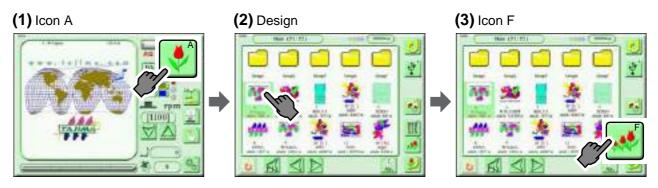

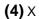

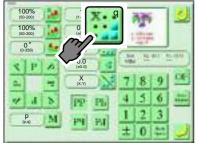

After that, set repeating time in horizontal and vertical, a distance and repeating direction.

Regarding how to operate, refer to the detail page.(→p.108)

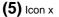

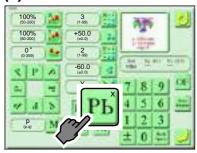

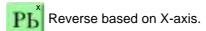

Example: Priority in vertical

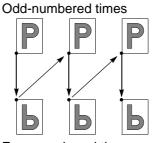

**P b** ×

Even-numbered times

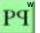

Reverse based on Y-axis.

Example: Priority in vertical

#### Odd-numbered times

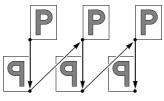

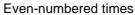

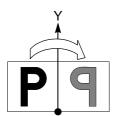

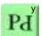

Rotate by 180°.

Example: Priority in vertical

#### Odd-numbered times

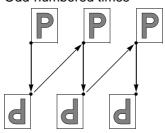

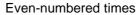

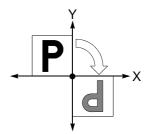

# (6) To set (Completed)

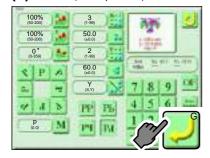

# **4.** Advanced setting of the needle bar step

# **4-1.** To delete the needle bar selection setting

[How to operate]

Example: Delete the setting of needle bar selection at Step 4 to move up to the setting of after.

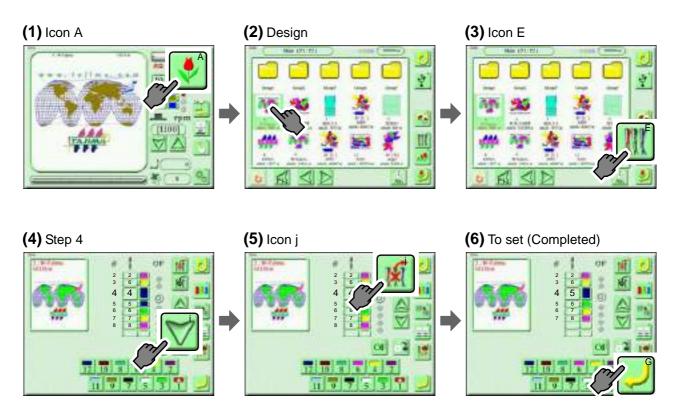

# **4-2.** To insert a new setting in the needle bar selection setting

#### [How to operate]

Example: Insert step after Step 4 to move down to the setting of after.

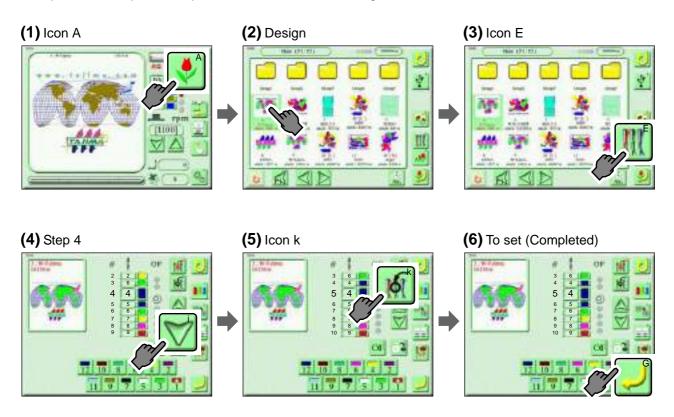

# **4-3.** To embroider design by changing condition only for the desired step (Setting by step unit)

It is possible to give individual setting to desired steps to change the sewing condition by this machine. For item overlapping with the setting value of the machine parameter, the value here will take priority.

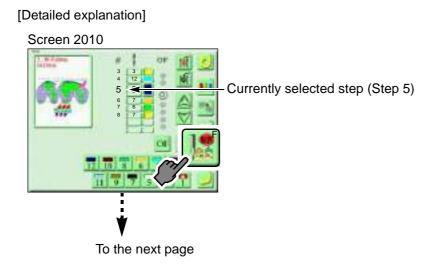

longer, the value will be fast-forwarded.

15. The item changed the value will turn to red

16. Return the changed value to the initial value.

17. Return all values changed at screen P1 and P2

character.

to the initial values.

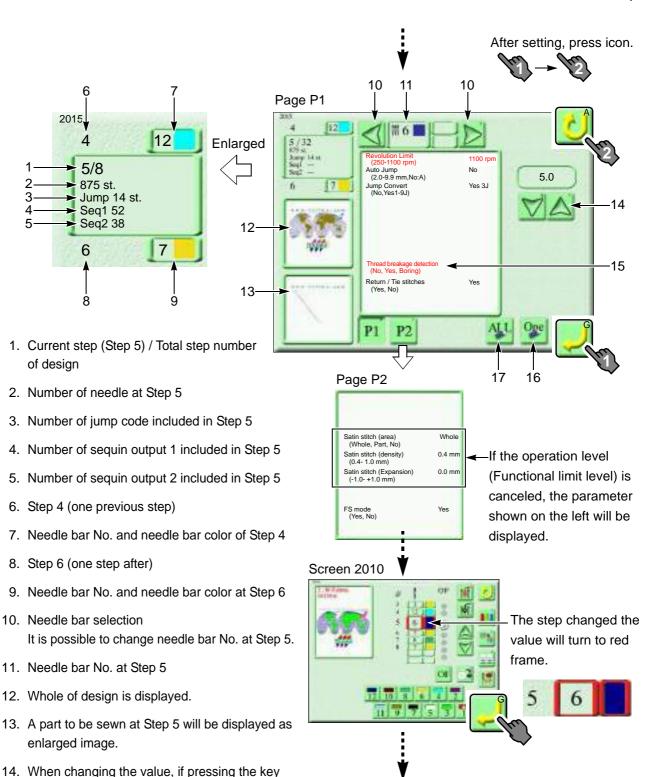

Screen 2000 (Completed)

Stitching conditions are as shown in the chart below.

Page P1

| Stitching condition       | Setting range                        |
|---------------------------|--------------------------------------|
| Revolution Limit          | 250 rpm to Maximum r.p.m. of machine |
| Auto Jump                 | 2.0-9.9 mm, No:A                     |
| Jump Convert              | No, Yes1-9J                          |
| Thread breakage detection | No, Yes, Boring                      |
| Return / Tie stitches     | Yes, No                              |

Page P2

| Stitching condition                     | Setting range   |
|-----------------------------------------|-----------------|
| Satin stitch (area) <sup>[1]</sup>      | Whole, part, No |
| Satin stitch (density) <sup>[1]</sup>   | 0.4 - 1.0mm     |
| Satin stitch (Expansion) <sup>[1]</sup> | -1.0 - +1.0mm   |
| FS mode                                 | Yes, No         |

[1]It is displayed only when the operation level is "SEL".

#### [How to operate]

Example: Set Step 5 to the following stitching condition.

Needle bar No.: 9 (Changing from 6 to 9)

Revolution Limit: 700 rpm

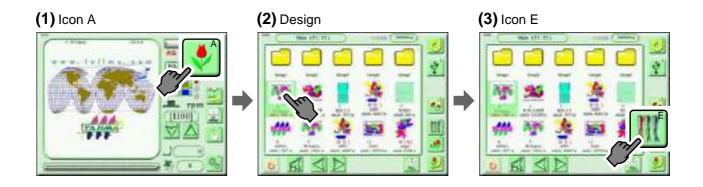

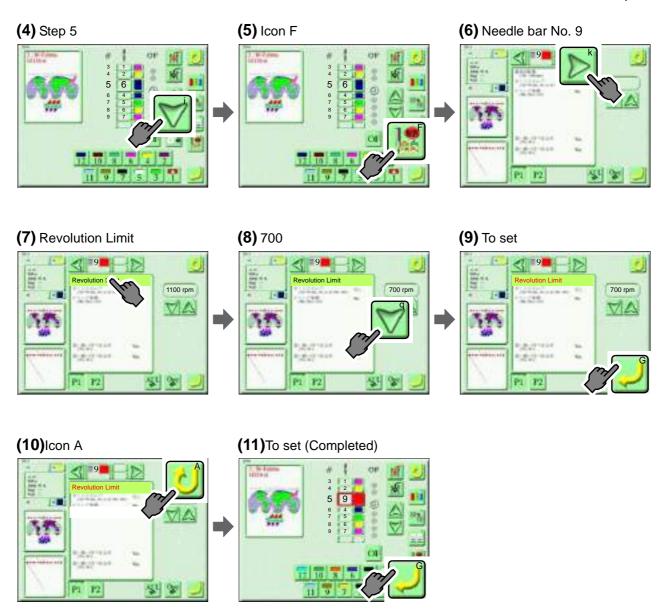

# **4-4.** To replace specified needle bar No. with another needle bar No. in a batch (Needle bar conversion)

[How to operate]

Example: Replace the needle bar No.8 to the needle bar No.6 in a batch.

| Step No. | Needle bar No. |
|----------|----------------|
| 1        | 8              |
| 2        | 5              |
| 3        | 8              |
| 4        | 5              |
| 5        | 1              |
| 6        | 8              |

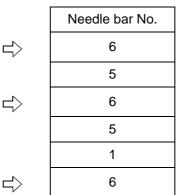

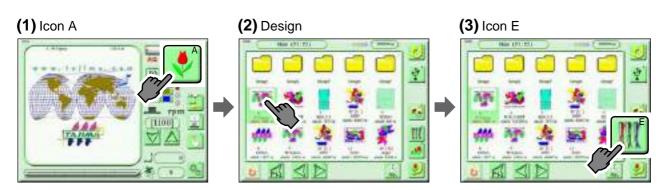

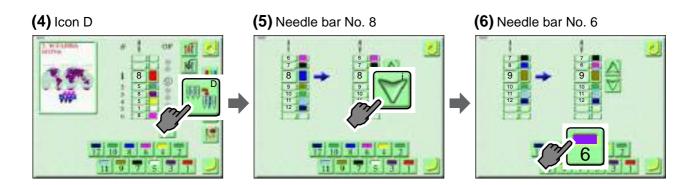

# (7) To set (Completed)

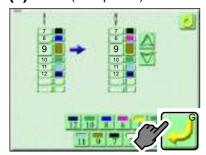

# **5.** To select working head to embroider (Head selection)

# **5-1.** To set pattern No. in every needle bar step

Read "Outline of function" before operation.(→p.206)

The value being set in the detail page will be applied as the pattern No.(→p.120)

[How to operate]

Example: Set the pattern No. to the needle bar step under the conditions in the chart below.

| Needle bar step | Pattern No.                        |
|-----------------|------------------------------------|
|                 | Numbers in ( ) mean working heads. |
| 1               | P7 (2, 4, 6, 8)                    |
| 2               | P5 (1, 3, 4, 6, 7)                 |
| 3               | P3 (2, 3, 5, 6, 8)                 |

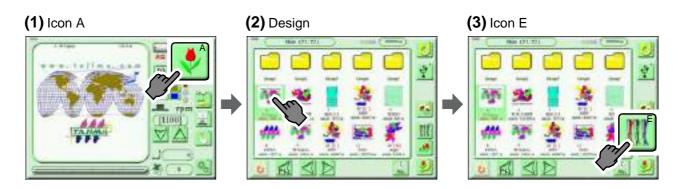

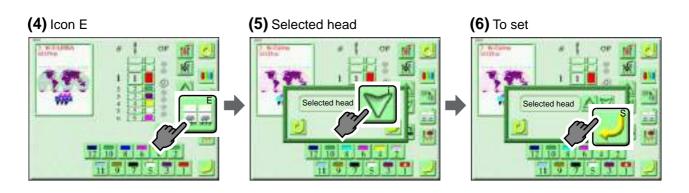

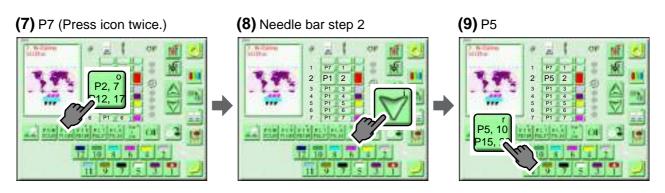

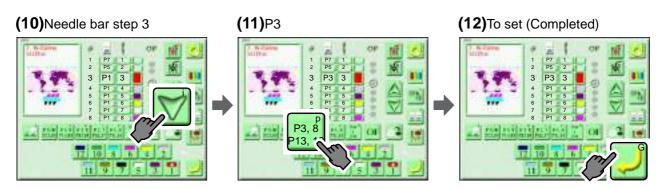

# **5-2.** To set working head for each pattern

#### [How to operate]

Example: Set working head for each pattern No. under the conditions in the chart below.

| Pattern No.  | Working head No. |
|--------------|------------------|
| P1           | 2, 4, 6, 8       |
| P2           | 1, 3, 4, 6, 7    |
| P3           | 2, 3, 5, 6, 8    |
| P4 and after | All heads        |

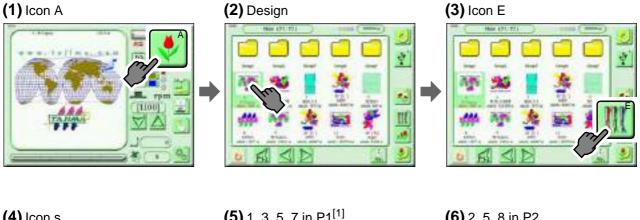

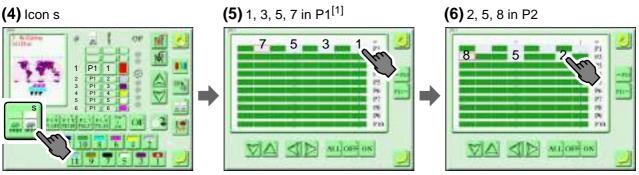

[1]Select the suspended head.

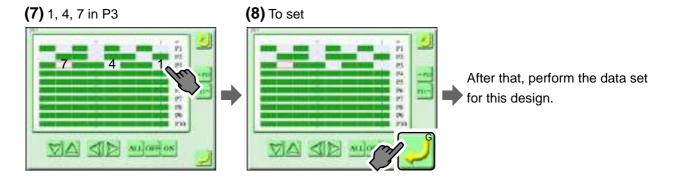

# **5-3.** To activate the odd-numbered head or the even-numbered head only.

#### [How to operate]

Example: Suspend the odd-numbered head and activate the even-numbered head only.

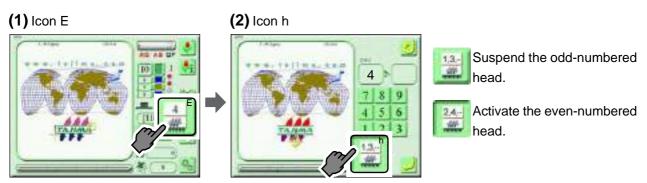

# (3) Icon A (Completed)

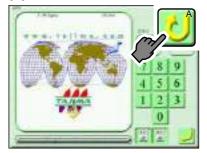

# **6.** Needle bar color

### **6-1.** To change the needle bar color

[How to operate]

Example: Change the needle bar No.1 to yellow, and the needle bar No.5 to black.

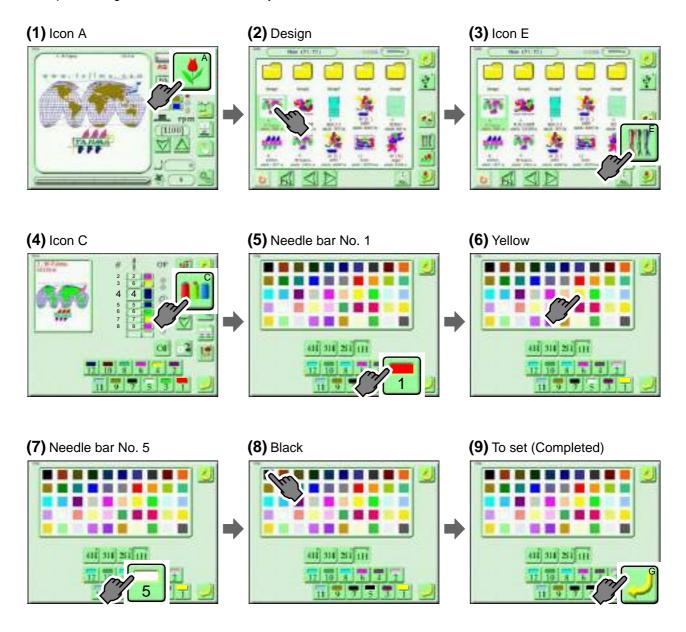

# 7. Head group

This function groups heads (2 to 4 heads) and perform embroidery.

This function enables embroidering big sized design or color scheme exceeding the original number of stitches.

For this function, refer to the detail page.(→p.202)

[How to operate]

Example: Embroider at Head Group 2H.

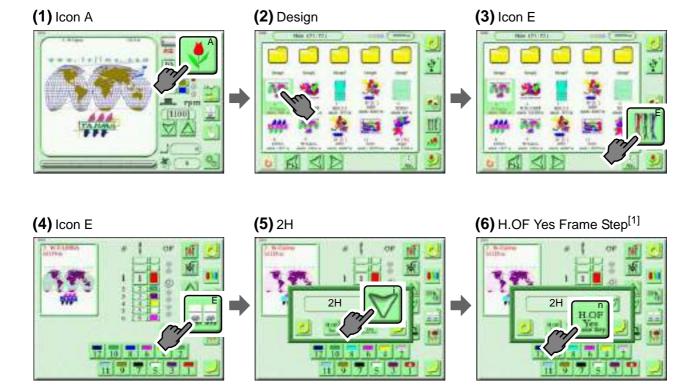

[1]When head group is not applied to"Frame Spec." of the machine, it is not possible to select head offset.

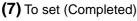

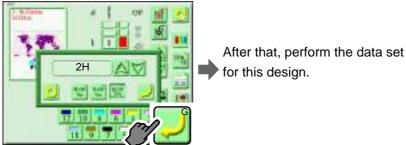

# **8.** Marking

It makes basting data (marking design) for positioning material to be embroidered in applique, placing embroidery, etc.

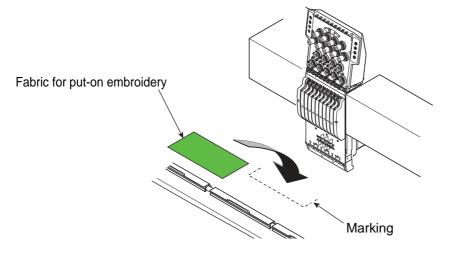

After setting Marking, the marking design will be registered automatically into a free number of the design selection screen (Screen 2000) as "M-". For this function, refer to the detail page. (→p.210)

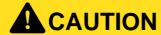

When performing this operation, do not put your hands, etc. on the table. Moving the frame could injure you.

#### [How to operate]

Example: Perform the marking on conditions of [Point], [With design] and "stitch length of 5.0 mm".

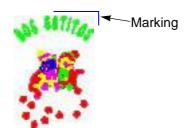

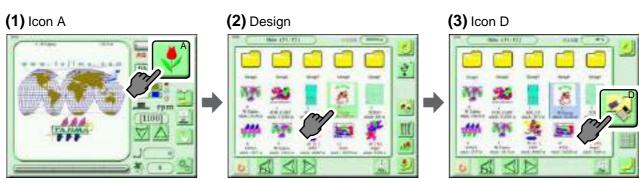

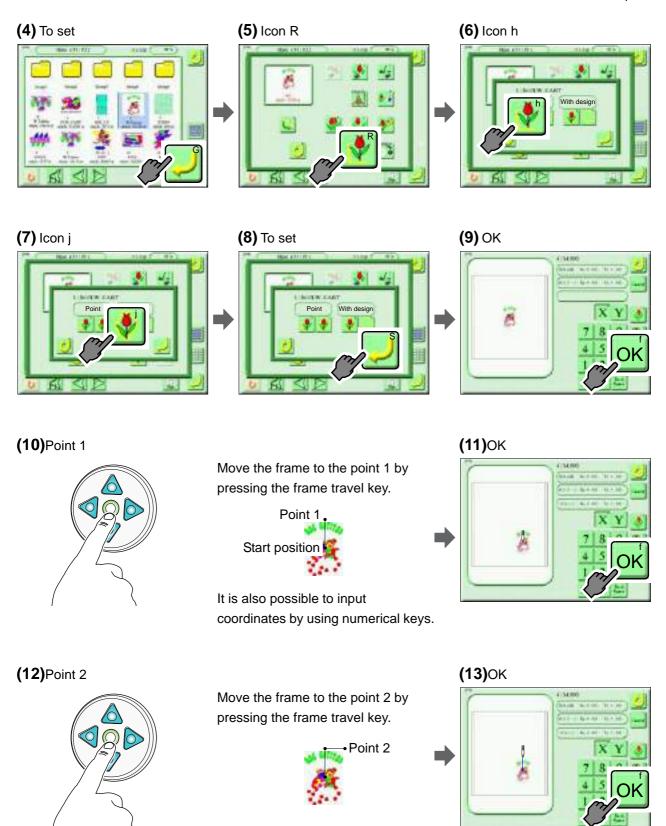

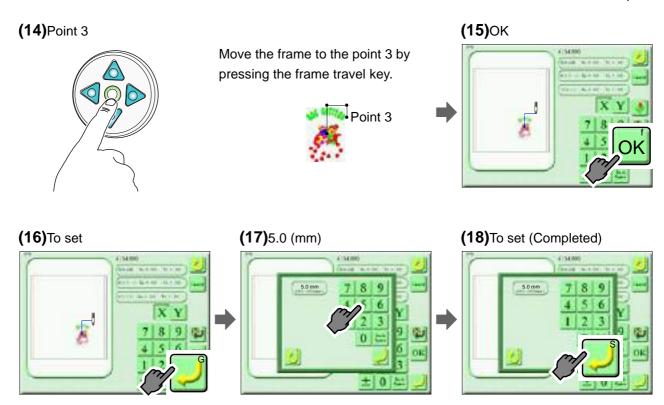

# Chapter 8 Optional device

| 1. Sequin Device                | 130 |
|---------------------------------|-----|
| 2. Automatic Lubrication System | 135 |

## 1. Sequin Device

## 1-1. To raise/lower all the Sequin devices of all heads at the same time

This function can be operated only when the needle bar equipped with the Sequin Device is selected.

## **A**CAUTION

- When performing this operation, keep your hands, face etc. away from the needle bar case. The moving Sequin Device could injure you.
- O Do not raise/lower the air cylinder and its related parts by hand. It could damage the Sequin Device.

#### About Sequin Device IV operation

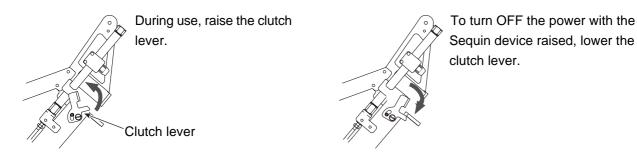

#### [How to operate]

Example: Lower the Sequin Device.

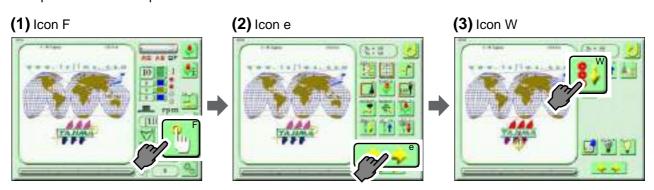

## (4) Yes (Completed)

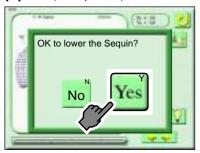

[How to operate]

Example: Raise the Sequin Device.

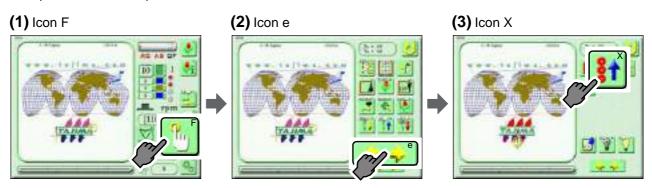

## (4) Yes (Completed)

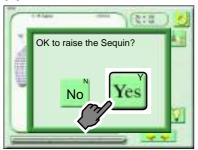

## **1-2.** To raise/lower Sequin devices individually

This function supports ESQ-C only.

## **A**CAUTION

When performing this operation, keep your hands, face etc. away from the needle bar case. The moving Sequin Device could injure you.

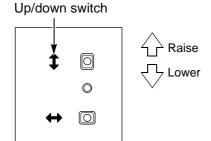

It is possible to operate only when the machine stops.

This function can be operated only when the needle bar equipped with the Sequin Device is selected.

Flipping the switch during raising/lowering will cause the device to stop.

## 1-3. To perform Color Change manually

This function supports ESQ-C only.

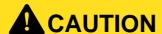

When performing this operation, keep your hands, face etc. away from the needle bar case. The moving Sequin Device could injure you.

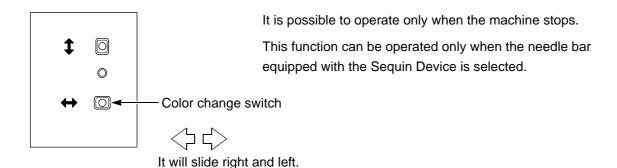

## **1-4.** To replace Sequin 1 with Sequin 2 (Step unit)

Reverse Sequin 1 and Sequin 2 of the Sequin Device by step unit of needle bar. This function supports the Sequin Device III only.

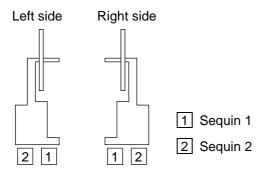

[How to operate]

Example: Reverse sequin embroidery of step 6 of the right side Sequin Device.

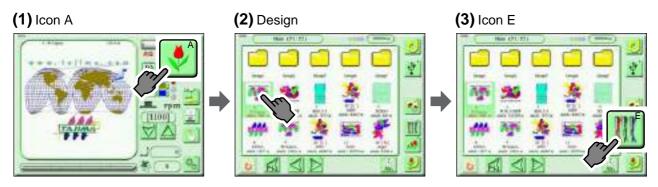

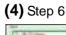

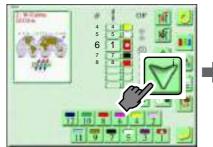

## **(5)** Icon u

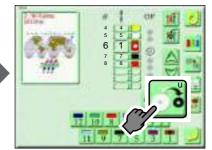

If icon u is pressed, the display of the needle bar icon of the 1st needle will be switched.

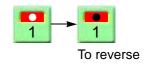

## (6) Needle bar No. 1

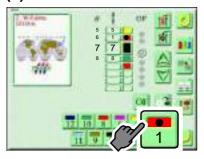

If the needle bar No.1 is pressed, step 6 will be switched on the display as shown below.

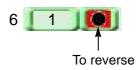

| Not to reverse | Sequin 1 will be output by sequin output signal 1. Sequin 2 will be output by sequin output signal 2. |
|----------------|----------------------------------------------------------------------------------------------------|
| To reverse     | Sequin 2 will be output by sequin output signal 1. Sequin 1 will be output by sequin output signal 2. |

## (7) To set (Completed)

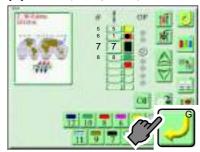

## **1-5.** To replace Sequin 1 with Sequin 2 (Design data in a batch)

Reverse Sequin 1 and Sequin 2 of the Sequin Device together with the design data in a batch. After reversing, the design data will be overwritten. This function supports ESQ-C only.

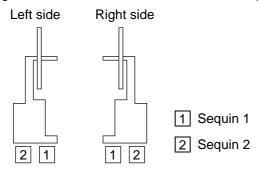

#### [How to operate]

Example: Reverse sequin embroidery of the right side Sequin Device in a batch.

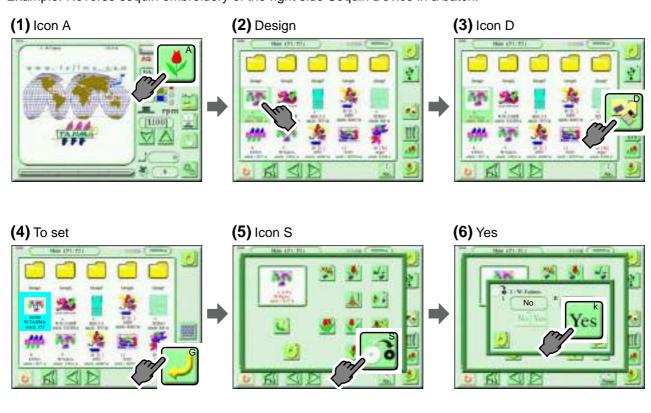

## (7) To set (Completed)

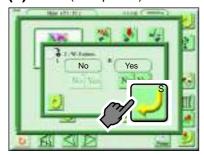

After that, perform the data set for this design.

## 2. Automatic Lubrication System

## **2-1.** To operate Lubrication System

While the machine is stopped, operate the lubrication system manually and lubricate to the rotary hook or the inside of head.

[How to operate]

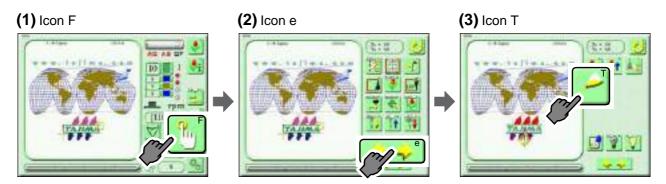

Type to lubricate the rotary hook and the inside the head.

## (4) Icon d (Completed)

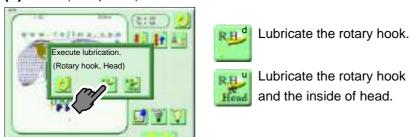

Type to lubricate the inside of head

#### (4) Icon d (Completed)

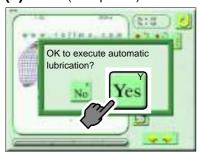

# **Chapter 9 Parameter (Setting item)**

## [Important]

About parameter display on the operation panel

All parameters are explained in this chapter. However, some parameters, which could affect embroidery quality if they are changed easily, are set to be hidden at shipment and they can not be changed.

To display or change them, input a password.

For details of the password, consult the distributor.

| Display setting of parameter | . 138 |
|------------------------------|-------|
| 2. Parameter                 | . 143 |

## **1.** Display setting of parameter

This machine is shipped as the functional limit level "1". Display or hide parameters by the following operation according to the necessity of your use.

## 1-1. To hide all parameters

From the state of the functional limit level "1", we explain operating method hereafter.

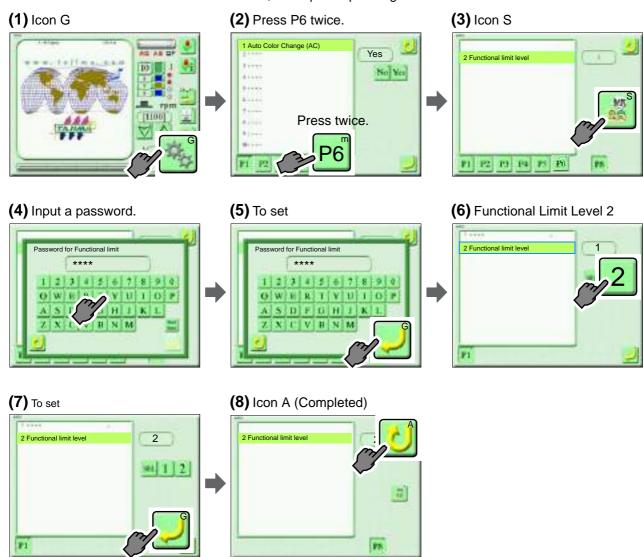

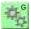

## **1-2.** To display the desired parameter only.

From the state of the functional limit level "1", we explain operating method hereafter.

## [An example of operation]

You want to display only "1 Auto Color Change (AC)" and "2 Auto Start".

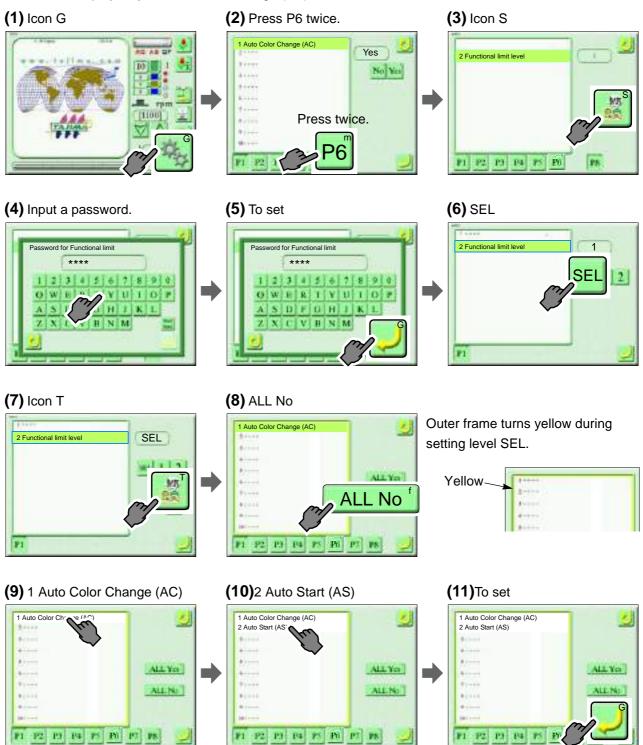

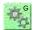

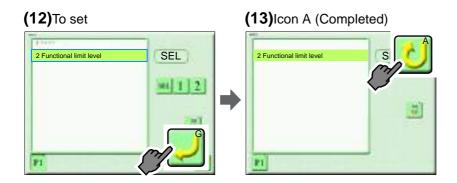

## **1-3.** To hide the desired parameter only.

From the state of the functional limit level "1", we explain operating method hereafter.

## [An example of operation]

You want to hide only "9 Auto Jump" and "10 Jump Convert".

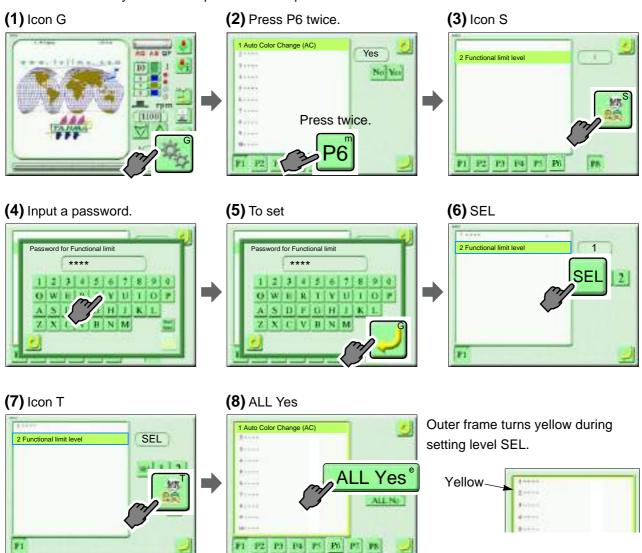

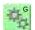

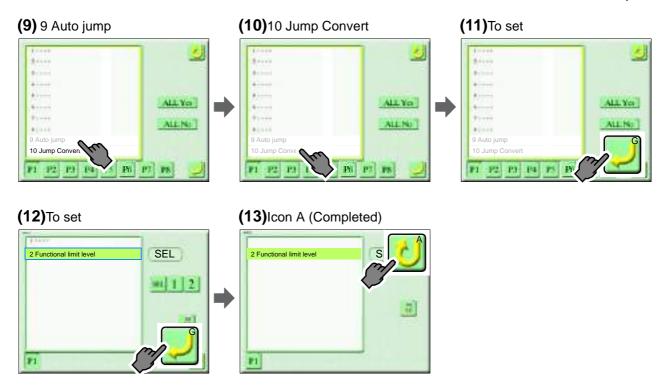

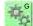

## **1-4.** To display all parameters.

From the state of the functional limit level "1", we explain operating method hereafter.

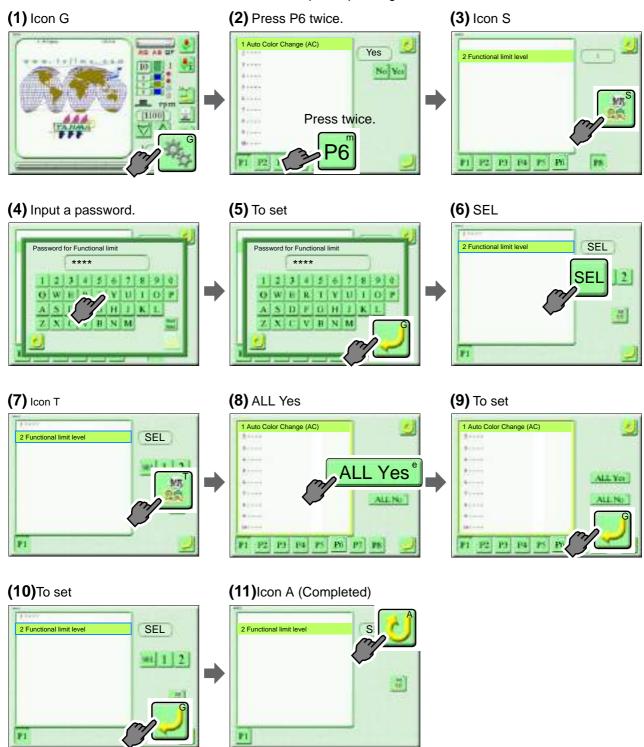

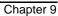

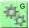

## 2. Parameter

## **2-1.** Page P1

[How to switch to page P1]

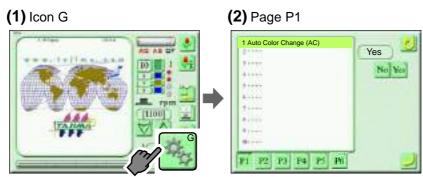

## 1 Auto Color Change (AC)

This is the setting to change the color automatically according to "Color change sequence".

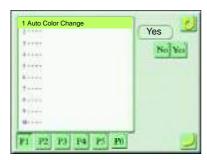

#### Setting range

Yes: Auto Color Change is performed.

No: Auto Color Change is not performed.

## 2 Auto Start (AS)

This is the setting to start the operation automatically after color change.

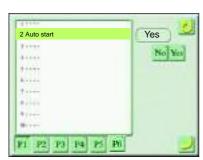

#### Setting range

Yes: Auto start is performed.

No: Auto start is not performed.

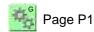

#### 3 Auto start at same color

This is the setting to start the operation automatically even if the same needle bar is selected before and after color change.

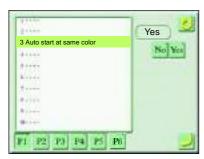

Setting range

Yes: Auto start is performed.

No: Auto start is not performed.

If "No" is selected, the machine will stop when the same needle bar is selected before and after color change. Therefore, it is effective for applique embroidery.

#### 4 Auto Start after auto data set

# **A**CAUTION

After embroidery is finished, do not put your hands etc. on the table. Automatic start operation could injure you.

This is the setting to perform automatic start after finishing embroidery and embroider same design repeatedly.

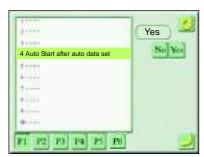

Setting range

Yes: Automatic start operation is performed after embroidery is finished.

No: Automatic start operation is not performed after embroidery is finished.

This function is effective for such a sock frame embroidery as changing sock frame one after another. Press "No" usually.

#### 5 Frame type, FS mode

Set the frame type. Also set FS mode.(→p.197)

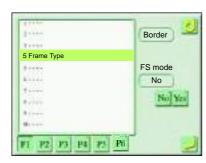

Setting range

Border frame only

FS mode

Yes: FS mode is set No: FS mode is not set.

#### 6 Total Stitch Counter

Display the number of stitches embroidered, the number of designs and remaining amount to Preset Halt from start of operation to now.

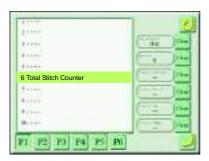

## 7 Start inching

After stopping the machine during embroidery, set the number of times of lowering the needle bar at slow operation performing when the operation starts again.

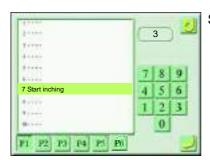

Setting range: 0 to 9 times

#### 8 Inching after ATH

Set the times of lowering the needle bar by slow operation performed when starting operation again after data set and after thread trimming. It is possible to set by each needle bar.

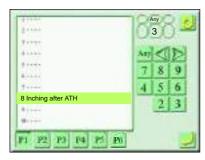

Setting range

Any: All needles in a batch

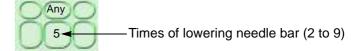

Unit of needle bar

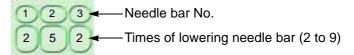

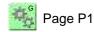

## 9 Auto jump

It is the setting to jump automatically when the stitch length is longer than the set value.

When the setting of Auto jump has been changed by "Step unit setting" individually, the value of "Step unit setting will take the priority.

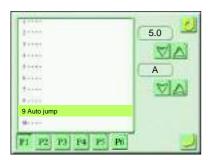

## Setting range

No: Auto jump is not performed.

2.0 to 9.9 mm: Automatic jump is performed.

A: Split auto jump

## 10 Jump Convert

This is the setting to trim thread and move the frame to next stitch when jump codes continue more than the set times,

When the setting of Jump convert has been changed by "Step unit setting" individually, the value of "Step unit setting" will take the priority.

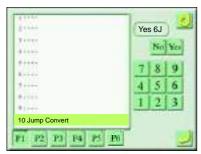

#### Setting range

Yes: Jump convert is performed . (1 to 9 times)

No: Jump convert is not performed.

## **2-2.** Page P2

[How to switch to page P2]

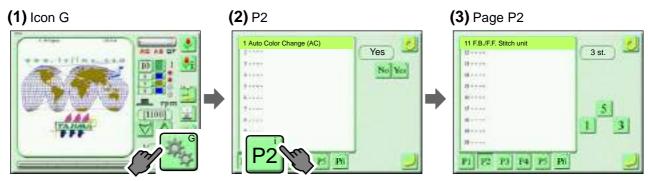

## 11 F.B./F.F. Stitch unit

Set frame feed amount when performing Frame back or Frame forward by 11 stitches or more.

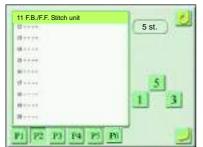

Setting range: 1, 3, 5 stitches

#### 12 Auto F.B. after T. detection

This is the setting to perform Frame Back automatically at thread breakage.

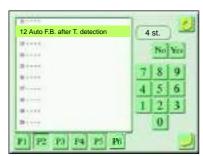

## Setting range

Yes: Auto F.B. is performed.

0 to 9: Number of stitches performing Frame Back

No: Auto F.B. is not performed.

The number of stitches to perform Frame Back is the total of this value and the value of "26. Upper thread detection" or "27. Under thread detection (unit)" of page P3 based on the stop point of the machine.

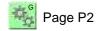

## 13 Overlap Frame Back

Set a start position of embroidering at all heads after Frame back.

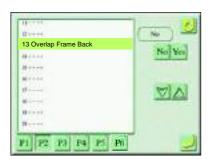

Setting range

Yes: All heads start embroidery.

If "Yes" is selected, set All Head Sewing Start Point.

- 1: All heads start embroidering from the position where is one stitch prior to the start position of Frame back.
- 2. All heads start embroidering from the position where is two stitches prior to the start position of Frame back.

3 to 9:

All heads start embroidering from the position where is 3 to 9 stitches prior to the start position of Frame back.

Whole area: Embroider at whole area of Frame back section by all heads.

No: Overlap frame back at all heads is not performed.

## 14 Halt before F.B./inching

Set a starting method to start embroidering at all heads after Frame back.

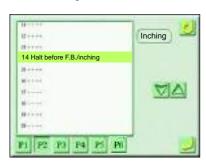

#### Setting range

Inching: Lower to the start inching r.p.m.

Stop: Stop at the position where all heads start embroidering

#### 15 R.P.M. limit by needle position

Set the maximum speed by all needles in a batch or by needle bar unit. When Sequin device is equipped, set the maximum speed of Sequin device.

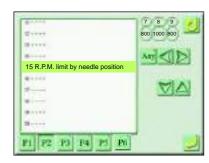

#### Setting range

Any: All needles in a batch

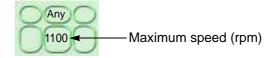

Unit of needle bar

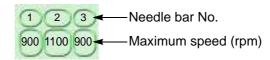

## **2-3.** Page P3

[How to switch to page P3]

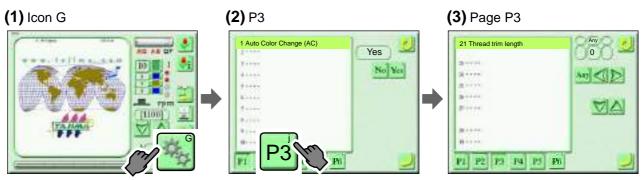

## 21 Thread trim length

Adjust the remaining length of the upper thread after thread trimming by all needles in a batch or by needle bar unit.

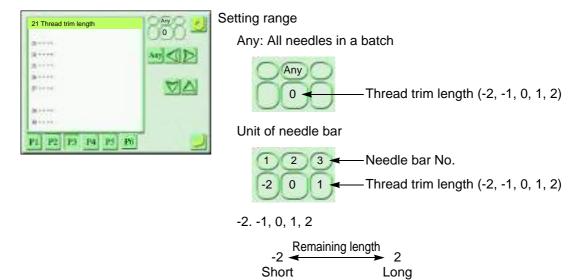

## 23 Sewing start return stitch

Set the number and the stitch length of Return stitches to be executed at start of embroidery by all needles in a batch or by unit of needle bar.

When the setting of Return stitches has been changed by "Step unit setting" individually, the value of "Step unit setting" will take the priority.

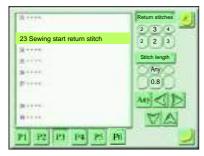

Setting range

Return Stitch at Start Sewing

Any: All needles in a batch

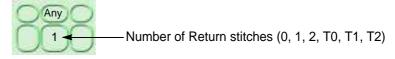

Unit of needle bar

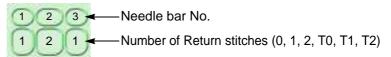

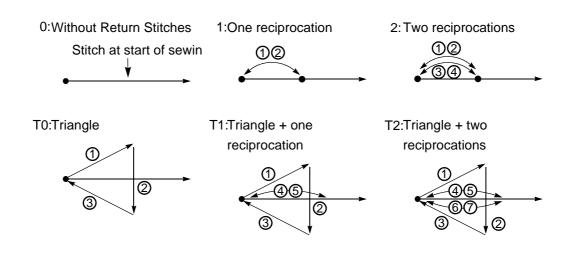

Stitch length

Any: All needles in a batch

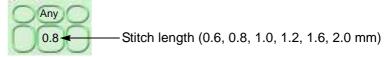

Unit of needle bar

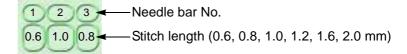

#### 24 Tie stitches

Set the pattern and the stitch length of Tie stitches to be executed before thread trimming by all needles in a batch or by unit of needle bar.

When the setting of Tie stitches has been changed by "Step unit setting" individually, the value of "Step unit setting" will take the priority.

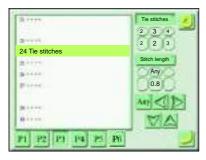

Setting range

Tie stitches

Any: All needles in a batch

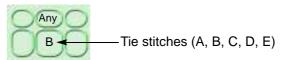

Unit of needle bar

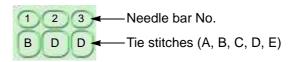

A to E: Tie stitching methods

A: Tie stitching is not performed.

B: Tie stitching is performed.

C: After embroidering 2 stitches at the same place, tie stitching will be performed.

D: Perform one reciprocation of tie stitches.

E: B and D are switched to the direction of Tie stitches.

#### Stitch length

Any: All needles in a batch

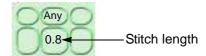

Unit of needle bar

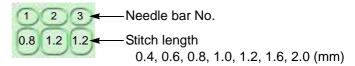

## 25 Upper thread lock timing

Set the remaining length of the upper thread at start of embroidery (Release) and at thread trimming (Lock).

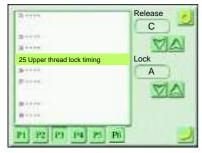

Setting range

Release: A, B, C

Lock: A, B, C

A | Upper thread is easy to remain

В

C ♥ Upper thread is hard to remain

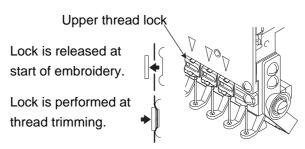

## 26 Upper thread detection

Set the sensitivity of detection when the thread breaks by all needles in a batch or by needle bar unit. When the setting of Thread breakage detection has been changed by "Step unit setting" individually, the value of "Step unit setting" will take the priority.

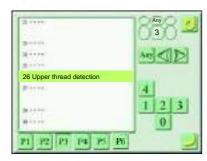

#### Setting range

Any: All needles in a batch

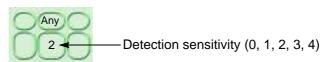

Unit of needle bar

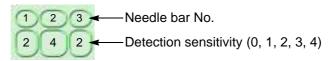

"0" does not detect thread breakage. The machine does not stop even if thread breakage occurs.

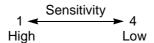

If the detection sensitivity is set to "3", the machine will stop working when detecting thread breakage three times consecutively.

#### 27 Under thread detection

## (1) Unit

Set how many consecutive times of detecting of "Step ratio" described later are regarded as thread breakage by all needles in a batch or by needle bar unit.

When the setting of Thread breakage detection has been changed by "Step unit setting" individually, the value of "Step unit setting" will take the priority.

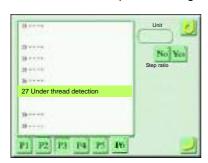

#### Setting range

Any: All needles in a batch

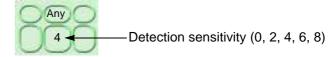

#### Unit of needle bar

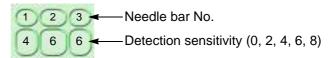

"0" does not detect thread breakage. The machine does not stop even if thread breakage occurs.

## (2) Step ratio

Set the detection sensitivity of the under thread breakage by all needles in a batch or by needle bar unit.

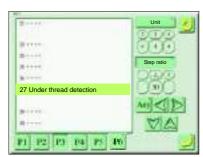

#### Setting range

Any: All needles in a batch

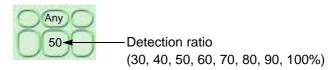

## Unit of needle bar

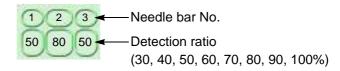

## Detection ratio (%)

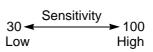

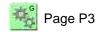

## 29 Auto origin return

This is the setting to return the frame to start position after embroidery is finished.

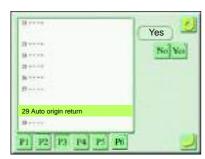

#### Setting range

Yes: Return to the start position.

No: Start position is not returned.

#### 30 Return the frame after manual frame travel

This is the setting to return the frame to the previous position by the bar switch or the start switch operation after moving the frame during embroidery.

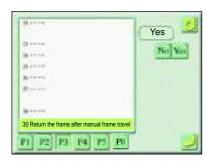

#### Setting range

Yes: The frame is returned to previous position.

No: The frame is not returned to previous position.

If "No" is selected, "Automatic data point return" will be invalid. In this case, the frame will not return and the embroidery will be started from the position after the frame moving by switch operation.

## **2-4.** Page P4

[How to switch to page P4]

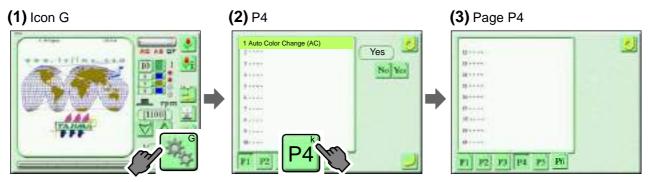

## 32 Language

Switch the language display of screen.

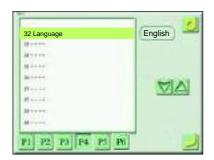

## 33 Preset Halt by stitches

This is the setting to stop the machine automatically when the number of stitches are reached to setting value.

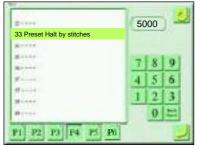

Setting range: 0 to 999,999 stitches

After stop, "1D2" will be displayed.

## 34 Preset Halt by Data

This is the setting to make the machine to stop automatically when the cumulative amount of frame travel is reached to setting value.

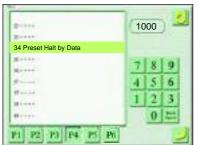

Setting range: 0 to 99,999 cm

After stop, "1D2" will be displayed.

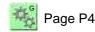

## 35 Preset Halt by Designs

This is the setting to make the machine to stop automatically when the cumulative number of embroidery designs is reached.

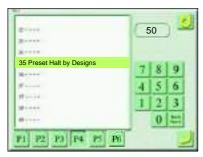

Setting range: 0 to 999 designs

After stop, "1D2" will be displayed.

## 36 Preset Halt by Lubrication

This is the setting to stop the machine automatically when the main shaft r.p.m. reached the setting value.

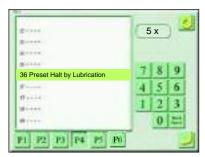

Setting range: 0 to 990,000 rpm

The setting value x 10,000 is the number of main shaft revolution to be stopped. After the stop, "OIL" is indicated. It is effective only when "9 Automatic lubrication system" of P7 page is set to "No".

## 37 Preset halt (1st before end code)

This is the setting to stop the machine automatically at the position where one stitch before embroidering end.

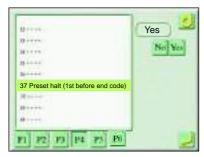

#### Setting range

Yes: Automatic stop is performed.

After stop, "1D2" will be displayed on the operation panel.

No: Automatic stop is not performed.

If "Yes" is selected, it is possible to perform frame back after stop of the machine.

#### 38 Table Offset Position

Register Table Offset Position.

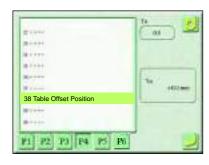

Setting range: Embroidery space

Example: Register Table Offset Position.

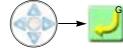

Frame Travel

## 39 Optional position

Register the desired frame position.

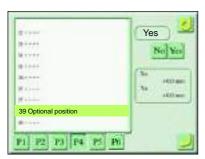

Setting range: Embroidery space

Example: Register the frame position.

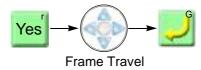

If "Yes" is selected, X/Y coordinates from frame origin will be displayed.

#### 40 Needle Bar Color

Color the design on the operation panel according to the color of thread to use actually.

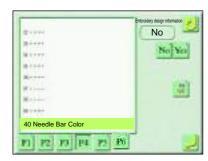

#### Setting range

Yes: The color is set to the setting color when making design.

No: A color is selected in the palette.

Example: Change 8th needle to red.

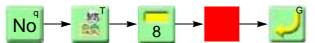

Select a color in the palette.

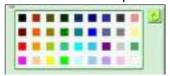

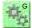

## **2-5.** Page P5

[How to switch to page P5]

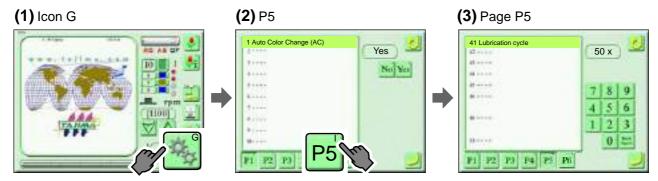

## 41 Lubrication cycle

Set the cycle (number of stitches) that Automatic lubrication system will lubricate the rotary hook.

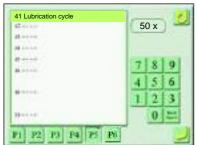

Setting range: 0 to 9,999 (x 1,000 stitches)

## 42 Lubrication cycle (Head)

Set the cycle (number of stitches) that Automatic lubrication system will lubricate to the inside of the head.

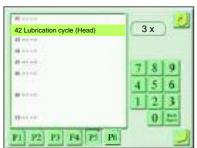

Setting range: 0 to 100 (X41 Lubrication cycle)

Chapter 9

## 43 Sequin feed amount (R)

Set sequin feed amount of Sequin Device at the right side.

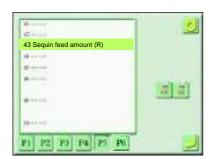

Setting range

ESQ-C: 3.0 to 9.9 mm SQ4: 3.0 to 23.0 mm

The left figure is an display example when the type of sequin is "ESQ-C".( $\rightarrow$ p.170)

Icon S will not be displayed in case of "SQ4".

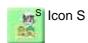

#### Example:

Set the sequin feed amount of Sequin 1 of the Sequin Device ESQ-C to 5.0 mm.

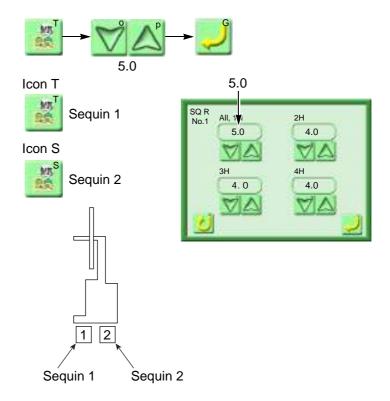

Rough standard of sequin feed amount is +1.0 mm for sequin size.

According to the feed amount, the maximum speed of the machine will change.

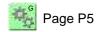

## 44 Sequin feed amount (L)

Set sequin feed amount of Sequin Device at the left side.

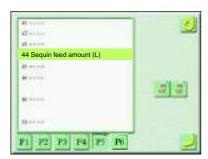

Setting range

ESQ-C: 3.0 to 9.9 mm SQ4: 3.0 to 23.0 mm

The left figure is an display example when the type of sequin is "ESQ-C".( $\rightarrow$ p.171)

Icon S will not be displayed in case of "SQ4".

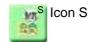

#### Example:

Set the sequin feed amount of Sequin 1 of the Sequin Device ESQ-C to 5.0 mm.

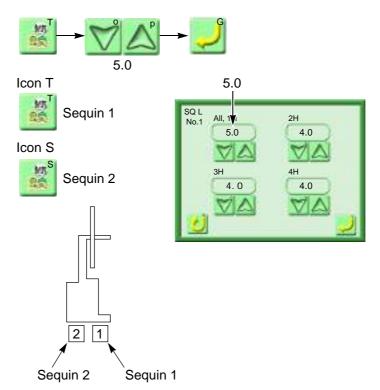

Rough standard of sequin feed amount is +1.0 mm for sequin size.

According to the feed amount, the maximum speed of the machine will change.

## 45 Auto lifting - Sequin device

Set to raise/not to raise Sequin device at frame stepping, at thread breakage or when sequin chip runs out.

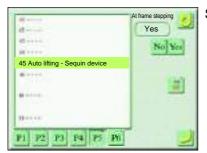

Setting range

Frame stepping

Yes: Move up Sequin device at frame stepping.

No: Do not move up Sequin device at frame stepping.

Thread breakage (ESQ-C only)

Yes: Sequin device is raised at thread breakage.

No: Sequin device is not raised at thread breakage.

Running out of material (ESQ-C only)

Yes: When sequin runs out, Sequin device is moved up.

No: When sequin runs out, Sequin device is not moved up.

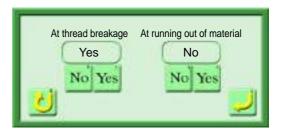

Icon T is displayed only when ESQ-C is set.

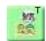

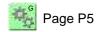

## 46 Boring step

Set Frame Movement at Boring step.

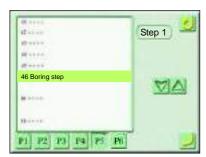

#### Setting range

- Step 1: Data processing should not be performed. Do not perform Data Conversion at Step 1.
- Step 2: Delete the frame travel data in the design data, and generate the frame travel data in the machine.
- Step 3: Generate the frame travel data in the machine.

Without:

Boring is not performed.

Select Step 1 or Step 2 if there is a frame travel data (12 mm) in the design. Select Step 3 if there is not any frame travel data.

## 50 Detailed Network information

It is possible to check the setting state of Network.

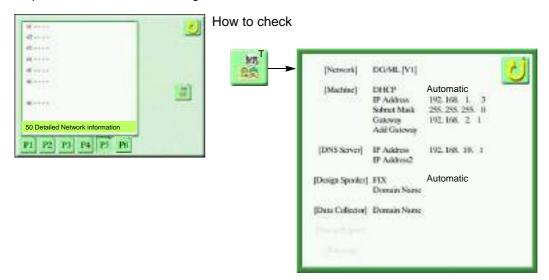

# **2-6.** Page P7

To change the parameter explained in page P7, it is necessary to input a password. For details, consult the distributor.

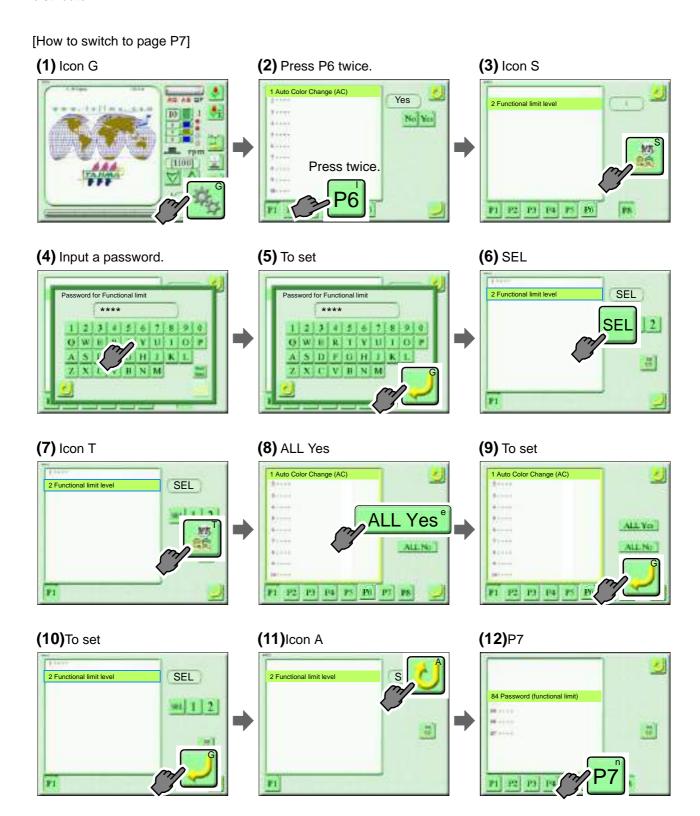

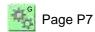

# (13)Page P7

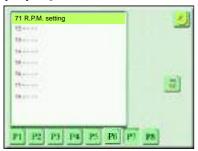

# [71 R.P.M. setting]

## 1 Speed change data

Set a stitch length that switches from high speed to low speed.

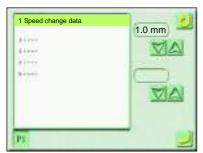

Setting range: 1.0 to 4.0 mm

2 Low speed r.p.m. / Low speed code r.p.m. (Input of a password is necessary)

Set the embroidery speed (low speed R.P.M.) decreased by stitch length and the embroidery speed (Low speed code R.P.M.) in the low speed code section.

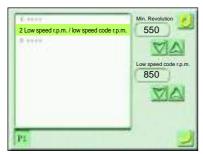

Setting range

Low speed r.p.m.: 250 to 600 rpm

Low speed code r.p.m.: 250 to Maximum r.p.m. of machine

# 3 Start/ATH inching r.p.m. (Input of a password is necessary)

Start inching r.p.m.

After data set or after thread trimming, set the start inching r.p.m. after stopping the machine in the middle of embroidery

#### **ATH Inchings**

Set ATH inching r.p.m. before thread breakage.

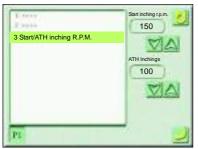

#### Setting range

Start inching r.p.m.: 100, 150, 200, 250 rpm

ATH Inchings: 100, 150, 200 rpm

# [72 Stitch Compensation]

# 1 Backlash (X) (Input of a password is necessary)

Correct driving error of the frame generated when a stitch turns back in horizontal direction.

When the setting of Backlash has been changed by "Step unit setting" individually, the value of "Step unit setting" will take the priority.

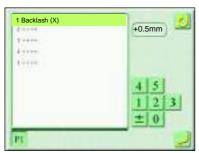

Setting range: -0.5 to +0.5 mm

If the value is input, the setting of Satin stitch will be invalid.

#### 2 Backlash (Y) (Input of a password is necessary)

Correct driving error of the frame generated when a stitch turns back in vertical direction.

When the setting of Backlash has been changed by "Step unit setting" individually, the value of "Step unit setting" will take the priority.

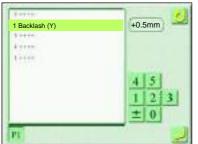

Setting range: -0.5 to +0.5 mm

If the value is input, the setting of Satin stitch will be invalid.

age P7

# 3 Satin Stitch (area) (Input of a password is necessary)

Set a target range of Satin Stitch (Expansion).

When the setting of Satin stitch (area) has been changed by "Step unit setting" individually, the value of "Step unit setting" will take the priority.

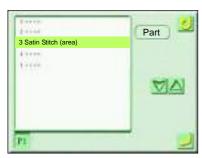

#### Setting range

Whole: All Satin stitches in design

Part: Function code "Satin stitch" section

No: It is not added.

# 4 Satin Stitch (density) (Input of a password is necessary)

Set stitch length (a in the figure below) that is regarded as Satin stitch. Stitches of the setting value or less will be regarded as Satin stitch.

When the setting of Satin stitch (density) has been changed by "Step unit setting" individually, the value of "Step unit setting" will take the priority.

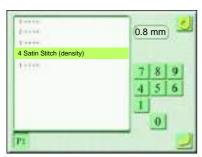

Setting range: 0.4 to 1.0 mm

It is effective when "3. Satin Stitch (Area)" is set to "Whole" or "Part".

#### 5 Satin Stitch (Expansion) (Input of a password is necessary)

This setting sets up an adding amount to a stitch that was judged as Satin stitch in above 4 Satin stitch (density). 1/2 (b) of the set value will be added to both sides of the stitch (c) respectively.

When the setting of Satin Stitch (Expansion) has been changed by "Step unit setting" individually, the value of "Step unit setting" will take the priority.

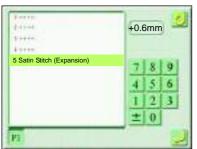

Setting range: -1.0 to +1.0 mm

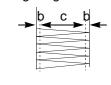

Chapter 9

# [73 Design Setting]

# 2 Condition data (Input of a password is necessary)

When you register the design saved in the USB memory into the machine memory, set whether the condition data (Color change sequence, Start position) are registered together with the design into the machine memory or not.(→p.192)

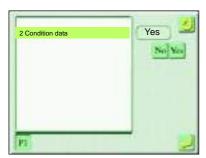

#### Setting range

Yes: It will be registered into the machine memory.

No: It will not be registered into the machine memory.

# [74 Frame Setting]

# 3 Frame weight (Input of a password is necessary)

In the registration of frame weight level, set whether to use or not use the square frame.

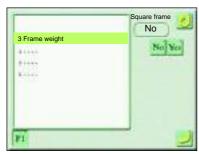

#### Setting range

Yes: Register frame weight level using square frame.

No: Register frame weight level not using square frame.

It is effective only for models registered with frame weight leve of square frame.

# 4 Frame Travel Speed, Frame Stepping Method (Input of a password is necessary)

Set the frame travel speed and the frame stepping method at frame stepping.

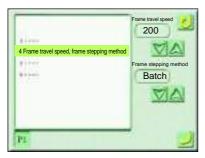

#### Setting range

Frame travel speed: 100, 200 mm/second Frame stepping method: Batch, 1 stitch

Batch: Perform frame travel directly to frame stepping point.

By 1 stitch: Perform frame travel stitch by stitch as design data.

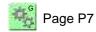

# 5 Frame start timing(Input of a password is necessary)

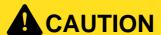

When changing the value, consult the distributor. Some operating condition could cause occurrence of bad effect in embroidery.

Set the main shaft angle where the frame starts moving.

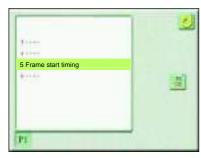

Setting range

-30 to +30: Frame start timing

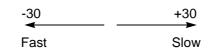

[Thread tension] Loose

[Thread tension] **Tight** 

[Stitch length] Narrow

# 6 Frame start timing (FS mode) (Input of a password is necessary)

At FS mode, set the main shaft angle where the frame starts moving.

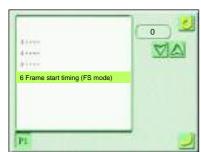

Setting range

-20, 0:Frame drive timing

## [75 ATH Setting]

## 1 ATH (Input of a password is necessary)

This is the setting to trim the thread automatically at Color change, Frame stepping and Offset frame travel.

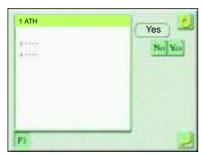

Setting range

Yes: ATH is performed.

No: ATH is not performed.

# 3 Sensitivity of ATH error detection (Input of a password is necessary)

Set the sensitivity of ATH error detection after thread trimming.

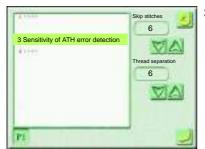

Setting range

Skip stitches (It will not be detected by cam type ATH.)

- 0: Do not detect error.
- 1 to 50: Detect.

Select the value of 1 to 50.

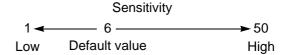

This is the detection sensitivity to make the machine judges that the thread is not broken due to skip stitches at thread trimming. The machine will stop at the detection, and the code No.3AC will be displayed.

Thread separation

0: Do not detect.

1 to 50: Detect.

Select the value of 6 or more.

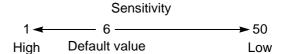

This is the detection sensitivity to make the machine judges that the thread is not broken due to thread separation of the movable knife at thread trimming. The machine will stop at the detection, and the code No.3AB will be displayed.

### 4 Under-thread opening operation (Input of a password is necessary)

It is the setting for releasing the under thread forcibly in order to reduce thread entanglement at the start of sewing.

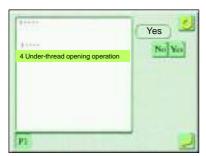

Setting range

Yes: Open the under thread.

When selecting "Yes", "25 Upper thread lock timing" will not be displayed, and "Release" will be fixed to "B".

No: Do not open the under thread.

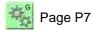

# [76 Stop position]

#### 1 Stop at Lower Dead Point (Input of a password is necessary)

This is the setting to stop (Stop at lower dead point the machine at end of embroidery with the needle stuck.

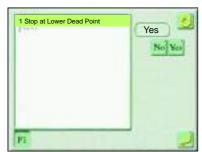

#### Setting range

Yes: Stop at Lower Dead Point is performed.

No: Stop at Lower Dead Point is not performed.

# 2 Return Frame at Lower dead point (Input of a password is necessary)

This is the setting to return the frame by manual offset even after frame travel during Stop at Lower Dead Point.

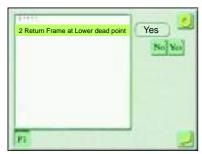

#### Setting range

Yes: The frame is returned by manual offset.

No: The frame is returned by manual offset. However, the amount of frame travel remains during stop at the lower dead point.

# [77 Optional Device (Hardware)]

## 1 Sequin device (R) (Input of a password is necessary)

Set whether Sequin device (R) will be equipped or not and the type of device.

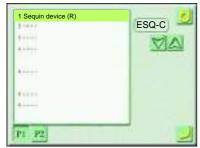

#### Setting range

ESQ-C: ESQ-C

SQ4: Sequin device IV

No: Without sequin device

Example: ESQ-C

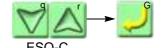

# 2 Sequin device (L) (Input of a password is necessary)

Set whether Sequin device (L) will be equipped or not and the type of the device.

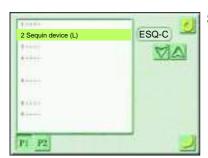

Setting range

ESQ-C: ESQ-C

SQ4: Sequin device IV No: Without sequin device

# 3 Insertion of jump at sequin (Input of a password is necessary)

This is the setting to insert one stitch of non-data jump code just before or after sequin feed.

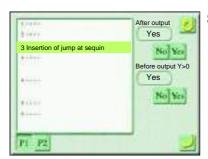

Setting range

After output

Yes: Non-data jump code is inserted just after sequin feed.

No: Non-data jump code is not inserted.

Before output Y>0

Yes: Non-data jump code is inserted just before sequin feed.

No: Non-data jump code is not inserted.

#### 4 Boring device (Input of a password is necessary)

Set to equip/not to equip Boring device.

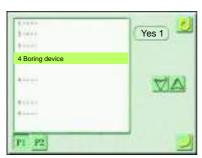

Setting range

Yes 1: Device is equipped to 1st needle.

Yes 2: Device is equipped to 2nd needle.

Yes 15: Device is equipped to 15th needle.

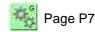

# 8 Air Pressure Sensor (Input of a password is necessary)

Set to equip/not to equip an air compressor.

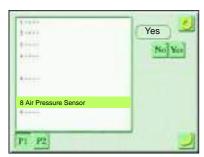

Setting range

Yes: Air compressor is equipped.

No: Air compressor is not equipped.

In this function, when option that needs air compressor is equipped,

select "Yes". (Example: Sequin device IV, etc.)

# 9 Auto lubrication system (Input of a password is necessary)

Set whether Automatic lubrication system will be equipped or not and the type of the device.

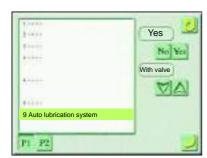

#### Setting range

Yes: Automatic lubrication system is equipped.

If "Yes" is selected, select the type of the device.

With valve

Without valve

No: Automatic lubrication system is not equipped.

# 11 Bobbin changer (Input of a password is necessary)

Perform setting as with/without the bobbin changer.

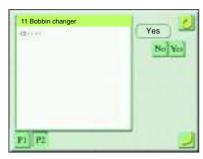

#### Setting range

Yes: Bobbin changer is equipped.

No: Bobbin changer is not equipped.

#### 12 LED lamp (Input of a password is necessary)

Perform setting as with/without LED lamp.

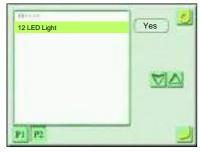

#### Setting range

Yes: Bobbin changer is equipped.

No: Bobbin changer is not equipped.

# 18 Seed Beads Device (Input of a password is necessary)

Set whether Seed beads device is mounted or not.

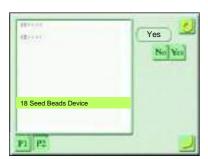

#### Setting range

Yes: Bobbin changer is equipped.

No: Bobbin changer is not equipped.

# [78 Optional device (Software)]

1 Network (Input of a password is necessary)

Set whether network connection with DG/ML by Pulse is performed or not and IP address, etc.

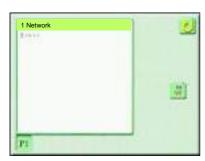

#### Setting range

#### [Page P1]

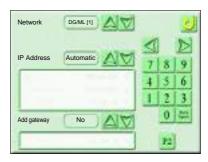

#### Network

DG/ML [V1]: Connect with DG/ML by Pulse.

No: Network is not connected.

#### IP Address

Auto: IP address will be obtained from DHCP server.

Manual: Obtain following items manually without using DHCP

server.

IP Address

Subnet mask

Gateway

#### Add gateway

Yes: Add gateway.

No: Do not add gateway.

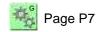

## [Page P2]

#### DG/ML [V1]

#### Sidekick [V2]

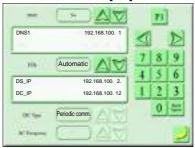

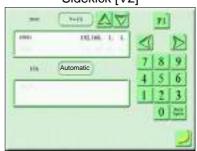

#### **DNS**

Yes[1]: IP address of DNS1 server Yes[2]: IP address of DNS2 server No: Bobbin changer is not equipped.

#### FIX

Auto: Search IP address of the host PC side automatically.

Manual: Set IP address of the host PC side manually.

Individual: Set the IP address of the host PC side individually.

#### DS\_IP

Input the IP address of the host PC used as Design Spooler to "DS IP".

It is possible to use by combining with DG15 by Pulse or later version.

# DC\_IP

Input the IP address of the host PC used as Data Collector to "DS\_IP".

It is possible to use by combining with DG15 by Pulse or later version.

# DC Type

To select information transmitting method to Data Collector

Not to transmit.

Periodic comm.: Communicating periodically

Event comm.: Transmitting at the start and the stop of operation only

#### DC Frequency

To select information transmitting frequency (time interval)

1 to 999,999/1 second

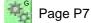

2 Network name (Input of a password is necessary) Set Network name.

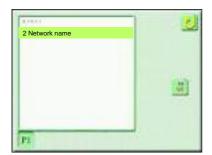

# **2-7.** Page P8

Page P8 shows the operation that has the purpose to perform the maintenance of the machine by the service personnel of your distributor. To change the parameter, it is necessary to input a password. For details, consult the distributor.

[How to switch to page P8] (1) Icon G (2) Press P6 twice. (3) Icon S Yes Press twice. P1 P2 P3 P4 P5 P6 (5) To set (6) SEL (4) Input a password. SEL Password for Functional limit Password for Functional limit 10 7 OWERTYUIOF SDFGHIKL VBNM FI (7) Icon T (8) ALL Yes (9) To set 1 Auto Color Change (AC) 1 Auto Color Change (AC) SEL 2 Functional limit leve Yes P1 P2 P3 P4 P FI P1 P2 P3 P4 P5 P6 (10)To set (11)Icon A (12)Page P8 SEL 1 FI P3 P4 P5 P6 P) P8

# [84 Password (functional limit)]

1 Password (Functional limit level) (Input of a password is necessary)

Change the password. Select the password from 4 to 8 digits alphanumeric characters.

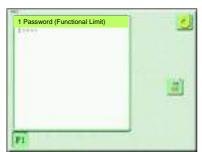

For details of the password, consult the distributor.

#### 2 Functional limit level

Change the operation level (1, 2, SEL). The operation will be limited depending on the operation level.

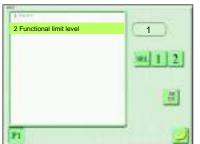

Setting range: 1, 2, SEL

For details of the password, consult the distributor.

# [85 Machine adjustment]

1 Date and time (Input of a password is necessary)

Set date and time.

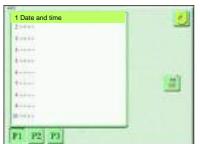

Setting range: Year, month, day, time, second

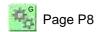

# 2 Total number of thread breakage (Input of the password is necessary)

Display the number of thread breakage of upper thread/under thread by head unit.

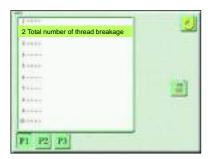

3 Error stack (Input of a password is necessary)

Display errors that have ever occurred and time of occurrence on the operation panel.

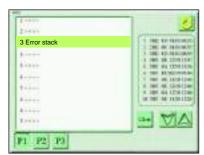

The error to be occurred last is No.1

# 4 Memory Process (Input of a password is necessary)

Deal the data in the machine memory.

# **A**CAUTION

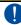

If "Memory initialize" is executed, the design data, general setting data and the set amount of "86 Machine Condition" will be deleted.

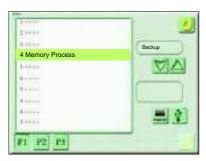

#### Setting range

#### Backup

The setting data <sup>[1]</sup> recorded in the machine will be saved into the USB memory or the operation panel. (It is also possible to select both the USB memory and the operation panel.)

When saving the data into the USB memory, set the USB memory to the operation panel before operating, then select icon B.

USB memory Operation panel

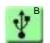

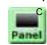

#### Parameter initialize

Setting data<sup>[1]</sup> will be returned to the value at shipment from the factory. However, the value of "86 Machine condition" will not be changed.

#### Memory initialize

The design data and general setting data<sup>[2]</sup> will be deleted. When setting again after this operation, refer to "Parameter setting chart" attached to the machine at shipment.

[2] R.P.M., Total stitch count, Display of finishing embroidery, Frame Back, Frame Forward

#### Writing

The setting data saved in the USB memory or the operation panel will be written into the machine by the operation of "Backup". To write the setting data written in the USB memory into the machine, set the USB memory to the operation panel before operating, then select icon B.

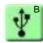

<sup>[1]</sup> Parameter setting value, Error stack

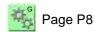

# 5 Machine log data Download (Input of password is necessary)

Get the operation logs and the communication records. This function is for analyzing cause of some trouble of the machine. When your distributor asks to get log datas, send datas to your distributor saving log data information in the USB memory by the following operation.

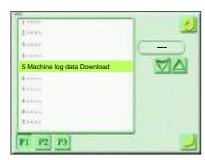

## Setting range

Save on operation panel

Save the log datas into a CFast card inside of the operation panel for 50 times. The log datas exceeding 50 times will be overwritten.

#### Save in USB.

Save the log datas saved in a CFast card and log datas acquired this time into USB memory.

## 6 Display of main shaft stop position (Input of a password is necessary)

It displays whether the current main shaft angle is within the range of fixed position or not.

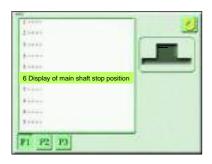

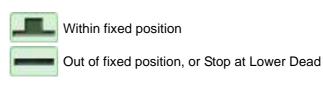

7 Display of needle position angle (Input of a password is necessary)

Display the value of the color change potentiometer and set the ball-screw type color change system.

# **A**CAUTION

If icon q or r is selected, color change will be performed. Do not put your hands etc. near the needle bar case. You could be injured.

7 Display of needle position angle

Example: Display the value of color change potentiometer.

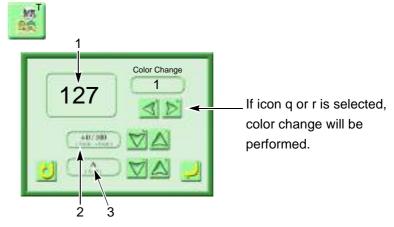

- 1. Value of potentiometer of needle bar selected currently It is normal when the value at the first needle is "127".
- Correcting value of color change position
  After Memory initialize, set the value of "Correction of Color interval" mentioned on the label stuck on the operation panel stand.
- 3. Color change speed
  - A: Standard
  - B: Low speed

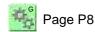

# 8 Time for detect power failure (Input of a password is necessary)

Set the machine movement when the power is shut off momentarily.

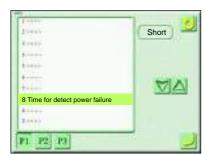

#### Setting range

#### Short

When the power is shut off momentarily, the machine will stop at the fixed position.

#### Long

It is possible to embroider without stopping the machine even if the power is shut off momentarily in longer time than "Short". However, when the power is shut off during some period of time, the machine will stop. In this case, the design in the middle of embroidery cannot be guaranteed.

## 9 Main Shaft Brake (Input of a password is necessary)

This is the setting to apply/not to apply the brake of Main shaft motor at stop of the machine.

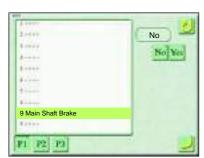

#### Setting range

Yes: Apply the brake. (Fixing main shaft)

No: Do not apply the brake. (Release of fixing main shaft)

If "No" is selected, it is possible to turn the main shaft by hand with the power ON.

#### 10 Frame servo lock (Input of the password is necessary)

This setting selects to lock/not to lock X/Y-axis motor.

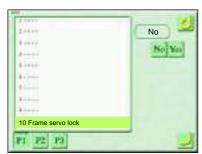

#### Setting range

Yes:X/Y-axis motor is locked.

No:X/Y-axis motoris unlocked.

X/Y-axis motor will be unlocked by setting to "No". Therefore, it will become impossible to embroider.

#### 12 Manual frame travel speed (Input of a password is necessary)

Perform fine tuning of Frame travel speed when Manual frame travel is performed.

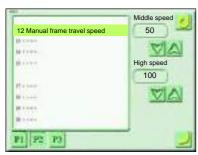

#### Setting range

Middle speed: 30 to 70 mm/second High speed: 80 to 150 mm/second

# 13 Automatic frame travel speed (Input of a password is necessary)

Perform fine adjustment of frame travel speed at offset frame travel.

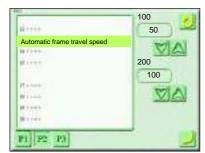

Setting range

100: 80 to 150 mm/second 200: 180 to 220 mm/second

The value here will be reflected in "4 Frame Travel Speed" of page P7.

# 14 Frame weight data install (Input of the password is necessary)

Perform the additional installation of frame weight data.

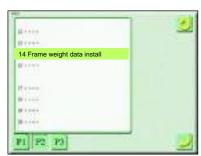

Set the USB memory in which frame weight data is saved and execute it. For the details, consult the distributor.

# 15 Software install (Input of a password is necessary)

Upgrade the version of the software.

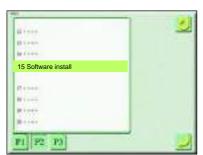

Refer to the detail page.(→p.235)

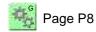

# 17 Sequin chip feed (Input of a password is necessary)

This is the setting to feed sequin chips one by one with the tension base switch. It is possible to operate only when the needle bar equipped with Sequin device is selected.

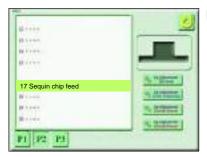

Example: Feed out sequin ship of 3rd head.

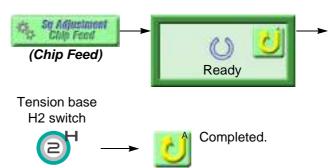

Press H2 switch. Sequin chips will be fed out.

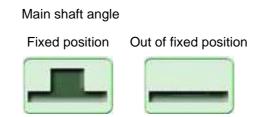

- 20 Needle bar upper dead point adjustment (Input of a password is necessary)

  Refer to the separate volume "MACHINE SETUP INSTRUCTIONS".
- 21 Air lifter adjustment (Input of a password is necessary)

# [86 Machine condition]

# **A**CAUTION

- The setting items described below are already set at shipment. Therefore, do not change these settings. Wrong setting could cause trouble in movements of the machine.
- 1 Machine type, machine number (Input of a password is necessary) Set the machine number and the machine type.

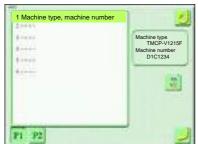

It is set when the machine is shipped. Therefore, it is unnecessary to set again.

2 Head interval (Input of a password is necessary)

Set X-axis embroidery space.

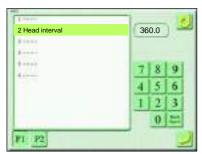

It is set when the machine is shipped. Therefore, it is unnecessary to set again.

3 Y-axis frame size (Input of a password is necessary)

Set Y-axis embroidery space.

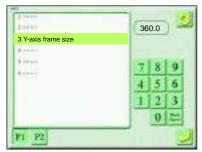

It is set when the machine is shipped. Therefore, it is unnecessary to set again.

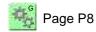

# 4 Frame spec. (Input of a password is necessary)

Set Frame spec.

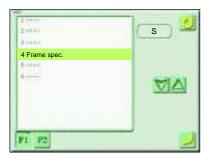

It is set when the machine is shipped. Therefore, it is unnecessary to set again.

# 5 Overlap (Input of a password is necessary)

Set Overlap width between heads.

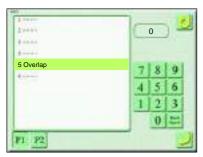

It is set when the machine is shipped. Therefore, it is unnecessary to set again.

# 6 Maximum RPM (Input of a password is necessary)

Set the maximum speed.

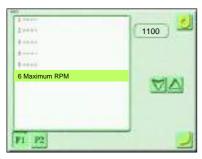

It is set when the machine is shipped. Therefore, it is unnecessary to set again.

# 11 Frame weight level (Input of a password is necessary)

Set frame weight level. Data adjusted at various length according to the frame weight level will be registered.

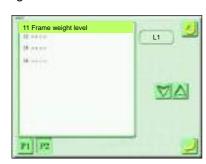

Setting range

To return to the initial value, refer to the label stuck on the position as shown below figure.

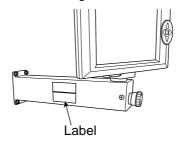

Frame weight level at shipment is described.

To perform fine adjustment, set the frame weight level, and then change the following settings.

- 12 X Stitch Length Adjustment (Input of the password is necessary)
- 13 Y Stitch Length Adjustment (Input of the password is necessary)
- 14 X Stitch Length Adjustment (FS mode) (Input of the password is necessary)
- 15 Y Stitch Length Adjustment (FS mode) (Input of the password is necessary)

## 12 X Stitch Length Adjustment (Input of the password is necessary)

Perform fine adjustment of stitch length according to its length.

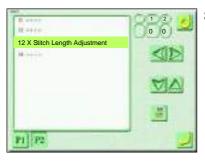

Setting range

- 1 to 12: Applicable stitch length (mm)
- -60 to +60: Increasing/decreasing amount

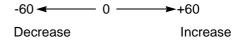

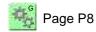

# 13 Y Stitch Length Adjustment (Input of the password is necessary)

Perform fine adjustment of stitch length according to its length.

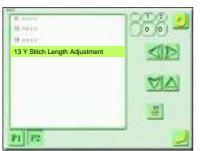

Setting range

- 1 to 12: Applicable stitch length (mm)
- -60 to +60: Increasing/decreasing amount

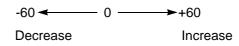

# 14 X Stitch Length Adjustment (FS mode) (Input of the password is necessary)

In FS mode, perform fine adjustment of stitch length according to its length.

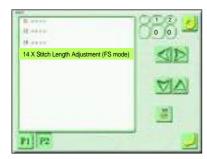

Setting range

- 1 to 12: Applicable stitch length (mm)
- -60 to +60: Increasing/decreasing amount

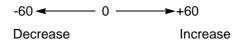

# 15 Y Stitch Length Adjustment (FS mode) (Input of the password is necessary)

In FS mode, perform fine adjustment of stitch length according to its length.

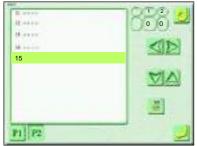

Setting range

- 1 to 12: Applicable stitch length (mm)
- -60 to +60: Increasing/decreasing amount

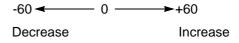

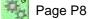

# [87 Panel setting]

1 Sound volume (Input of a password is necessary)

Adjust a sound volume of a buzzer.

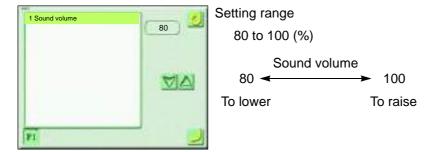

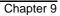

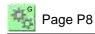

# **Chapter 10 Outline of functions**

| 1. Condition data      | 192 |
|------------------------|-----|
| 2. Offset Frame Travel | 193 |
| 3. Trace               | 196 |
| 4. FS mode             | 197 |
| 5. Head group          | 202 |
| 6. Marking             | 208 |

# 1. Condition data

When a design saved in the USB memory is registered into the machine memory, it is possible to register the condition data (three items below) together with the design into the machine memory. However, the design is limited to "T2" or "T3" saving format.

This function is effective only when the parameter setting "2 Condition data" is "Yes".(→p.167)

#### 1. Color change sequence

The whole color change sequence included in the design can be registered into the machine memory. Therefore, it is unnecessary to set it again.

#### 2. Start position

The frame position where the machine started embroidering last time can be registered in the machine memory. Therefore, it is unnecessary to adjust the position of the frame.

Moreover, by setting the following 3 items after data set, each setting contents will be added in a design. Therefore, it is unnecessary to set again when you embroider this design next time.

- 1. Data conversion(→p.104)
- 2. Design repetition(→p.108)
- 3. Automatic Offset(→p.98)

The following setting items can be saved / or cannot be saved depending on saving destination.

O: Enable to save

× : Unable to save

| Setting item                         | Saving into    | Saving into USB memory |   | Saving from DG/ML by Pulse to memory of the |
|--------------------------------------|----------------|------------------------|---|---------------------------------------------|
|                                      | machine memory | T3, T2                 | Т | machine                                     |
| Color change sequence <sup>[1]</sup> | 0              | 0                      | × | 0                                           |
| Start position                       | 0              | O <sup>[2]</sup>       | × | ×                                           |
| Data conversion                      | 0              | ×                      | × | ×                                           |
| Design repetition                    | 0              | ×                      | × | ×                                           |
| Automatic Offset                     | 0              | ×                      | × | ×                                           |

<sup>[1]</sup> Automatic Free Setting Offset included in the color change sequence is also included.

<sup>[2]</sup> When you embroider the design between models with different embroidery spaces, the start position may differ depending on the model.

# 2. Offset Frame Travel

#### **2-1.** Automatic Offset

The frame will move to the registered position (Offset position) automatically after completion of embroidery. The frame will move to the start position automatically after starting the machine operation.

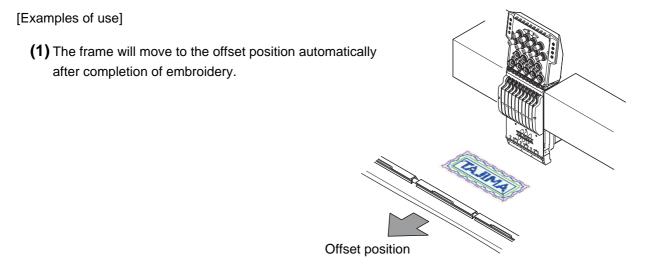

(2) Change the fabric.

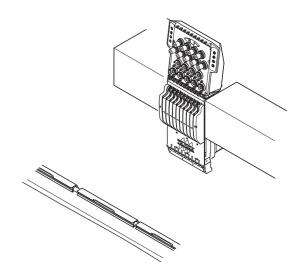

(3) Start the machine operation.

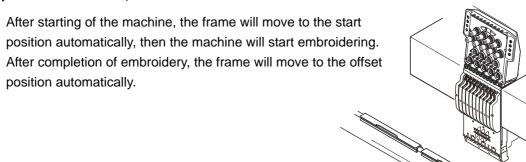

Start position

# 2-2. Automatic free-setting offset

In addition to the function of "Automatic offset" described previously, the frame will move to the position registered (Offset position) automatically at the free-setting point in the middle of embroidery. The frame will move to the free-setting point after starting the machine.

[An example when using appliques]

(1) Start the machine operation.

After starting the machine operation, the frame will move to the start position automatically.

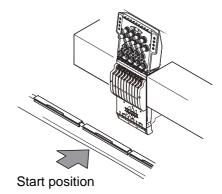

(2) The frame will move to the offset position automatically at the free-setting point in the middle of embroidery. Place the fabric of applique here.

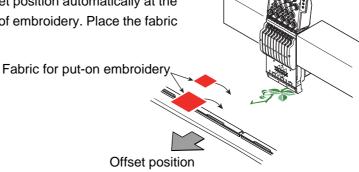

(3) Start the machine operation.

After starting the machine operation, the frame will move to the free-setting point, then the machine will restart embroidering.

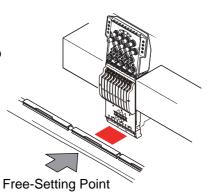

**(4)** The frame will move to the offset position automatically after completion of embroidery.

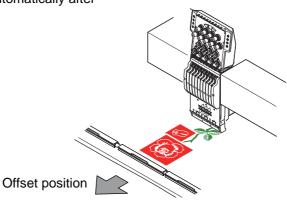

# 2-3. Auto Color Change Offset

In addition to the function of "Automatic offset" described previously, the frame will move to the position registered (Offset position) automatically at the color change point in the middle of embroidery. The frame will move to the color change point after starting the machine.

[An example when using appliques]

(1) Start the machine operation.

After starting the machine operation, the frame will move to the start position automatically.

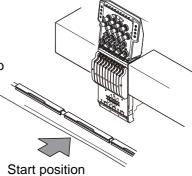

(2) The frame will move to the offset position automatically at the color change point in the middle of embroidery. Place the fabric of applique to be fixed here.

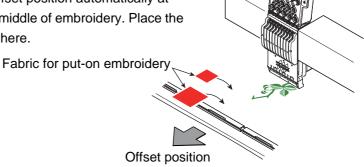

(3) Start the machine operation.

After starting of the machine, the frame will move to the color change point automatically, then the machine will restart embroidering.

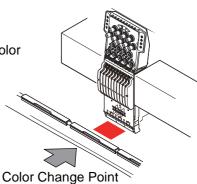

**(4)** The frame will move to the offset position automatically after completion of embroidery.

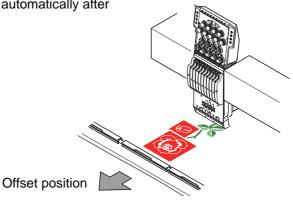

# 3. Trace

The frame will move along a periphery of the design from the start position.

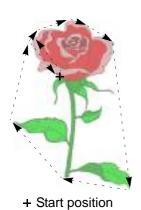

When automatic offset is set, the frame will move to  $\rightarrow$  1 Offset position  $\rightarrow$  2 Middle position  $\rightarrow$  3 Start position  $\rightarrow$  4 Periphery  $\rightarrow$  3 Start position  $\rightarrow$  2 Middle position  $\rightarrow$  1 Offset position (in the order).

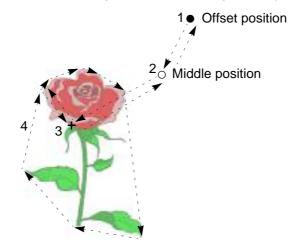

When repeat is set, the machine will trace the whole design after tracing the first design.

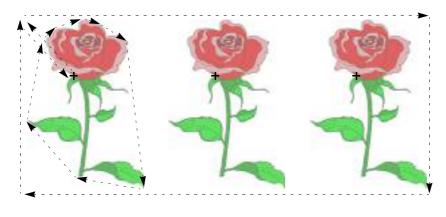

+ Start position

# 4. FS mode

Operation of this function will improve finish of sewing even in case of using badly passing thread (the tinsel, the thick thread) or loosely twisted thread. (Conventional ratio)

This function is specially effective for the embroidery using loosely twisted thread that was improper for the embroidery machine.

# (1) Improved points in FS mode

The following points are not applicable to all embroidery conditions. Depending on the embroidery condition, improvement may not be seen.

- Decrease of thread breakage (Tinsel)
- Improvement of thread tension for Satin stitch (Loosely twisted thread, Thick thread)
- Stabilization of Satin stitch (Loosely twisted thread)
- The balance between the upper thread and the under thread is stable on the back of the fabric. (All thread type)
- Decrease of bad thread tension points of the emblem embroidery (Polyester yarn)

#### (2) Movement of the machine in FS mode

FS mode is the function giving priority to the embroidery quality. Therefore, the productivity may lower under the following conditions.

Use it after understanding the followings.

- Maximum R.P.M. is limited.
- A specified stitch length will perform Auto jump.

# **4-1.** Sewing comparison

(1) Sewing comparison by the difference between standard mode and FS mode

Thread type: Rayon 300 d/1

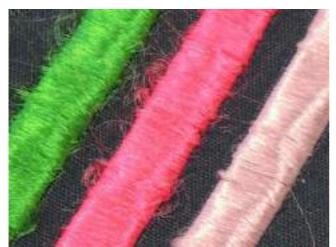

Standard mode

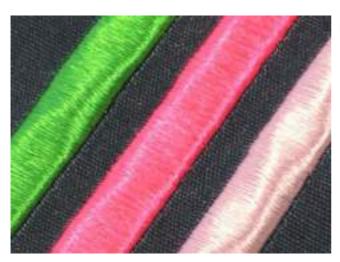

FS mode

(2) Sewing comparison by the difference of threads

Sewing samples (A, B, C) as below are embroidered by FS mode. It is possible to embroider like samples A, B even if loosely twisted thread is used. If the sample A and B (specially A) are embroidered by standard mode, problems such as fluffing and looping could occur.

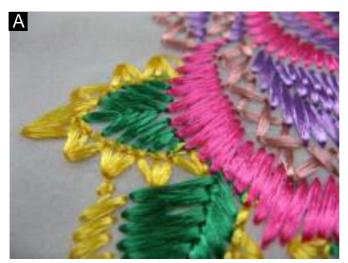

Loosely twisted thread (Rayon 300 d/1)

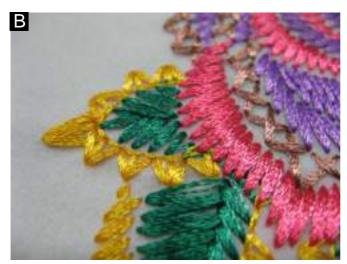

Thread twisted a little looser (Middle level of twist between A and C) (Polyester 120 d/2)

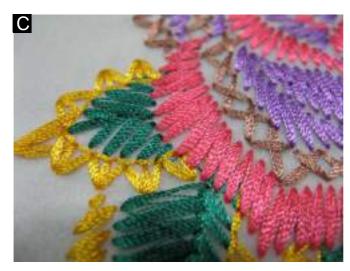

Normal embroidery thread (Rayon 120 d/2)

### **4-2.** To improve embroidery results further

We prepares the following optional parts to improve embroidery results further. Select the optional parts according to the embroidery condition such as the thread and the fabric.

The parts below (1) to (3) are not the set parts.

Before using the product, please understand [Note], and consult the distributor.

As a sample item, thread guides and needles for 2 needles are packed in the machine.

#### 4-3. Optional parts

#### (1) Thread guide

| Part name                 | Part No.     |
|---------------------------|--------------|
| THREAD GUIDE :2.2 MM DIA. | 516501040000 |

In case of using badly passing thread, the upper thread tension will be too tight. Therefore, detach the spiral tube, and attach this thread guide.

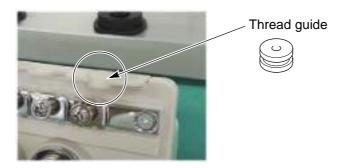

#### [Note]

When the color change having large slide volume is performed, the thread tangle sometimes occurs.

#### (2) Needle

| Part name                | Part No.     |
|--------------------------|--------------|
| NEEDLE :DB-K5Z1 FS #11 U | 616500570000 |
| NEEDLE :DB-K5Z1 FS #11 Y | 616500580000 |
| NEEDLE :DB-K5Z1 FS #14 U | 616500590000 |
| NEEDLE :DB-K5Z1 FS #14 Y | 616500600000 |

These needle are developed for FS mode. It is effective for loosely twisted thread that could not be embroidered so far.

#### [Note]

It is not suitable for the fabric that requires the strong force to be embroidered through.

### (3) Needle plate

| Part name                                            | Part No.     |
|------------------------------------------------------|--------------|
| NEEDLE PLATE :2.5 MM DIA./34 MM DIA. x<br>DENT 0.5MM | 050340540000 |

In case the thread tension is bad when using badly passing thread, attach this needle plate. Then, the thread tension will be improved.

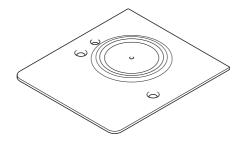

#### [Note]

Skip stitches or thread breakage may occur on a highly elastic fabric. It is also necessary to adjust the lower dead point of presser foot according to need.

# 4-4. Example of Usage

Select parts according to embroidery condition. For reference information, examples of using optional parts are shown in the table below. In fact, it may not be applicable depending on the thread, design, fabric etc used.

| Embroidery conditions                   | Optional parts                     |
|-----------------------------------------|------------------------------------|
| In case of using tinsel                 | Thread guide                       |
| In case of using the thick thread       | Needle plate                       |
| In case of using loosely twisted thread | Needle plate, thread guide, needle |

# **5.** Head group

This function groups heads (2 to 4 heads) and perform embroidery.

This function enables embroidering big sized design or color scheme exceeding the original number of stitches.

#### 5-1. Outline

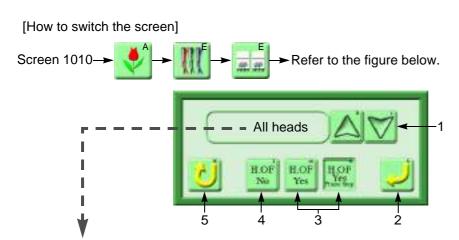

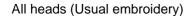

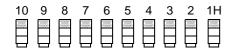

2H

Head group

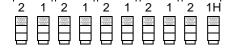

3H

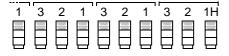

4H

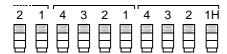

#### TE2H (All heads + 2H)

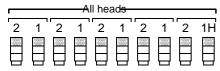

#### Selected head

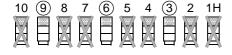

- 1. Head group will switch.
- 2. Decide.
- 3. Head Offset (movement between heads) is performed/not performed.

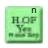

When sewing head changes, the machine will perform automatic frame travel and frame stepping by jump to the next head position at the same time (recommended).

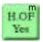

When sewing head changes, the frame will move automatically to the next head position.

- 4. Head Offset is not performed.
- 5. Return.

#### (1) An example when using "2H"

When performing embroidery of 18 colors by using 9-needle machine

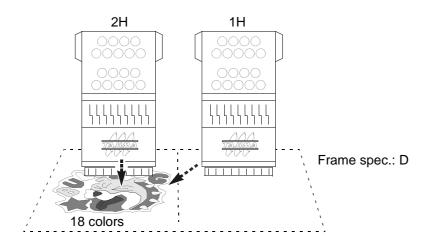

When embroidering one design in an embroidery space of two heads

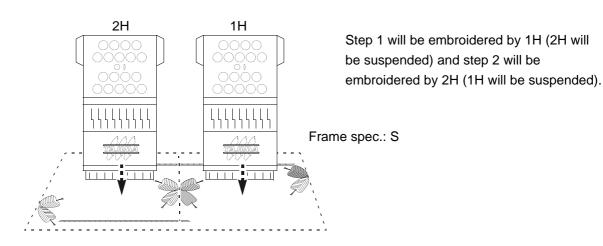

#### (2) An example when using "Selected heads"

It is possible to move head and needle bar No. you desire by every step.

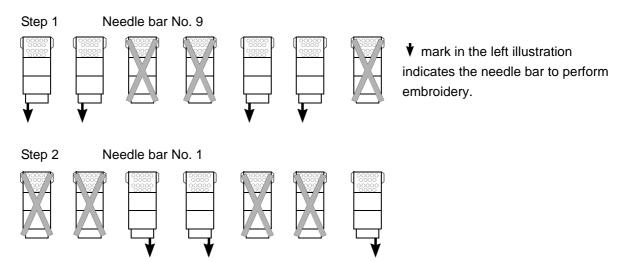

#### **5-2.** An example when using head group

When this function is not adapted to "Frame Spec." of the machine, it is not possible to select head offset (H.OF No is the fixed value).

#### (1) All heads

Perform all heads sewing (usual embroidery).

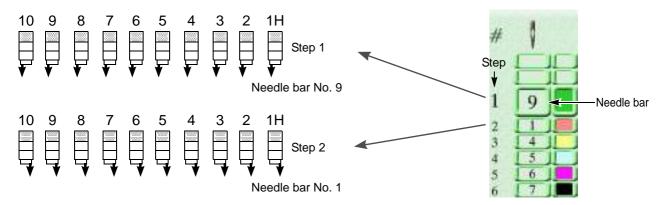

#### (2) 4H

Four heads are regarded as one group (one head) and only one head in the group will perform sewing.

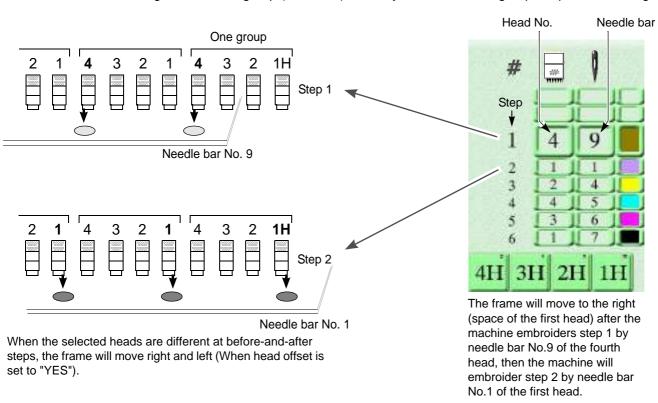

### (3) TE2H

It is possible to set "TE2H" only when frame spec. of the machine is T, Q, TE or T2E. In addition, "H.OF YES" is the fixed value of Head Offset (it is not possible to change).

In case of T or Q, the last some heads may not be able to perform embroidery (it differs depending on the number of heads).

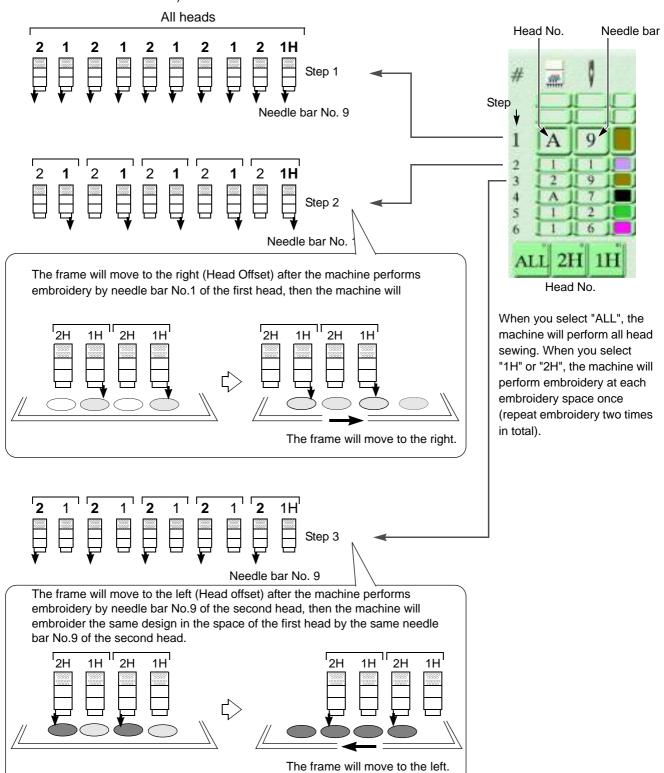

#### (4) Selected head

Use this function when you want to select the working heads for each Needle Bar Step.

[Head selecting screen (Screen 2010)]

Set the pattern No. for the Needle Bar Step on this screen. The pattern No. will be displayed as P1 to P20, and it is possible to select the working heads for each pattern.

[How to switch the screen]

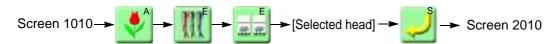

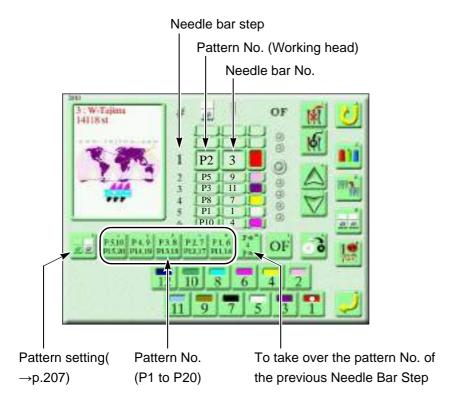

Embroidery will be performed under the conditions as shown below chart in the above example.

| Needle bar step | Pattern No. | Needle bar No. |
|-----------------|-------------|----------------|
| 1               | P2          | 3              |
| 2               | P5          | 9              |
| 3               | P3          | 11             |
| 4               | P8          | 7              |
| 5               | P1          | 1              |
| 6               | P10         | 4              |

[Pattern setting screen (Screen 2015)]

Set the working head and the suspended head for each pattern from P1 to P20.

[How to switch the screen]

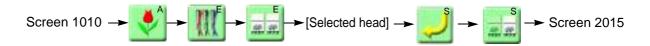

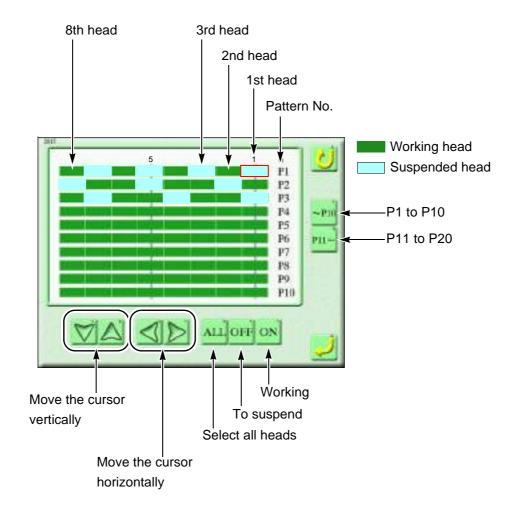

Heads in the chart below will work for each pattern No. in the example above.

| Pattern No.  | Working head  |
|--------------|---------------|
| P1           | 2, 4, 6, 8    |
| P2           | 1, 3, 4, 6, 7 |
| P3           | 2, 3, 5, 6, 8 |
| P4 and after | All heads     |

# 6. Marking

### 6-1. Outline

Marking includes "Point" and "Contour". (The figure below is an example.)

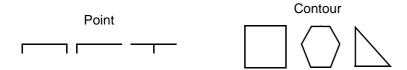

### (1) Marking setting screen

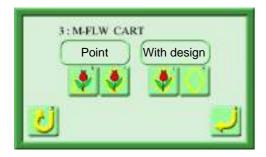

There are following setting patterns of Marking (1 to 4 in the figure below). Use the pattern according to the necessity of your use.

| 1 | Point   | With design       | Register the point with the design into the the memory. |
|---|---------|-------------------|---------------------------------------------------------|
| 2 | Point   | Without<br>design | Register the point into the memory independently.       |
| 3 | Contour | With design       | Register the contour with the design into the memory.   |
| 4 | Contour | Without<br>design | Register the contour into the memory independently.     |

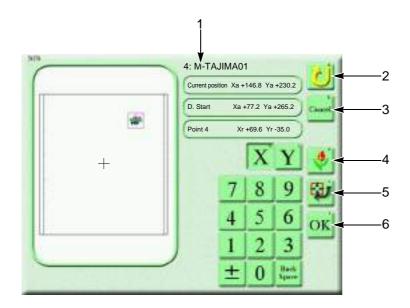

1. Marking design name

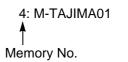

- 2. To return
- 3. To return by one point
- 4. Displaying the start position of the design (When it is registered)
- 5. Pressing this icon after input of numerical keys will move the frame to the input position.
- 6. To make a point

### 6-2. An example of using Marking

In case of marking with the design, automatic free-setting offset will be automatically set after marking. In case of marking data only, automatic free-setting offset will not be set.

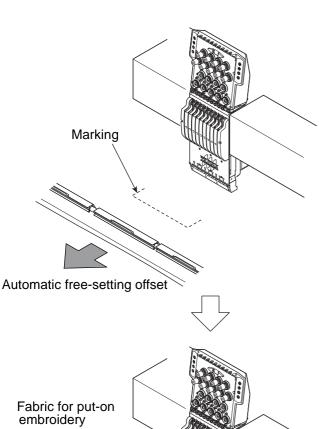

When the marking points are set with 2 to 10 spots, those points will be automatically converted to stitch data.

# **Chapter 11 Troubleshooting, maintenance**

| 1. Troubleshooting                                          | . 212 |
|-------------------------------------------------------------|-------|
| 2. Maintenance                                              | . 221 |
| 4. Adjustment of Snap-fit middle thread guide               | . 232 |
| 5. Upgrading of software (Input of a password is necessary) | . 235 |

# 1. Troubleshooting

When the machine stops during operation, an error code will be displayed on the screen.

When the machine stops during operation and a code No. is displayed on the screen, cope with the trouble according to the code chart described below.

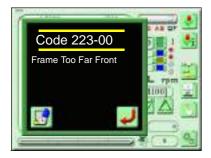

# **1-1.** Stop factor (Code No.)

| Cord | Stop factor                                                                                                    | Corrective Action                                                                                                    |  |
|------|----------------------------------------------------------------------------------------------------|----------------------------------------------------------------------------------------------------|--|
| 1B1  | Stop by frame stepping code. This stop is not caused by an error.                                                                                   |                                                                                                    |  |
| 1B2  | Stop by color change code This stop is not caused by an error.                                                                                      | Perform "Start operation" or "Frame Back/                                                                                                  |  |
| 1B3  | Stop by end code This stop is not caused by an error.                                                                                               | Forward operation", or press any operation key to continue the operation of machine.                                                       |  |
| 1B4  | Stop by thread trimming code This stop is not caused by an error.                                                                                   |                                                                                                    |  |
| 1B5  | Stop by sequin code This stop is not caused by an error.                                                                                            |                                                                                                    |  |
| 1B6  | Stop by automatic arbitrary offset code This stop is not caused by an error.                                                                        | Perform "Start operation" or "Frame Back/ Forward operation", or press any operation key to continue the operation of machine.             |  |
| 1N8  | Stop by temporary stop code                                                                                                    |                                                                                                    |  |
| 1C1  | Stop by the stop button  Machine stopped by operator s operation.                                                                                   | Continue the operation of the machine if needed. By turning OFF the main power during 1C1 indication, the embroidery may not be continued. |  |
| 1C3  | Halt by input of external stop signal Machine stopped by the stop signal from an external device.                                                   | Continue the operation of the machine if needed.                                                                                           |  |
| 1C4  | Stop by switch operation of tension base The machine stopped by the change of tension base switch from clutch to normal during embroidery by ESQ-C. | Perform "Start operation" to continue the operation of machine if needed.                                                                  |  |

| Cord   | Stop factor                                                                                                    | Corrective Action                                                                                                    |
|--------|----------------------------------------------------------------------------------------------------|----------------------------------------------------------------------------------------------------|
| 1D1    | Halt at Frame Back start point Machine stopped by the halt setting at the start point of embroidery for all heads after Frame Back operation. | Perform "Start operation" to continue the embroidery.                                                                 |
| 1D2    | Preset Halt Machine stopped by the preset halt setting.                                                                                       | Reset by pressing the reset key. Perform "Start operation" to continue the embroidery.                                |
| 1D3    | Stop for material processing Machine stopped by automatic stop setting for material processing.                                               | Perform the material processing by material cutting and others if necessary. Continue machine operation if necessary. |
| 211-01 | Fixed position signal error  Machine stopped at other than the fixed position.                                                                | Return the main shaft to the fixed position. Adjust encoder/encoder Z signal.                                         |
| 212    | In the state of needle bar lowered Needle bar is descending.                                                                                  | Move needle bar up and operate the machine.                                                                           |
| 213    | Lower dead point error  Machine is stopping at the lower dead point.                                                                          | Move needle bar up and operate the machine.                                                                           |
| 221    | Frame Too Far Left Embroidery frame moved to the limit position (left). (+X direction)                                                        | Move the frame manually to embroider within the setting of embroidery space.                                          |
| 222    | Frame Too Far Right Embroidery frame moved to the limit position (right). (-X direction)                                                      | Move the frame manually to embroider within the setting of embroidery space.                                          |
| 223    | Frame Too Far Front Embroidery frame moved to the limit position (front). (+Y direction)                                                      | Move the frame manually to embroider within the setting of embroidery space.                                          |
| 224    | Frame Too Far Back Embroidery frame moved to the limit position (rear). (-Y direction)                                                        | Move the frame manually to embroider within the setting of embroidery space.                                          |
| 225    | Design size too large Design does not fit within the embroidery space due to the present start position of design.                            | Move the frame manually to embroider within the setting of embroidery space.                                          |
| 251    | Lubrication level error Lubrication level is irregular.                                                                                       | Supply oil to the lubrication tank.                                                                                   |
| 258    | Upper dead point sensor error Upper dead point sensor error detected.                                                                         | Check/replace the upper dead point sensor for ESQ-C.                                                                  |
| 259    | Lower dead point sensor error Lower dead point sensor error detected.                                                                         | Check/replace the lower dead point sensor for ESQ-C.                                                                  |
| 25A    | Sequin color change sensor failure Color change sensor error detected.                                                                        | Check/replace the color change sensor for ESQ-C.                                                                      |

| Cord | Stop factor                                                                                                    | Corrective Action                                                                                                    |
|------|----------------------------------------------------------------------------------------------------|----------------------------------------------------------------------------------------------------|
| 281  | Color changing error The target needle position is not detected even if 8 seconds have passed since the start of color change. | Return needle position to the position of the correct display. Adjust/replace the potentiometer.                                               |
| 291  | Stop by detecting thread breakage Machine detected upper thread breakage.                                                      | Check the upper and under threads. Check/ replace the tension base card.                                                                       |
| 293  | Under thread break Machine detected under thread breakage.                                                                     | Check the under thread. Check/replace the tension base card.                                                                                   |
| 294  | Running out of material detected  Machine detected running out of sequin material.                                             | Check/replace Sequin material.                                                                                                    |
| 2A1  | Thread trimming position adjustment error Adjustment time of thread trimming position was exceeded.                            | Return ATH movable knife to the correct position. Check and replace the thread trimming motor/thread trimming encoder.                         |
| 2B2  | TAJIMA Complement error Complement error detected in TAJIMA data.                                                              | The same values (+ and -) of the design data are valid at the same time. Correct the design data.                                              |
| 2B3  | Data found in end code Data is found in end code.                                                                              | Delete "X/Y moving amount of the end code" of the design data.                                                                                 |
| 2B4  | Function code error Function code error occurred.                                                                              | There is a function code that is not defined.  Correct the design data.                                                                        |
| 2B7  | Data set incomplete Data set is not completed.                                                                                 | Operate the machine after setting the data of embroidery design.                                                                               |
| 2B8  | Data pre-reading buffer error Output data cannot be prepared.                                                                  | During operation: decrease the number of revolutions.  During Frame Forward, Do not perform the frame forward any more.                        |
| 2B9  | Memory write error Cannot write data onto memory.                                                                              | Check and replace CPU card/operation panel.                                                                                                    |
| 2BA  | Memory capacity exceeded Free space of memory is insufficient.                                                                 | Increase the free space of memory by deleting unnecessary designs in the designs registered in the memory (after taking the backup if needed). |
| 2BB  | Frame Back limit over Frame Back exceeded available range.                                                                     | Do not perform Frame Back any more.                                                                                                    |
| 2BC  | Design No. error Design No. cannot be found. Not editable due to data setting. Design is not registered in memory.             | Edit the design you wish to edit after the data set of the design. Register the design to the memory.                                          |
| 2BE  | Incorrect function code segment Start/end codes are not registered in a pair for the function which has start/end.             | Modify/set the design again so that the codes of start/end become a pair.                                                                      |

| Cord   | Stop factor                                                                               | Corrective Action                                                                                                    |
|--------|-------------------------------------------------------------------------------------------|----------------------------------------------------------------------------------------------------|
| 2BF    | Memory read error Memory cannot be read.                                                  | Check/replace the operation panel.                                                                                     |
| 2C1    | Insufficient program setting                                                              | Operate after coming out of parameter setting screen/the other setting screens/manual operation screen.                |
| 2C6    | Operation of the machine was performed during working of bobbin changer.                  | Do not operate the machine during working of bobbin changer.                                                           |
| 2C7    | Password requested Password is requested. The input password is wrong.                    | Input the password.                                                                                                    |
| 2CE    | Stop by safety device Machine was stopped by the stop signal from the safety device.      | After confirming safety, continue the operation of machine if needed.                                                  |
| 2E2    | Air pressure error Air pressure has become lower than the standard level.                 | Check/adjust the pressure of air supplying.                                                                            |
| 2E3    | Power failure during operation The power supply was shut off during main shaft operation. | Turn ON the main power and perform the operation of power resume.                                                      |
| 311-01 | Encoder A signal error                                                                    | Check the encoder signal lines. Check the excitation of the main shaft driver.                                         |
| 312-01 | Encoder Z signal error                                                                    | Check the encoder signal lines.                                                                                        |
| 314    | Main shaft revolution error                                                               | After checking around the rotary hook and the main shaft, remove the factor that the main shaft can not rotate.        |
| 316-01 | Main shaft motor error                                                                    | Turn OFF/ON the main power. Check/replace Main shaft motor /IDU amplifier.                                             |
| 321-01 | Frame driver irregular signal                                                             | Lower the revolution of the main shaft. Check/ replace the IDU amplifier /frame motor.                                 |
| 331    | Abnormal signal of bobbin changer has been detected.                                      | Operate the bobbin changer manually after resetting the error, and check/adjust the place where motion error occurred. |
| 352    | Sequin device IV driver error                                                             | Check/replace Head card C.                                                                                             |
| 353    | ESQ-C driver error                                                                        | Check/replace Head card A and C.                                                                                       |
| 361-04 | Jump Driver signal error                                                                  | Turn OFF/ON the main power. Lower the main shaft revolution. Check/replace Head card A.                                |
| 382-01 | Time to move to target position                                                           | Check/replace the color change motor/<br>encoder and potentiometer (needle position<br>sensor).                        |

| Cord   | Stop factor                           | Corrective Action                                                                                                    |  |
|--------|---------------------------------------|----------------------------------------------------------------------------------------------------|--|
| 383-01 | Needle position error                 | Move the needle position within the set range.<br>Check/replace the potentiometer (the needle<br>position sensor) or the color change encoder.     |  |
| 384    | One-turn signal is not detected       | Check/replace the photo interrupter (1-rotation sensor) and color change encoder.                                                                  |  |
| 3A1-01 | ATH Driver signal error               | Turn OFF/ON the main power. Check/replace the thread trimming motor /joint 31 card.                                                                |  |
| 3A6    | Movable Knife Open                    | Check the position of ATH movable knife.                                                                                                    |  |
| 3AB    | ATH thread separation error           | Set the tension base SW at the detected head                                                                                                    |  |
| 3AC    | ATH Skip stitch error                 | to the top and make LED lit green. Then press the reset key or start by the bar switch.                                                            |  |
| 3B6    | Communication error                   | Check/replace the high speed communication harness between CPU card and Head card.                                                                 |  |
| 3BE-** | Network communication error           | Check the setting of network connection. Turn OFF/ON main power of machine and connecting device such as DG/ML. Check connecting cable.            |  |
| 3C1    | Start/Stop switch error               | Check/replace the connector/connection terminal/limit switch. Turn OFF/ON the main power.                                                          |  |
| 3C2-01 | Frame travel key error                | Check/replace the frame moving switch. Turn ON the main power supply.                                                                              |  |
| 3D1    | Battery signal error                  | Charge/replace the battery of the operation panel.                                                                                                 |  |
| 3D2    | Battery signal error                  | Charge/replace the battery of CPU card.                                                                                                    |  |
| 3D9    | Fan Motor error                       | Replace the fan motor for the power supply box/operation panel.                                                                                    |  |
| 3DA    | Permanent Counter error               | Check/replace the connection of permanent counter.                                                                                                 |  |
| 3DC    | Memory device error                   | Turn OFF/ON the main power. Install the system software. Check/replace CPU card.                                                                   |  |
| 3DD-** | System installation error             | After pressing the reset key, install again by pressing the retry key. After turning OFF/ON the main power, install again. Check/replace CPU card. |  |
| 5C3    | Sequin device twin type setting error | Check/change the parameter setting of sequin device on operation panel.                                                                            |  |
| 5V6    | General external device is operating. | Do not operate the machine during the operation of general external device.                                                                        |  |

| Cord   | Stop factor                                                                        | Corrective Action                                                                                                    |
|--------|------------------------------------------------------------------------------------|----------------------------------------------------------------------------------------------------|
| 6B3-** | Logger communication error                                                         | Turn OFF/ON the main power. Check/replace the Logger card.                                                                       |
| 6B5-** | Communication error                                                                | Turn OFF/ON the main power. Install the system software. Check/replace each card.                                                |
| 6D4    | SHT connection error                                                               | Connect the harness for SHT control.                                                                                             |
| OIL    | Preset Halt Machine stopped by the preset halt (Lubrication) setting.              | After lubricating the necessary spots, reset the machine by the reset key. Perform "Start operation" to continue the embroidery. |
| B01    | Formatting error Abnormal format of storage media. Reading/writing error occurred. | After taking the backup, format the memory media. Use the new memory media.                                                      |
| B03    | Write protect error The memory media is write-protected.                           | After cancelling the write-protection for memory media, perform the writing operation.                                           |
| B04    | Empty media error<br>Media is not inserted.                                        | Insert memory media.                                                                                                    |
| BC1    | Unregistered design No. Design No. is not found.                                   | Perform the selection of design again.                                                                                           |
| вс3    | Disk file error This memory media cannot be read.                                  | After taking the backup, format the memory media. Use new memory media.                                                          |

Chapter 11

| Cord | Stop factor                                       | Corrective Action                                                                                                    |
|------|---------------------------------------------------|----------------------------------------------------------------------------------------------------|
| BC4  | Verify error Abnormal Stitch Data found on Media. | Perform writing again.                                                                                                    |
| BC5  | Memory capacity insufficient error                | Replace with a memory media with enough remaining capacity. Then, by pressing the reset key, the operation will continue. |

# 1-2. When the machine does not sew well

# (1) Thread breakage

| Cause                                                                                                    | Corrective Action                                                      |
|----------------------------------------------------------------------------------------------------|------------------------------------------------------------------------|
| Improper thread tension                                                                                  | Adjust tension. Upper thread (120 to 140 g), under thread (20 to 30 g) |
| Poor thread flow                                                                                         | Use silicone.                                                          |
| Direction of needle is bad or needle bents.                                                              | Adjust to face to the front or to the right a bit. Replace.            |
| Applique glue is stuck on needle.                                                                        | Remove adhered glue.                                                   |
| Lint, run-out of oil of rotary hook                                                                      | Clean and lubricate.(→p.222)                                           |
| Numerous tiny stitches of 0.5 mm or less in design data                                                  | Remove tiny stitch(es).(→p.89)                                         |
| The fabric is lifted too much against the needle plate. The fabric touches the needle plate excessively. | Stretch the fabric again so that it touches needle plate lightly.      |
| Run-out of oil of needle bar                                                                             | Lubricate.(→p.226)                                                     |
| There is a scratch on the thread course and /or rotary hook.                                             | Grind a scratch with sandpaper etc. Replace them.                      |
| Bad height of presser foot                                                                               | Perform adjustment so that height fits to fabric/material.             |
| The combination of Frame drive timing and embroidery condition is inappropriate.                         | Change setting.(→p.168)                                                |

# (2) Needle breakage

| Cause                                                                            | Corrective Action                                                                              |  |
|----------------------------------------------------------------------------------|------------------------------------------------------------------------------------------------|--|
| Improper thread tension                                                          | Adjust tension. Upper thread (120 to 140 g), under thread (20 to 30 g)                         |  |
| Density of design data is very high.                                             | Correct data. Delete unnecessary underlay stitching.                                           |  |
| The material is too thick or hard.                                               | Use material suitable for embroidery.                                                          |  |
| Bobbin is deformed and it touches the needle.                                    | Replace the bobbin.                                                                            |  |
| Deterioration of needle, mis-matching to embroidery condition                    | Replace needle. Use needle that fits to condition.                                             |  |
| Vibration of the machine is big.                                                 | Center support is too much touched to the table. Tighten the support by hand. Adjust leveling. |  |
| The combination of Frame drive timing and embroidery condition is inappropriate. | Change setting.(→p.168)                                                                        |  |

# (3) Embroidery results not good

| Cause                                                                                                    | Corrective Action                                                      |  |
|----------------------------------------------------------------------------------------------------|------------------------------------------------------------------------|--|
| Improper thread tension                                                                                         | Adjust tension. Upper thread (120 to 140 g), under thread (20 to 30 g) |  |
| Poor thread flow                                                                                                | Use silicone.                                                          |  |
| Density of design data does not match with material and/or thread.                                              | Correct data.                                                          |  |
| Bad frame attaching and fixing of the fabric                                                                    | Attach the frame correctly. Fix the fabric firmly.                     |  |
| The combination of thread, needle and/or the size of needle plate is inappropriate to the embroidery condition. | Make combination that fits to design data/material.                    |  |
| R.P.M. is too high.                                                                                             | Decrease R.P.M.                                                        |  |
| The combination of Frame drive timing and embroidery condition is inappropriate.                                | Change setting.(→p.168)                                                |  |

# 2. Maintenance

# **WARNING**

- Daily maintenance (cleaning, lubrication, greasing, inspection) should be performed by personnel who has been trained properly.
- If the machine needs "repairs",the repairs must be done only by the service personnel assigned and trained by Tajima or qualified technician (consult your distributor.)
- When starting operation again, attach all the detached covers as they originally were.

# **A**CAUTION

- Perform daily maintenance. Neglect of daily maintenance could cause troubles. Damage due to neglect of daily maintenance may be judged as "Outside the scope of warranty".
- If the machine is not used for a long period, turn the power switch ON in regular intervals. Although each card of the machine has a backup battery, data may be lost for about one month because voltage of the battery will come down gradually due to discharge when power switch is turned off.
- Assure enough illumination. Assure 300 lux or more for working areas including underneath part of the machine table when changing under threads or performing daily maintenance.

### 2-1. Cleaning

# **WARNING**

Mhen performing cleaning, be sure to turn OFF the power switch. You could be injured seriously by being entangled in the machine.

Clean each section by using a cleaning tool or an air compressor, etc. on the market.

(1) Rotary hook, ATH

Cleaning cycle: Every day

Use an air compressor.

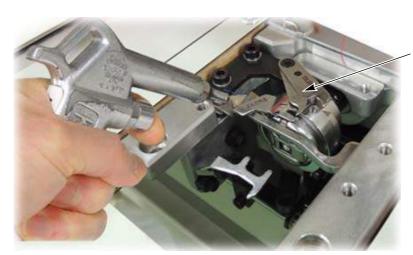

Movable knife

Before cleaning ATH, open the movable knife by operation on the operation panel.(→p.74) Then, after turning OFF the power, clean each section by using a cleaning tool or an air compressor, etc. on the market.

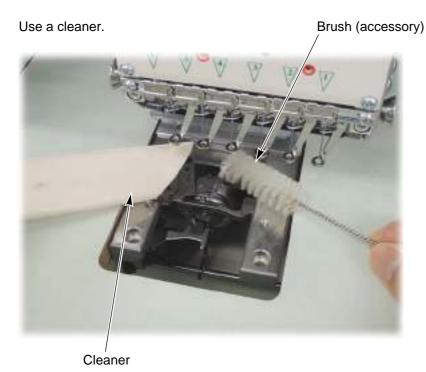

(2) 1st tension, head

Cleaning cycle: Once/week

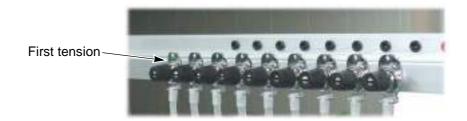

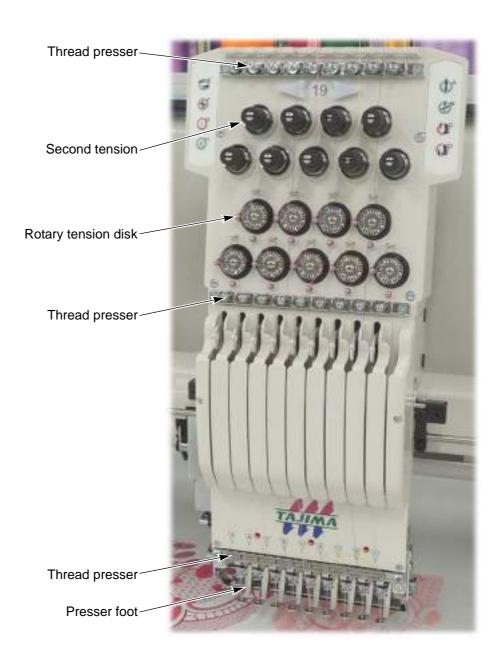

(3) X-axis drive system, Y-axis drive system Cleaning cycle: Once/week

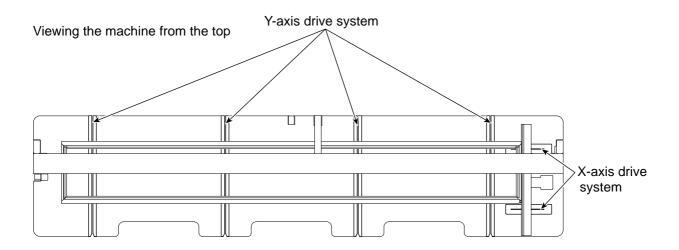

Use an air compressor.

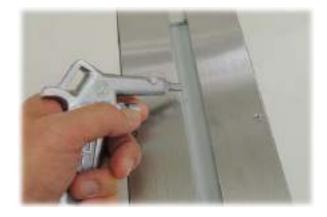

#### (4) Filter (Controller)

Cleaning cycle: Once/week

When you neglect to clean filter, inside temperature could become higher due to clogging to cause malfunctioning.

Regarding cleaning of filter, usually use a cleaner to vacuum up dust. When the filter is contaminated too much (by oil spots, powder dust etc.), it is also possible to perform water washing using neutral detergent. However, dry the filter thoroughly after washing.

Since filter is a consumable, replace it periodically.

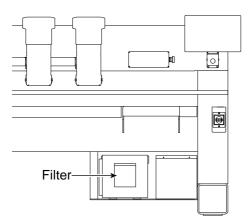

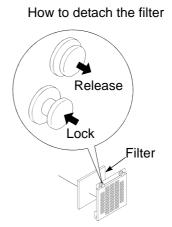

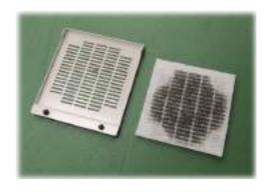

### 2-2. Lubrication

# WARNING

1 To perform lubrication, turn OFF the power switch. You may sustain severe injuries by being caught in the machine.

# **A**CAUTION

Use only Tajima s genuine TF oil or equivalent (Viscosity grade = VG20).

### (1) Rotary hook

Lubrication cycle: Once/5 to 6 hours

To lubricate, use the oiler. There are two lubricating spots, raceway and lubrication hole.

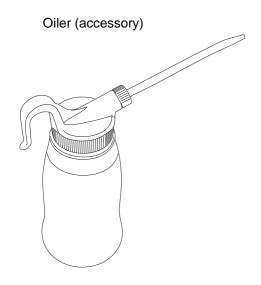

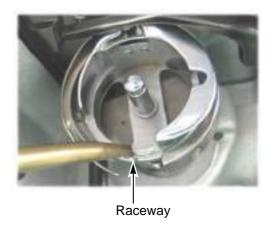

Lubrication hole (red mark)

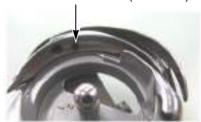

To lubricate lubrication hole, attach the nozzle (accessory) to the tip of the oiler.

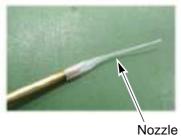

(2) Head

Lubrication cycle: Once/week

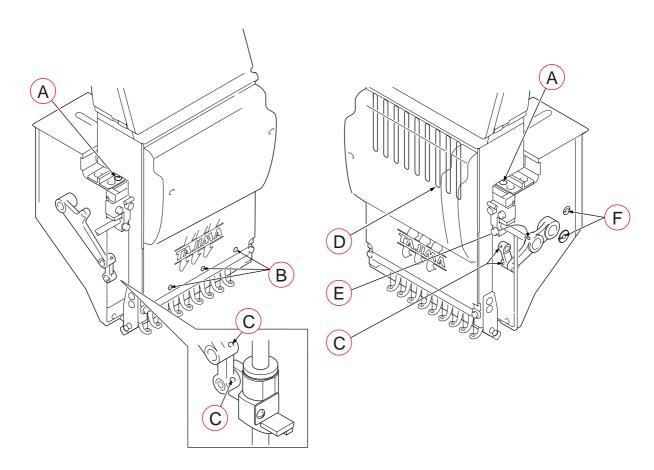

|   | Lubricating spot                         |
|---|------------------------------------------|
| Α | Needle bar drive shaft (Either one spot) |
| В | Needle bar (spot indicated by red mark)  |
| С | Lubrication hole of connecting part      |
| D | Needle bar (all needles)                 |
| Е | Lubrication hole of needle bar lever     |
| F | Wick of stepped pin                      |

### 2-3. Greasing

When you perform greasing, consult the distributor.

# WARNING

During machine greasing, turn OFF the power switch. You may sustain severe injuries due to being entangled by moving machine units.

# **CAUTION**

Use a grease specified(described below) by TAJIMA or equivalent to keep the lubricity inside of the head normally. Use of the grease except these could cause trouble due to deterioration of the lubricity. Regarding how to obtain it, consult the distributor.

#### [Items specified by TAJIMA]

| Part name               | Item No.     | Base oil                        | Thickener                   |
|-------------------------|--------------|---------------------------------|-----------------------------|
| KING STAR EP NO.2: 400G | 750103004000 | Refined mineral oil (about 75%) | Lithium soap<br>(about 15%) |
| NIG LUBE PG: 300ML      | 750104001000 | Olefinic synthetic oil          | Lithium soap                |

Grease manufacturer: NIPPON GREASE Co.,Ltd.

URL: http://www.nippon-grease.co.jp/

(1) Rotary hook base

Grease to use: KING STAR EP NO.2: 400G

Greasing cycle: Once/6 months

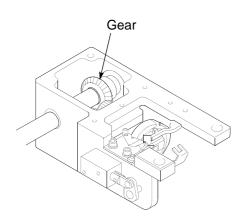

# (2) Head

Greasing cycle: Once/3 months

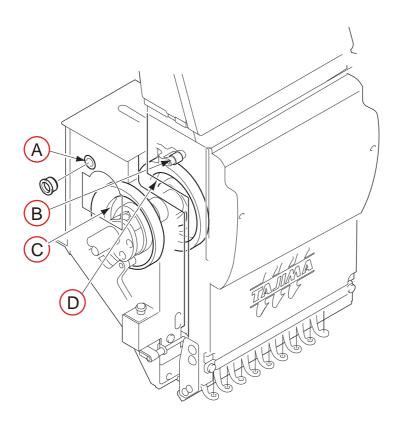

|   | Greasing spot                                               | Grease to use      |
|---|-------------------------------------------------------------|--------------------|
|   | Take-up lever shaft holder (Right/left)                     |                    |
| A | Hole Inject grease from the hole of the bearing case lid by | NIG LUBE PG: 300ML |
|   | using the syringe.                                          |                    |
| В | Take-up lever drive lever roller                            |                    |
| С | Presser foot cam                                            |                    |
| D | Take-up lever cam                                           |                    |

### **2-4.** Inspection

# WARNING

🛕 Be sure to turn off the main power supply before working. Even if the main power supply is turned off, some circuits are still applied voltage. Wait until they are not applied voltage completely (4 minutes), and then start working.

| Inspection point                     | Contents of inspection                              | Inspection cycle |
|--------------------------------------|-----------------------------------------------------|------------------|
| Each belt in main shaft drive system | Tension of belt, degree of wear, existence of crack |                  |
| X- and Y-axis drive belts            | Tension of belt, degree of wear, existence of crack | Once/3 months    |
| Rotating, sliding section            | Degree of wear                                      |                  |

### **2-5.** Repair

# WARNING

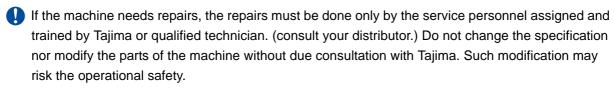

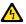

Be sure to turn off the main power supply before working. Even if the main power supply is turned off, some circuits are still applied voltage. Wait until they are not applied voltage completely (4 minutes), and then start working.

When restarting the machine after repairs, attach all removed covers etc. as they were.

# CAUTION

For the machine repairs, use TAJIMA genuine parts for replacement.

**3.** Items to notice when attaching tension base cover

# **A**CAUTION

When attaching the tension base cover, pull out the harness so that the mark tube comes out. Otherwise, the tension base card could be damaged.

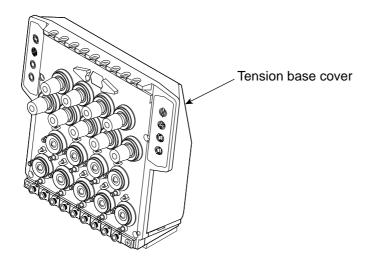

(1) The tension base cover is detached.

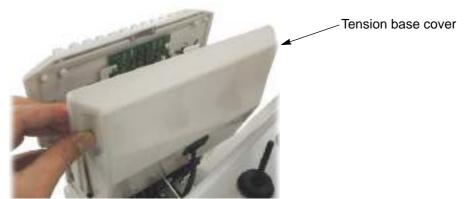

(2) When attaching the tension base cover, pull out the harness so that the mark tube comes out of the grommet.

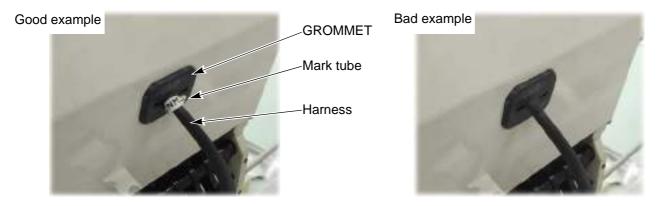

# 4. Adjustment of Snap-fit middle thread guide

To adjust the stroke amount of the thread take-up spring inside the snap-fit middle thread guide, follow the procedure below.

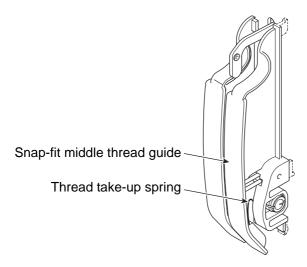

[How to adjust]

(1) Push the pawl with some thin-tipped stick (Fig. A), and release the pawl from the top cover and pull it to the front (Fig. B).

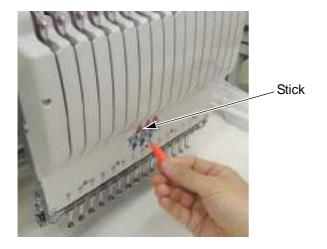

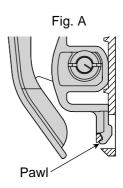

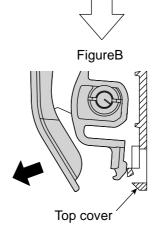

(2) Detach the snap-fit middle thread guide.

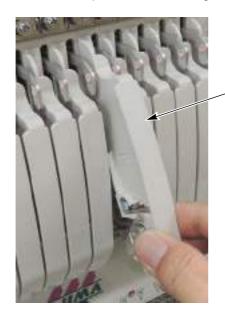

-Snap-fit middle thread guide

(3) To adjust stroke of the thread take-up spring, put some coin, etc. in the groove of the spring shaft and turn the spring shaft.

| Minimum stroke                                      | Standard stroke                       | Maximum stroke                         |
|-----------------------------------------------------|---------------------------------------|----------------------------------------|
| Click three times in the counterclockwise direction | Position at shipment from the factory | Click twice in the clockwise direction |
| Groove of spring shaft                              |                                       |                                        |

(4) Put the pawl in the slit (Photo A), push up the locking pawl with your thumb and put it in the hole (Photo B).

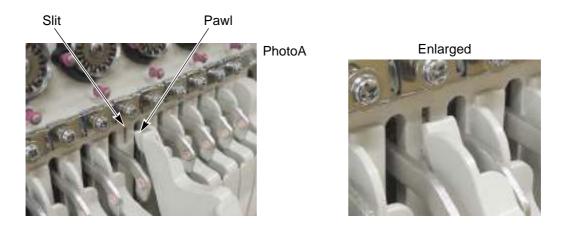

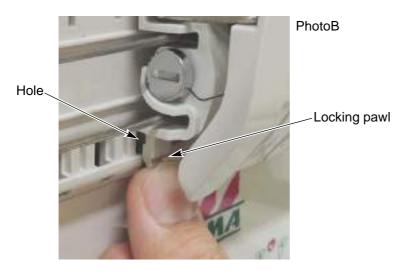

(5) Push the snap-fit middle thread guide securely to fit until it clicks into place.

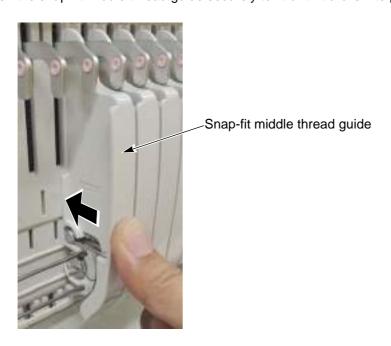

# **5.** Upgrading of software (Input of a password is necessary)

The latest software at shipment is installed to the machine. When upgrading of the software is necessary in later use, install the latest software according to the following procedure.

Regarding the contents and how to obtain the latest software, please consult the distributor.

To perform this work, input of the password is necessary. After input of the password, the following operation will become possible until you turn ON the power again next time. For details, consult the distributor.

# [Explanation of screen]

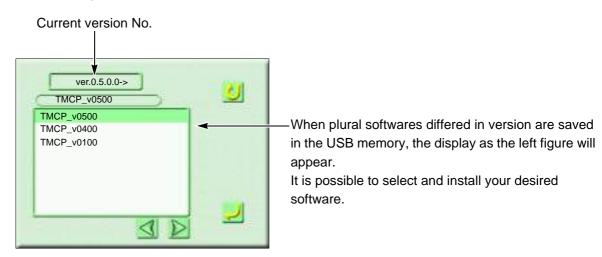

# [How to operate]

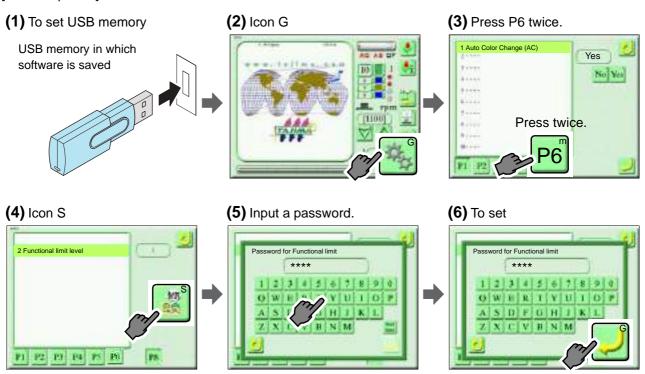

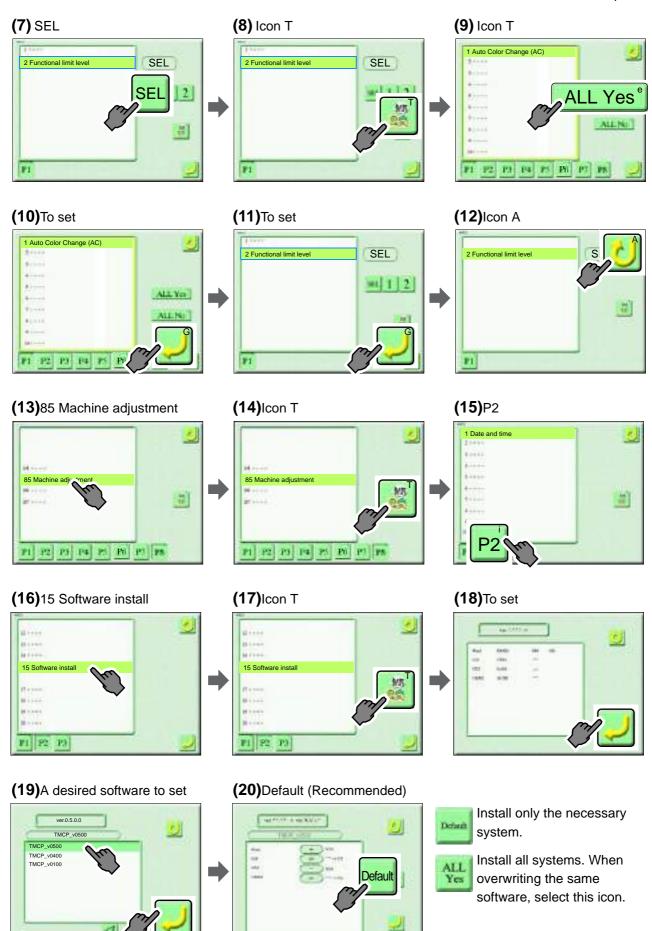

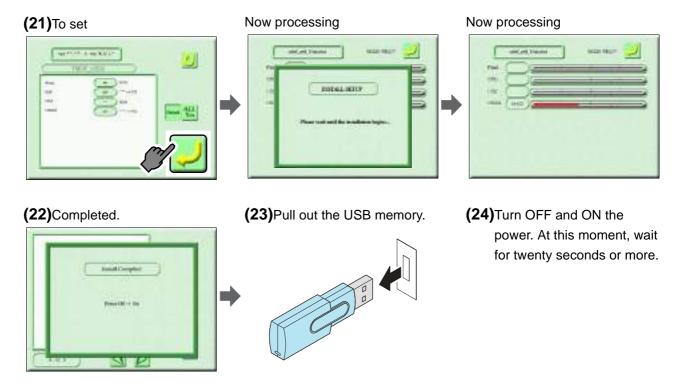

Chapter 11

# Chapter 12 Appendix

| 1. Specification of the machine                     | . 240 |
|-----------------------------------------------------|-------|
| 2. Electrical system diagram (3-phase 200 to 220 V) | . 241 |
| 3. Dip switch setting                               | . 247 |
| 4. Terminology                                      | . 254 |

# 1. Specification of the machine

# 1-1. Electrical specifications

| Allowable voltage range | Within ±10% of the rated voltage                    |
|-------------------------|-----------------------------------------------------|
| Frequency               | 50 / 60 Hz                                          |
| Apparent power          | 2.1 kVA                                             |
| Active power            | 1.2 kW                                              |
| Insulated resistance    | 10 M ohms or greater (500 megger insulation tester) |

Values described in the above table are maximum values of apparent power and active power including that of LED light. They do not include that of the optional device.

# 1-2. Ambient noise level

The ambient noise level of the machine is less than 85 dB. Measuring conditions are as follows.

| Measuring ambience        | Refer to the figure below.                                                                                                    |
|---------------------------|----------------------------------------------------------------------------------------------------|
| Measuring position        | Measured at the position A which height is 1.6 m from the floor and the distance is 0.3 m from the front of the operation panel |
| Working machine condition | Fabric is stretched on the tubular goods frame or the border frame, and embroidered a design which has 2 mm width.              |
| RPM                       | Maximum number of revolutions of machine                                                                                        |
| Measuring instrument      | Conformity to IEC61672-1: 2002 Class 1                                                                                          |

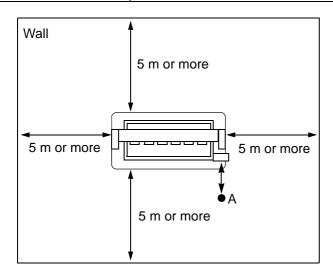

# 1-3. Machine weight

Machine weight is described on the spec. plate. (→p.10)

# 2. Electrical system diagram (3-phase 200 to 220 V)

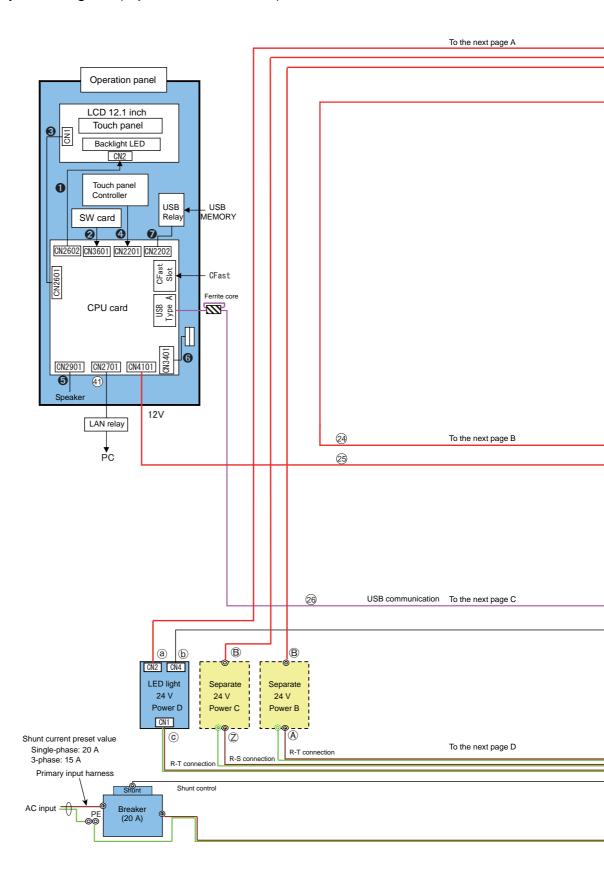

LED light (The number of lights depends on the size of the model, and it is up to six lights.)

1st light ———— Last light

A

To the next page A

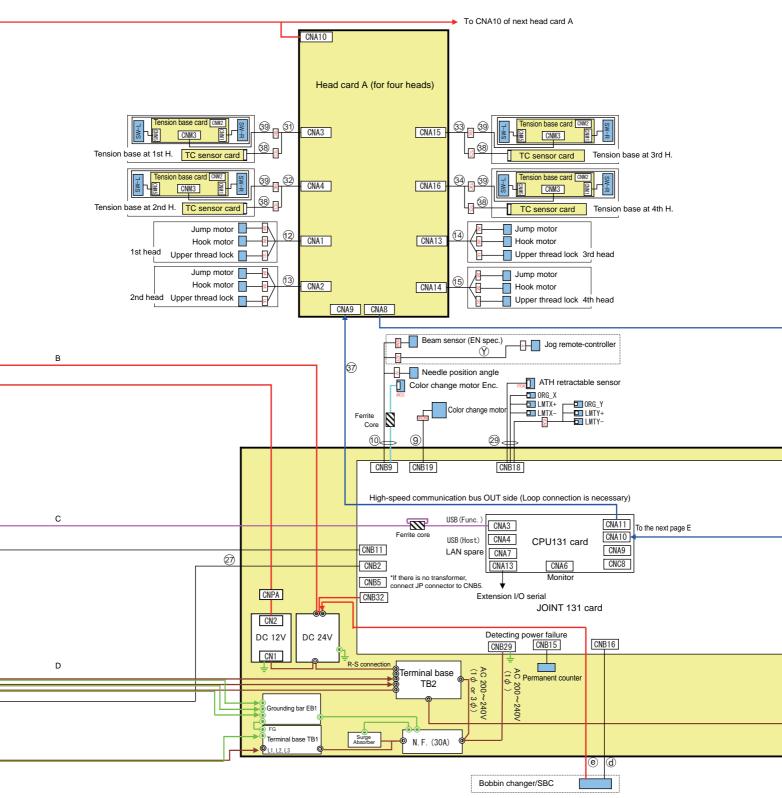

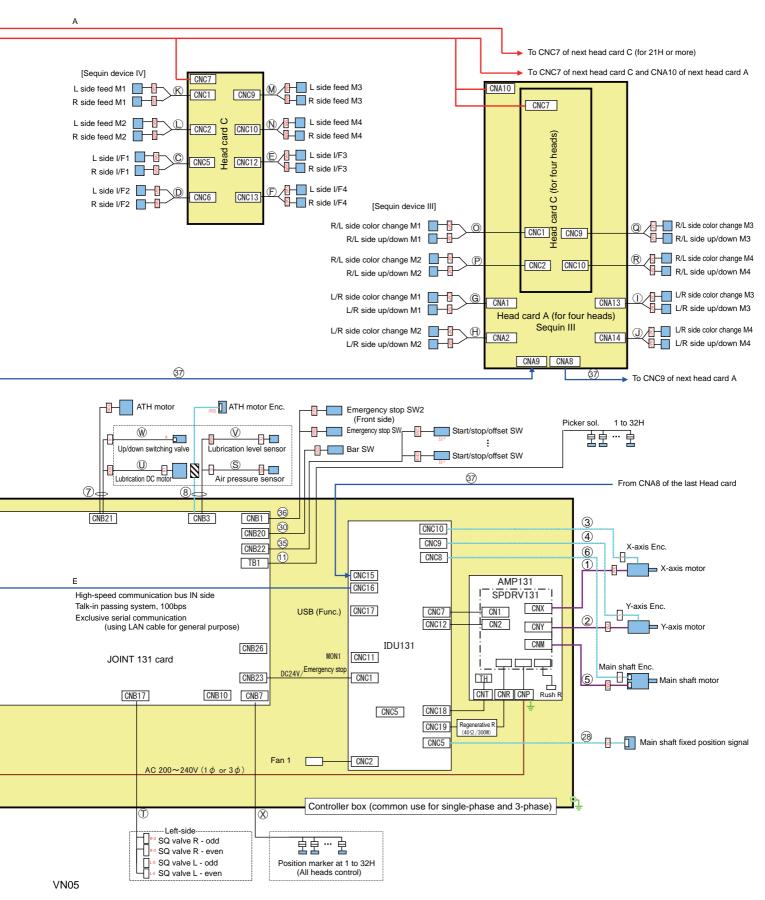

# Standard spec.

| No.        | Part Name                                                                | No.                                                 | Part Name                                           |
|------------|--------------------------------------------------------------------------|-----------------------------------------------------|-----------------------------------------------------|
| 0          | HARNESS :BACKLIGHT :LCD                                                  | 28                                                  | HARNESS :MAIN SHAFT FIXED POSITION                  |
| 2          | HARNESS :OPERATION PANEL SWITCH :PANEL                                   | 29                                                  | HARNESS : FRAME LIMIT/ATH RETRACTABLE SENSOR        |
| 8          | HARNESS :PANEL :LVDS                                                     | (30)                                                | HARNESS :BAR SWITCH                                 |
| 4          | HARNESS :TOUCH :OPERATION PANEL                                          | (31)                                                | HARNESS :TENSION BASE RELAY :1                      |
| 6          | SPEAKER :OPERATION PANEL                                                 | (32)                                                | HARNESS :TENSION BASE RELAY :2                      |
| 6          | HARNESS :SERIAL COMMUNICATION :OPERATION PANEL :RELAY                    | 33                                                  | HARNESS :TENSION BASE RELAY :3                      |
| 7          | HARNESS :USB :OPERATION PANEL                                            | 34)                                                 | HARNESS :TENSION BASE RELAY :4                      |
| 1          | HARNESS :X-AXIS MOTOR                                                    |                                                     | HARNESS :START/STOP SWITCH :JUMPER <sup>[1]</sup>   |
| 2          | HARNESS :Y-AXIS MOTOR                                                    |                                                     | HARNESS :START/STOP/OFFSET SWITCH :1[2]             |
| 3          | HARNESS :X-AXIS ENCODER                                                  |                                                     | HARNESS :START/STOP/OFFSET SWITCH :2 <sup>[3]</sup> |
| 4          | HARNESS :Y-AXIS ENCODER                                                  |                                                     | HARNESS :START/STOP/OFFSET SWITCH :3 <sup>[4]</sup> |
| (5)        | HARNESS :MAIN SHAFT MOTOR                                                | 35                                                  | HARNESS :START/STOP/OFFSET SWITCH :4 <sup>[5]</sup> |
| <u>(6)</u> | HARNESS :MAIN SHAFT ENCODER                                              | 1                                                   | HARNESS :START/STOP/OFFSET SWITCH :5 <sup>[6]</sup> |
| (7)        | HARNESS :THREAD TRIMMING MOTOR                                           | -                                                   | HARNESS :START/STOP/OFFSET SWITCH :6 <sup>[7]</sup> |
| (8)        | HARNESS :THREAD TRIMMING ENCODER                                         |                                                     | HARNESS :START/STOP/OFFSET SWITCH :7 <sup>[8]</sup> |
| 9          | HARNESS :COLOR CHANGE MOTOR                                              | 36                                                  | HARNESS :EMERGENCY STOP SW :1                       |
| 10         | HARNESS :COLOR CHANGE ENCODER/NEE-<br>DLE POSITION/JOG REMOTE-CONTROLLER | 37                                                  | HARNESS :EMERGENCY STOP SW :2 HARNESS :LAN          |
| (11)       | HARNESS :PICKER                                                          | 38                                                  | HARNESS :TC SENSOR                                  |
| (12)       | HARNESS :HOOK/JUMP/LOCK :1                                               | 39                                                  | HARNESS :TENSION BASE                               |
| 13         | HARNESS :HOOK/JUMP/LOCK :2                                               | 41)                                                 | HARNESS :LAN CABLE :3M                              |
| 14         | HARNESS :HOOK/JUMP/LOCK :3                                               | [1]                                                 | Without SW Box                                      |
| 15         | HARNESS :HOOK/JUMP/LOCK :4                                               |                                                     | SW Box 1 piece spec.                                |
| 24         | HARNESS :HEAD CARD POWER SUPPLY :DC24V                                   |                                                     | SW Box 2 pieces spec.                               |
| 25         | HARNESS :OPERATION PANEL POWER SUPPLY                                    | [4] SW Box 3 pieces spec. [5] SW Box 4 pieces spec. |                                                     |
| 26         | HARNESS : OPERATION PANEL COMMUNICA-<br>TION                             | [6]                                                 | SW Box 5 pieces spec.                               |
| 27         | HARNESS :SHUNT                                                           |                                                     | SW Box 6 pieces spec.<br>SW Box 7 pieces spec.      |

# LED light

| No. | Part Name                                                  |
|-----|------------------------------------------------------------|
| a   | HARNESS :LED LAMP POWER SUPPLY :DC24V                      |
| b   | HARNESS :REMOTE :LED LAMP                                  |
|     | HARNESS :INPUT AC :LED LAMP DC POWER SUPPLY <sup>[1]</sup> |

# UBC2 / SBC

| No. | Part Name                                                    |  |
|-----|--------------------------------------------------------------|--|
| d   | HARNESS :UBC MACHINE I/F                                     |  |
|     | HARNESS :UBC TERMINAL BASE POWER SUP-<br>PLY :ROUND TERMINAL |  |

# Sequin Device III

| <u> </u> | Device III                                          |
|----------|-----------------------------------------------------|
| No.      | Part Name                                           |
| A        | HARNESS :EXTERNAL I/O POWER SUPPLY <sup>[2]</sup>   |
| Z        | HARNESS :EXTERNAL I/O POWER SUPPLY 2 <sup>[3]</sup> |
| B        | HARNESS :HEAD CARD POWER SUPPLY :DC24V :4           |
| ©        | HARNESS :SWITCH RELAY :L :1                         |
| D        | HARNESS :SWITCH RELAY :L :2                         |
| E        | HARNESS :SWITCH RELAY :L :3                         |
| F        | HARNESS :SWITCH RELAY :L :4                         |
| G        | HARNESS :A :UP/DOWN/COLOR CHANGE :L :1              |
| H        | HARNESS :A :UP/DOWN/COLOR CHANGE :L :2              |
|          | HARNESS :A :UP/DOWN/COLOR CHANGE :L :3              |
| J        | HARNESS :A :UP/DOWN/COLOR CHANGE :L :4              |
| K        | HARNESS :FEED MOTOR :L :1                           |
| L        | HARNESS :FEED MOTOR :L :2                           |
| M        | HARNESS :FEED MOTOR :L :4                           |
| N        | HARNESS :FEED MOTOR :L :5                           |
| ©        | HARNESS :SWITCH RELAY :R :1                         |
| D        | HARNESS :SWITCH RELAY :R :2                         |
| E        | HARNESS :SWITCH RELAY :R :3                         |
| F        | HARNESS :SWITCH RELAY :R :4                         |
| G        | HARNESS :A :UP/DOWN/COLOR CHANGE :R :1              |
| H        | HARNESS :A :UP/DOWN/COLOR CHANGE :R :2              |
|          | HARNESS :A :UP/DOWN/COLOR CHANGE :R :3              |
| J        | HARNESS :A :UP/DOWN/COLOR CHANGE :R :4              |
| K        | HARNESS :FEED MOTOR :R :1                           |

| No.         | Part Name                              |
|-------------|----------------------------------------|
| L           | HARNESS :FEED MOTOR :R :2              |
| M           | HARNESS :FEED MOTOR :R :4              |
| N           | HARNESS :FEED MOTOR :R :5              |
| ©           | HARNESS :SWITCH RELAY :LR :1           |
| D           | HARNESS :SWITCH RELAY :LR :2           |
| E           | HARNESS :SWITCH RELAY :LR :3           |
| F           | HARNESS :SWITCH RELAY :LR :4           |
| G           | HARNESS :A :UP/DOWN/COLOR CHANGE :L :1 |
| $\bigoplus$ | HARNESS :A :UP/DOWN/COLOR CHANGE :L :2 |
| 1           | HARNESS :A :UP/DOWN/COLOR CHANGE :L :3 |
| J           | HARNESS :A :UP/DOWN/COLOR CHANGE :L :4 |
| 0           | HARNESS :C :UP/DOWN/COLOR CHANGE :R :1 |
| P           | HARNESS :C :UP/DOWN/COLOR CHANGE :R :2 |
| Q           | HARNESS :C :UP/DOWN/COLOR CHANGE :R :3 |
| R           | HARNESS :C :UP/DOWN/COLOR CHANGE :R :4 |
| K           | HARNESS :FEED MOTOR :LR :1             |
| Ĺ           | HARNESS :FEED MOTOR :LR :2             |
| M           | HARNESS :FEED MOTOR :LR :4             |
| N           | HARNESS :FEED MOTOR :LR :5             |

- [1] S-T connection
- [2] R-T connection for 9 to 20H  $\,$
- [3] R-S connection for 21H or more

# Sequin device IV

| No. | Part Name                                                   |
|-----|-------------------------------------------------------------|
| A   | HARNESS :EXTERNAL I/O POWER SUPPLY[1]                       |
| Z   | HARNESS :EXTERNAL I/O POWER SUPPLY 2 <sup>[2]</sup>         |
| B   | HARNESS :HEAD CARD POWER SUPPLY :DC24V :3                   |
| 8   | HARNESS :THREAD TRIMMING ENCODER/LB/<br>AIR PRESSURE SENSOR |
| S   | HARNESS :AIR PRESSURE SENSOR                                |
| K   | HARNESS :FEED MOTOR :L :1                                   |
| L   | HARNESS :FEED MOTOR :L :2                                   |
| M   | HARNESS :FEED MOTOR :L :4                                   |
| N   | HARNESS :FEED MOTOR :L :5                                   |
| (T) | HARNESS :AIR VALVE :S :L <sup>[3]</sup>                     |
| T   | HARNESS :AIR VALVE :W :L <sup>[4]</sup>                     |
| K   | HARNESS :FEED MOTOR :R :1                                   |
| L   | HARNESS :FEED MOTOR :R :2                                   |
| M   | HARNESS :FEED MOTOR :R :4                                   |
| N   | HARNESS :FEED MOTOR :R :5                                   |
| (T) | HARNESS :AIR VALVE :S :R <sup>[3]</sup>                     |
| T   | HARNESS :AIR VALVE :W :R <sup>[4]</sup>                     |
| K   | HARNESS :FEED MOTOR :LR :1                                  |
| Ĺ   | HARNESS :FEED MOTOR :LR :2                                  |
| M   | HARNESS :FEED MOTOR :LR :4                                  |
| N   | HARNESS :FEED MOTOR :LR :5                                  |
| (T) | HARNESS :AIR VALVE :S :LR <sup>[3]</sup>                    |
| T   | HARNESS :AIR VALVE :W :LR <sup>[4]</sup>                    |

# **Automatic Iubrication**

| No.        | Part Name                                                   |  |
|------------|-------------------------------------------------------------|--|
| 7          | HARNESS :THREAD TRIMMING MOTOR/LUBRI-<br>CATOR PUMP         |  |
| 8          | HARNESS :THREAD TRIMMING ENCODER/LB/<br>AIR PRESSURE SENSOR |  |
| (J)        | HARNESS :LUBRICATING MOTOR                                  |  |
| $\Diamond$ | HARNESS :OIL LEVEL SWITCH                                   |  |
| W          | HARNESS :UPPER AND LOWER SPLIT VALVE <sup>[5]</sup>         |  |

# Position marker

| No.       | Part Name                |
|-----------|--------------------------|
| $\otimes$ | HARNESS :POSITION MARKER |

# Jog remote-controller

| No. | Part Name                                |
|-----|------------------------------------------|
| Ŷ   | HARNESS :JOG REMOTE-CONTROLLER EXTENSION |

- [1] R-T connection for 9 to 20H
- [2] R-S connection for 21H or more
- [3] When frame spec. is "S"
- [4] When frame spec. is other than "S"  $\,$
- [5] Lubrication only for upper/lower position

# 3. Dip switch setting

The third digit of card name varies depending on card type.

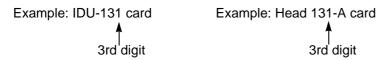

# 3-1. IDU-13\*card

IDU-13\*card is located to the front inside the controller box.

# (1) SWC1

| DIP switch | No. | Description       | Setting contents                       | OFF    | ON   | Setting at shipment |
|------------|-----|-------------------|----------------------------------------|--------|------|---------------------|
|            | 1   | S 1.5K / 750      | Output of main shaft motor             | 1.5 kw | 750W | [1]                 |
|            | 2   |                   | Not used                               | _      |      | OFF                 |
| 2          | 3   |                   | Not used                               |        |      | OFF                 |
| ω          | 4   |                   | Not used                               |        |      | OFF                 |
| 5          | 5   | 5 —<br>6 X CCW/CW | Not used                               |        |      | OFF                 |
| 6 7        | 6   |                   | Rotating direction of X-axis motor     | CCW    | CW   | [2]                 |
| ω          | 7   | Y CCW/CW          | Rotating direction of Y-axis motor     | CCW    | CW   | ON                  |
|            | 8   | S CCW/CW          | Rotating direction of main shaft motor | CCW    | CW   | OFF                 |

<sup>[1]</sup> Standard model or more: OFF(1.5kW), Small model: ON(750W)

# (2) SWC2

| DIP switch | No. | Description | Setting contents | OFF | ON | Setting at shipment |
|------------|-----|-------------|------------------|-----|----|---------------------|
|            | 1   |             | Unable to use    |     | _  | OFF <sup>[1]</sup>  |
| ON<br>2    | 2   |             | Unable to use    | _   | _  | OFF <sup>[1]</sup>  |

<sup>[1]</sup> Always set to "OFF".

<sup>[2]</sup> Ball-screw type: OFF (CCW), Timing belt type: ON (CW)

# 3-2. CPU-13\*Card

CPU-13\*card is located on the rear side of the controller box.

# (1) SWA1

| DIP switch | No.                                              | Label description Setting contents OFF |                               | OFF                            | ON                             | Setting at shipment |
|------------|--------------------------------------------------|----------------------------------------|-------------------------------|--------------------------------|--------------------------------|---------------------|
|            | 1                                                | / Ext. Control                         | Safety device                 | Without                        | With                           | [1]                 |
|            | 2                                                | / Y pos. Correct                       | Correction of Y-axis position | Without                        | With                           | OFF <sup>[2]</sup>  |
| 2          | 3                                                | / JOG R. Control                       | Jog remote-controller         | Without                        | With                           | [1]                 |
| ω          | 4                                                | X Screw / Belt                         | X-axis drive method           | Ball screw                     | Belt                           | [1]                 |
| 4          | 5                                                | S 2.4:1/3:1                            | Main shaft pulley ratio       | 2.4 : 1                        | 3:1                            | [3]                 |
| 5          | 6                                                |                                        | Unable to use                 |                                |                                | OFF <sup>[4]</sup>  |
| 7 8        | 7 / F. W. Data Frame data processing at power ON |                                        | Initialization                | Adjusting to applicable models | ON <sup>[5]</sup>              |                     |
|            | 8                                                |                                        | Frame measurement             | Normal<br>mode                 | Frame<br>measure-<br>ment mode | OFF <sup>[6]</sup>  |

- [1] Select OFF/ON depending on the presence/absence of safety device (beam sensor) and specifications.
- [2] It is normally OFF.
- [3] Standard model or more: OFF(2.4:1), Small model: ON(3:1)
- [4] Turn it OFF. It cannot be started by turning it ON.
- [5] It is normally ON.
- [6] It is normally OFF.

# (2) SWA2

| DIP switch | No. | Label description | Setting contents | OFF | ON | Setting at shipment |
|------------|-----|-------------------|------------------|-----|----|---------------------|
|            | 1   |                   | Unable to use    |     |    | OFF <sup>[1]</sup>  |
| ON 1 2     | 2   |                   | Unable to use    | _   |    | OFF <sup>[1]</sup>  |

<sup>[1]</sup> Always set to "OFF".

# 3-3. Head 13\*card

Head 13\*card (1 pce necessary per 4 heads) is located on the rear side of square pipe. Head 13\*card used in the machine is in the following types.

Head 13\*-A card (A in the table below)

Head 13\*-C card (C in the table below)

The mounted "Head 13\* card" is different in the number and the composition depending on the specifications.

|                                        | Standard   |           |  |  |
|----------------------------------------|------------|-----------|--|--|
|                                        | Right-side | Left-side |  |  |
| Without Sequin IV, ESQ-C               |            | A, B      |  |  |
| With Sequin IV                         | <u>—</u>   | A, B, C   |  |  |
| With ESQ-C (Single-side)               | A          | A, B, C   |  |  |
| With ESQ-C (both sides) <sup>[1]</sup> | A, C       | A, B, C   |  |  |

[1] Example of attaching Head 13\*card in case of "With ESQ-C (both sides)

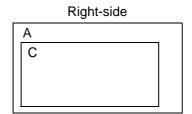

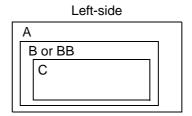

[Head 13\*-A card] (Left-side)

# (1) SWA1

| DIP switch | No. | Setting contents | OFF | ON | Setting at shipment |
|------------|-----|------------------|-----|----|---------------------|
|            | 1   | Not used         |     |    | OFF <sup>[1]</sup>  |
| ON         | 2   | Not used         |     |    | OFF <sup>[1]</sup>  |
| 1 2 3 4    | 3   | Not used         |     |    | OFF <sup>[1]</sup>  |
|            | 4   | Not used         | _   | _  | OFF <sup>[1]</sup>  |

<sup>[1]</sup> Always set to "OFF".

# (2) SWA2

| DIP switch | No.    | Setting contents | Setting at shipment |
|------------|--------|------------------|---------------------|
|            | 0      | Standard head    |                     |
| 4,5012     | 1      | ESQ-C            |                     |
| 0787687    | 2 to F | Not used         | O [1]               |

<sup>[1]</sup> Always set to "0".

# **(3)** SWA3

| DIP switch     | No.    | Setting contents       |                  |  |
|----------------|--------|------------------------|------------------|--|
|                | 0      |                        | 1st H to 4th H   |  |
|                | 1      |                        | 5th H to 8th H   |  |
|                | 2      |                        | 9th H to 12nd H  |  |
| 4F012          | 3      | Control head (Card ID) | 13th H to 16th H |  |
| 1 4 ( 1) (5) 1 | 4      |                        | 17th H to 20th H |  |
| 8702           | 5      | (Gald ID)              | 21st H to 24th H |  |
| 082            | 6      |                        | 25th H to 28th H |  |
|                | 7      |                        | 29th H to 30th H |  |
|                | 8 to F |                        | Not used         |  |

# **(4)** SWA4

| DIP switch | No. | Setting contents | OFF | ON | Setting at shipment |
|------------|-----|------------------|-----|----|---------------------|
|            | 1   | Unable to use    |     | _  | OFF <sup>[1]</sup>  |
| ON 1 2     | 2   | Unable to use    | _   | _  | OFF <sup>[1]</sup>  |

<sup>[1]</sup> Always set to "OFF".

# **(5)** SWA5

| DIP switch | No. | Setting contents | OFF         | ON       | Setting at shipment |
|------------|-----|------------------|-------------|----------|---------------------|
|            | 1   | Not used         |             | _        | OFF <sup>[1]</sup>  |
| ON         | 2   | Not used         |             |          | OFF <sup>[1]</sup>  |
|            | 3   | Not used         | <del></del> | <u>—</u> | OFF <sup>[1]</sup>  |
|            | 4   | Not used         | _           |          | OFF <sup>[1]</sup>  |

<sup>[1]</sup> Always set to "OFF".

# [Head 13\*-A card] (Right-side)

When purchasing Head 13\*-A card, DIP switch has been set to "OFF" or "0". Therefore, it is necessary to switch the DIP switch setting.

# (1) SWA1

| DIP switch | No. | Setting contents | OFF        | ON                      | Setting at shipment |
|------------|-----|------------------|------------|-------------------------|---------------------|
|            | 1   | Not used         |            |                         | OFF                 |
| ON         | 2   | Not used         |            |                         | OFF                 |
|            | 3   | Not used         |            |                         | OFF                 |
| 1 2 3 4    | 4   | ESQ-C            | Right side | Left side<br>Both sides | [1]                 |

<sup>[1]</sup> Select OFF/ON depending on specifications.

# (2) SWA2

| DIP switch           | No.    | Setting contents | Setting at shipment |
|----------------------|--------|------------------|---------------------|
|                      | 0      | Standard head    |                     |
| 4,5012               | 1      | ESQ-C            |                     |
| 0787 687<br>0787 687 | 2 to F | Not used         | 1 <sup>[1]</sup>    |

<sup>[1]</sup> Always set to "1".

# **(3)** SWA3

| DIP switch       | No.    | Setting cor               | ontents          |  |
|------------------|--------|---------------------------|------------------|--|
|                  | 0      | Control head<br>(Card ID) | 1st H to 4th H   |  |
|                  | 1      |                           | 5th H to 8th H   |  |
|                  | 2      |                           | 9th H to 12nd H  |  |
| 4F012            | 3      |                           | 13th H to 16th H |  |
| 008450<br>008450 | 4      |                           | 17th H to 20th H |  |
|                  | 5      |                           | 21st H to 24th H |  |
| 002              | 6      |                           | 25th H to 28th H |  |
|                  | 7      |                           | 29th H to 30th H |  |
|                  | 8 to F |                           | Not used         |  |

# **(4)** SWA4

| DIP switch | No. | Setting contents | OFF | ON | Setting at shipment |
|------------|-----|------------------|-----|----|---------------------|
|            | 1   | Unable to use    |     |    | OFF <sup>[1]</sup>  |
| 1 2        | 2   | Unable to use    | _   | _  | OFF <sup>[1]</sup>  |

<sup>[1]</sup> Always set to "OFF".

# **(5)** SWA5

| DIP switch | No. | Setting contents | OFF | ON       | Setting at shipment |
|------------|-----|------------------|-----|----------|---------------------|
|            | 1   | Not used         |     | _        | OFF <sup>[1]</sup>  |
| ON         | 2   | Not used         |     | <u>—</u> | OFF <sup>[1]</sup>  |
|            | 3   | Not used         |     | <u>—</u> | OFF <sup>[1]</sup>  |
| 1 2 3 4    | 4   | Not used         |     |          | OFF <sup>[1]</sup>  |

<sup>[1]</sup> Always set to "OFF".

# [Head 13\*-C card]

# **(1)** SWC1

| DIP switch | No. | Setting contents | OFF | ON | Setting at shipment |
|------------|-----|------------------|-----|----|---------------------|
|            | 1   | Not used         |     |    | OFF <sup>[1]</sup>  |
| 7 N        | 2   | Not used         |     |    | OFF <sup>[1]</sup>  |
| 2          | 3   | Not used         |     |    | OFF <sup>[1]</sup>  |
| 3 4        | 4   | Not used         |     |    | OFF <sup>[1]</sup>  |
| 5          | 5   | Not used         |     |    | OFF <sup>[1]</sup>  |
| 7          | 6   | Not used         |     |    | OFF <sup>[1]</sup>  |
| ω          | 7   | Not used         |     | _  | OFF <sup>[1]</sup>  |
|            | 8   | Not used         |     |    | OFF <sup>[1]</sup>  |

<sup>[1]</sup> Always set to "OFF".

# 4. Terminology

The following terms apply to all common models. There might be a case where it does not correspond.

# <A>

# Absolute origin

An anchor point to calculate the current frame position (X: 0.0, Y: 0.0).

## ATH

Abbreviation of Automatic Thread Trimming and Holding Device.

### Auto Jump

To make a stitch divided into two stitches as less than setting value automatically when its stitch length exceeds the setting value. It is effective to prevent the slippage of the frame and the displacement of the design.

# <B>

#### Backlash

A play (gap) generated at the drive system and/or around the frame by shock when a stitch returns (when frame drive is reversed). It may affect embroidery finish.

#### <C>

#### Cleanup

To remove minute stitch included in design data to make before and after stitches absorb it. It is effective to reduce thread breakage.

## Condition data (CTO)

Operating condition of the machine included in the design data (Needle bar selection, data conversion, repeat, start position, automatic offset).

# CT0

File including information of needle bar selection and start position. It is necessary to handle TBF, CT0 and DGF as a set on a personal computer.

# <D>

#### Data mode

Saving format of design data (T, T2, T3).

#### Data set

To set the design data in the memory of the machine to start the machine.

#### D-axis

Driving shaft to rotate sewing needle or nipple (TCMX series).

#### **DGF**

File that indicates design image. It is necessary to handle TBF, CT0 and DGF as a set on a personal computer.

#### DST

Stitch data of Tajima ternary format. Data saving format is T.

# Driver

Control card to make the frame or main shaft drive. X-axis driver, Y-axis driver, main shaft driver etc. are included.

## <E>

#### Excitation

To keep frame motor drive. It is not possible to move the frame by hand during excitation.

# <F>

# Fixed pitch movement

Horizontal frame travel to the neighboring head by head interval.

# Fixed position

Main shaft angle at which the main shaft motor stops (stop position).

## Frame Back

To move the embroidery frame only to the direction where the stitches return with the needle bar(s) stopped.

#### **Function Code**

Command code that controls general movements of the machine. All design data consists of function codes (Stitch, Jump, Color, etc.).

#### Frame coordinates

Frame position in embroidery space. It is indicated such as "X: -153.2, Y: +120.4".

#### Frame Forward

To move the embroidery frame only to the direction where the stitches advance with the needle bar(s) stopped.

#### Frame Limit

Limit position that the frame can move (it is indicated by mark-off line on the table).

#### Frame origin

An anchor point to calculate the current frame position (X: 0.0, Y: 0.0).

#### Frame stepping

To move the embroidery frame only with the main shaft of the machine is stopped during embroidery.

#### <H>

# Head group

Function that assumes multiple heads as one head by grouping them. This enables large design embroidery or multi-colored embroidery of more colors than the number of needles per head.

#### <|>

#### Inching

Movement to stabilize start of sewing by moving a needle bar slowly before the main shaft starts usual operation. It is executed before thread trimming to stabilize thread trimming.

# <J>

#### Jump

To make only the frame move in the state that needle bar does not move down during operation. It is possible to make a longer stitch than one stitch of the maximum length.

#### <M>

#### M-axis

Drive shaft to rotate nipple or bobbin (TLMX series).

#### Main shaft brake

To hold the main shaft with the brake of the main shaft motor so that the main shaft does not rotate when it stops.

#### Minute stitch

Tiny stitch as a factor causing thread breakage. Stitch of which stitch length is 0.5 mm or less.

# <0>

# Offset start position (Offset position)

A frame travel start position set by operation of automatic offset. A position to make the machine stand by to facilitate changing of frame and/or fabric by moving the frame to the front automatically in the middle or at the end of embroidering.

# <P>

## Parameter

Setting item that decides the working condition of the machine.

Pseudo-fixed position (stop at the lower dead point)

To stop the machine with the needle stuck in the cloth at the end of embroidery. Moving the frame in this condition will enable consecutive embroidery.

# <R>

#### Return stitches

Tie stitch to be executed at start of sewing (stitch to prevent mis-stitching at the start).

# Running stitch

Decorative stitch of straight line or curved line only. Satin Stitch

## <S>

#### Satin Stitch

Repeated zigzag stitches. It is mainly used for hem of applique, logo, mark, flower design etc.

### Sequin needle

Needle that embroider with sequins by sequin device. It indicates the first needle or the last needle.

#### Sidekick

Name of the network application software manufactured by Pulse Microsystems Ltd. It is possible to input the design data to the machine by wireless LAN as the main function.

## Step

The section divided by a color change code in the design data. The first section is called step 1, and the next section is called step 2.

# <T>

#### Table offset

To move the frame to the rear direction temporarily to facilitate threading. It is mainly effective when the frame is positioned at the table cut section.

### Tatami stitch

Stitch to fill in a certain amount of area. It is mainly used for a big logo, background, underlay etc.

# Tie stitches

Tie stitch to be executed before thread trimming (stitch to prevent fray).

#### **TBF**

Stitch data of Tajima binary format. Data saving format is T2. It can hold many more function codes compared to DST. It is necessary to handle TBF, CT0 and DGF as a set on a personal computer.

## **TCF**

Data integrating TBF, CT0 and DGF. Integration facilitates handling of design data. Data saving format is T3.

# <X>

## X-axis drive system

Drive system to make the embroidery frame move in the horizontal (X) direction.

#### X data

Data to make the embroidery frame move in the horizontal (X) direction. It is indicated by moving direction (code: +/-) and value (mm).

# <Y>

# Y-axis drive system

Drive system to make the embroidery frame move in the vertical (Y) direction.

#### Y data

Data to make the embroidery frame move in the vertical (Y) direction. It is indicated by moving.

### <Z>

#### Z-axis

Driving shaft to change needle height (TCMX series).

| A                                   | Н                                       |       |
|-------------------------------------|-----------------------------------------|-------|
| Absolute origin search69            | Halt before F.B./inching                | . 148 |
| Air Pressure Sensor172              | Head group                              | . 124 |
| ATH168                              |                                         |       |
| Auto Color Change (AC)143           | I                                       |       |
| Auto color change offset103         | Inching after ATH                       |       |
| Auto F.B. after T. detection147     | Input value for Frame Travel            |       |
| Auto jump146                        | Insertion of jump at sequin             | . 171 |
| Auto lifting - Sequin device161     | 1                                       |       |
| Auto lubrication system172          | J Jump Convert                          | 1/6   |
| Auto origin return154               | Jump Convert                            | 140   |
| Auto Start (AS)143                  | L                                       |       |
| Auto Start after auto data set144   | Language                                | . 155 |
| Auto start at same color144         | LED lamp                                | . 172 |
| Automatic free setting offset101    | Low speed r.p.m. / Low speed code r.p.m | . 164 |
| Automatic Offset98                  | Lubrication cycle                       | . 158 |
| Automatic offset deletion100        | Lubrication cycle (Head)                | . 158 |
| В                                   | M                                       |       |
| Backlash (X)165                     | Machine log data Download               | 73    |
| Backlash (Y)165                     | Main screen                             | 26    |
| Boring device171                    | Manual Offset                           | 65    |
| Boring step162                      | Marking                                 | . 125 |
| С                                   | N                                       |       |
| Clutch lever17                      | Needle Bar Color                        | . 157 |
| D                                   | Network                                 | . 173 |
| Data conversion104                  | 0                                       |       |
| Design selection screen28           | Offset return                           | 66    |
| Detailed Network information162     | Operation panel                         |       |
| Dip switch setting247               | Optional position                       |       |
|                                     | Overlap Frame Back                      |       |
| F                                   |                                         |       |
| F.B./F.F. Stitch unit147            | P                                       |       |
| Frame back60                        | Power resume                            | 70    |
| Frame start timing168               | Preset halt (1st before end code)       | 156   |
| Frame Stepping Method167            | Preset Halt by Data                     | . 155 |
| Frame Travel Speed167               | Preset Halt by Designs                  | . 156 |
| Frame travel to optional position65 | Preset Halt by Lubrication              | . 156 |
| Frame type144                       | Preset Halt by stitches                 | . 155 |

| R                                                                                                    |
|----------------------------------------------------------------------------------------------------|
| R.P.M. limit by needle position 148                                                                                                    |
| Repeat                                                                                                    |
| Return Frame at Lower dead point 170                                                                                                    |
| Return the frame after manual frame travel 154                                                                                                    |
|                                                                                                    |
| S                                                                                                    |
| Satin Stitch (area)                                                                                                    |
| Satin Stitch (density)                                                                                                    |
| Satin Stitch (Expansion)                                                                                                    |
| Sequin                                                                                                    |
| Sequin device (L)                                                                                                    |
| Sequin device (R)                                                                                                    |
| Sequin feed amount (L)                                                                                                    |
| Sequin feed amount (R)159                                                                                                    |
| Sewing start return stitch 150                                                                                                    |
| Start inching145                                                                                                    |
| Start position return                                                                                                    |
| Step ratio                                                                                                    |
| Stop at Lower Dead Point                                                                                                    |
|                                                                                                    |
| т                                                                                                    |
| Table 16                                                                                                    |
| Table                                                                                                    |
| Table       16         Table offset switch       16                                                                                                    |
| Table       16         Table offset switch       16         Terminology       254                                                                                                    |
| Table       16         Table offset switch       16         Terminology       254         Thread trim length       149                                                                                                    |
| Table       16         Table offset switch       16         Terminology       254         Thread trim length       149         Tie stitches       151                                                                                                    |
| Table       16         Table offset switch       16         Terminology       254         Thread trim length       149         Tie stitches       151         To change color       64                                                                                                    |
| Table       16         Table offset switch       16         Terminology       254         Thread trim length       149         Tie stitches       151         To change color       64         To change design name       82                                                                                                    |
| Table       16         Table offset switch       16         Terminology       254         Thread trim length       149         Tie stitches       151         To change color       64         To change design name       82         To change saving place of design       81                                                                                                    |
| Table       16         Table offset switch       16         Terminology       254         Thread trim length       149         Tie stitches       151         To change color       64         To change design name       82         To change saving place of design       81         To delete a stitch       87                                                                                                    |
| Table       16         Table offset switch       16         Terminology       254         Thread trim length       149         Tie stitches       151         To change color       64         To change design name       82         To change saving place of design       81         To delete a stitch       87         To delete small stitch       89                                                                                                    |
| Table       16         Table offset switch       16         Terminology       254         Thread trim length       149         Tie stitches       151         To change color       64         To change design name       82         To change saving place of design       81         To delete a stitch       87         To delete small stitch       89         To delete the needle bar selection setting       113                                         |
| Table       16         Table offset switch       16         Terminology       254         Thread trim length       149         Tie stitches       151         To change color       64         To change design name       82         To change saving place of design       81         To delete a stitch       87         To delete small stitch       89         To delete the needle bar selection setting       113         To embroider design by changing |
| Table                                                                                                    |
| Table                                                                                                    |
| Table                                                                                                    |
| Table                                                                                                    |
| Table                                                                                                    |
| Table                                                                                                    |

| To set pattern No. in every needle bar step 119 |
|-------------------------------------------------|
| To set working head for each pattern120         |
| To trim thread63                                |
| To write design into a USB memory79             |
| Total Stitch Counter                            |
| Tracing53                                       |
|                                                 |
| U                                               |
| Under thread detection                          |
| Upgrading of software235                        |
| Upper thread detection152                       |
| Upper thread lock timing152                     |
| USB memory screen29                             |
| USB port                                        |

1st Edition May, 2018 2nd Edition May, 2019

# ■ Manufactured by: TISM Co.,Ltd.

NO.1800, Ushiyama-cho, Kasugai, Aichi-pref., 486-0901, Japan Telephone: 81-568-33-1161 Fax: 81-568-33-1191

# ■ Distributed by: Tajima Industries Ltd.

19-22, Shirakabe, 3-chome, Higashi-ku, Nagoya, 461-0011, Japan Telephone: 81-52-932-3444 Fax: 81-52-932-2457

Copy, reprint, or modification of all or any part of this manual without permission is prohibited.

# **THE TAJIMA GROUP** http://www.tajima.com

**Tajima Industries Ltd.** 19-22, Shirakabe, 3-chome, Higashi-ku, Nagoya, 461-0011, JAPAN TEL.81-52-932-3444 FAX.81-52-932-2457

# TISM Co.,Ltd.

NO.1800, Ushiyama-cho, Kasugai, Aichi-pref., 486-0901, JAPAN TEL.81-568-33-1161 FAX.81-568-33-1191